## **USER MANUAL** – **Bedienungsanleitung** 1/77

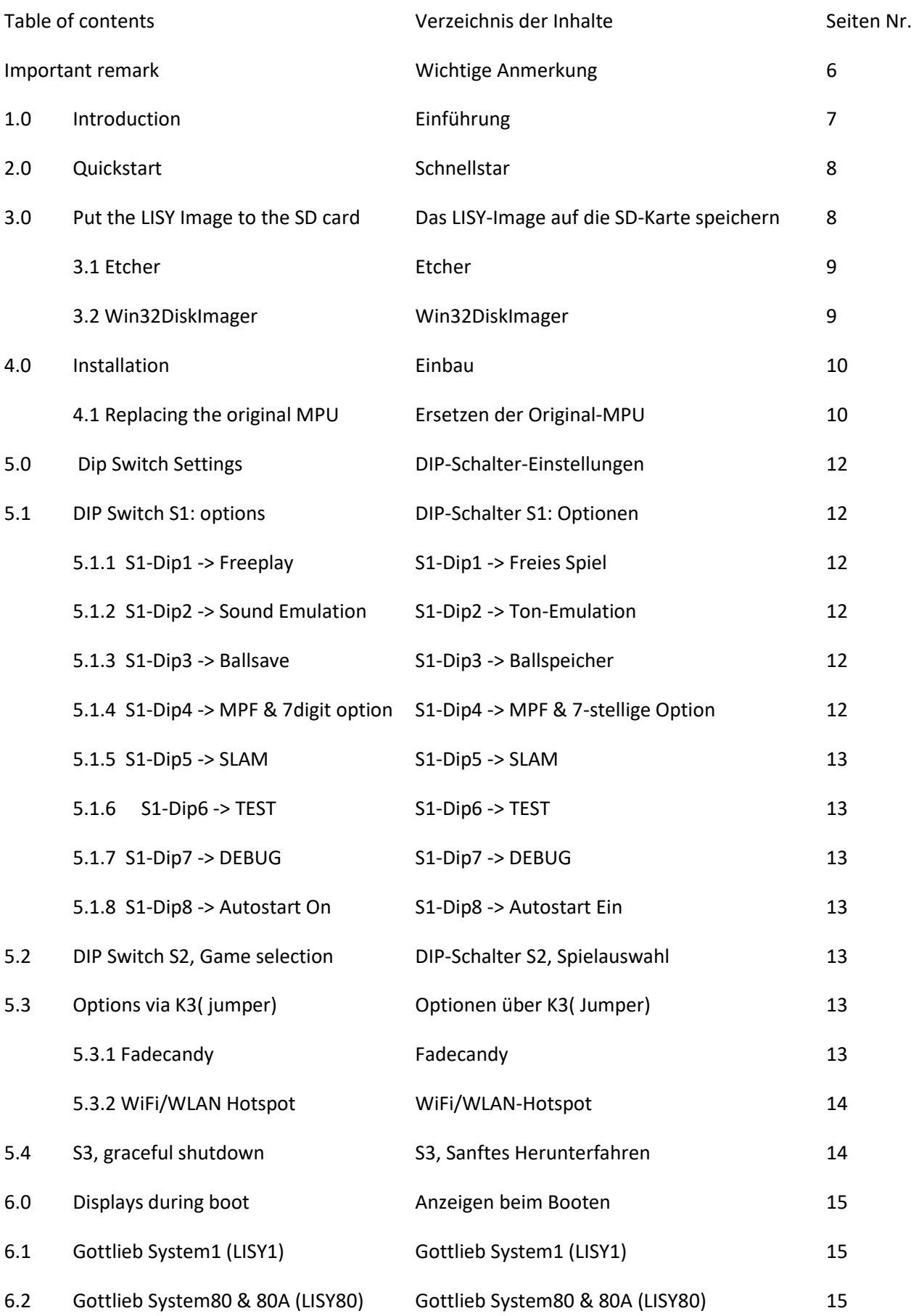

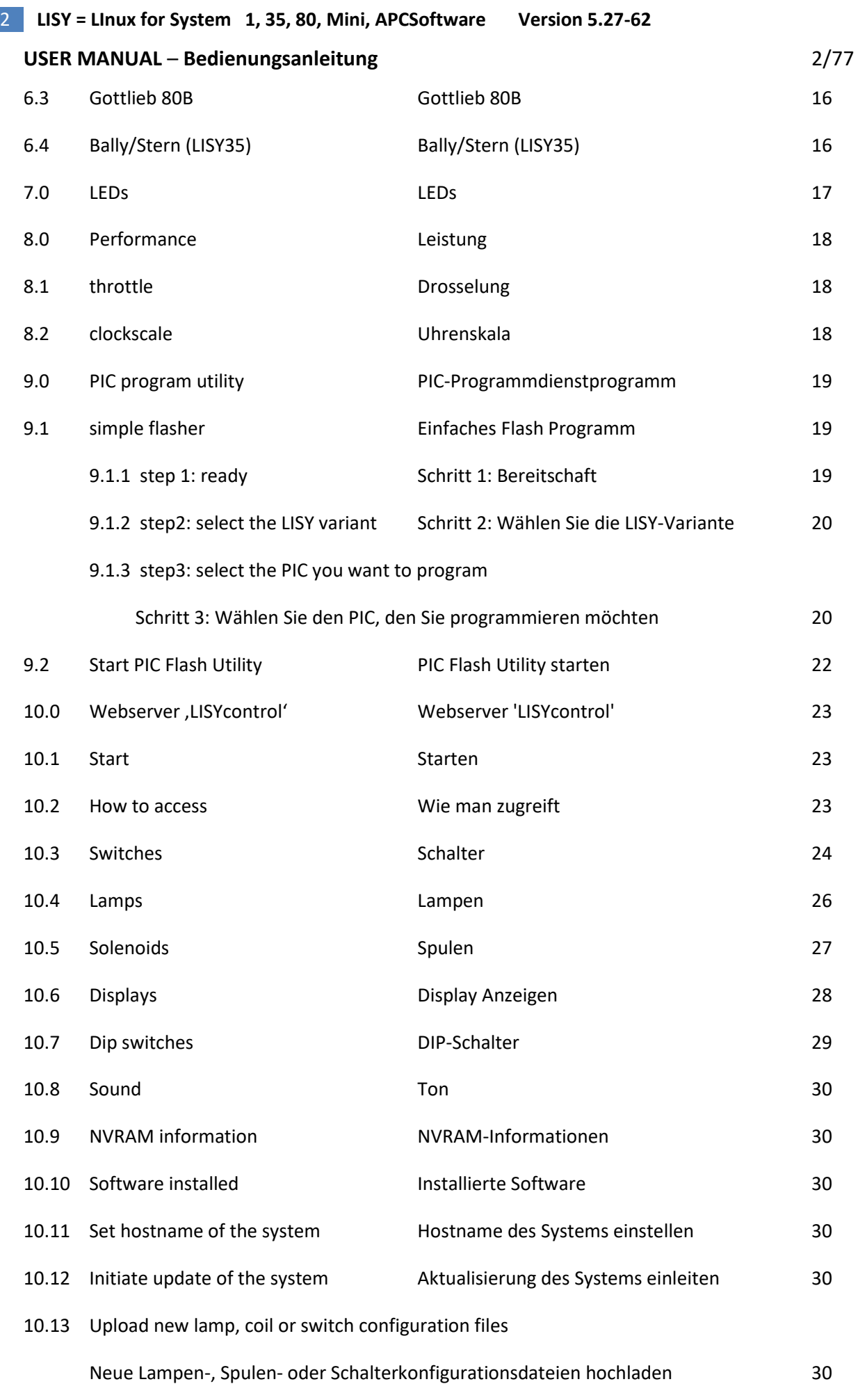

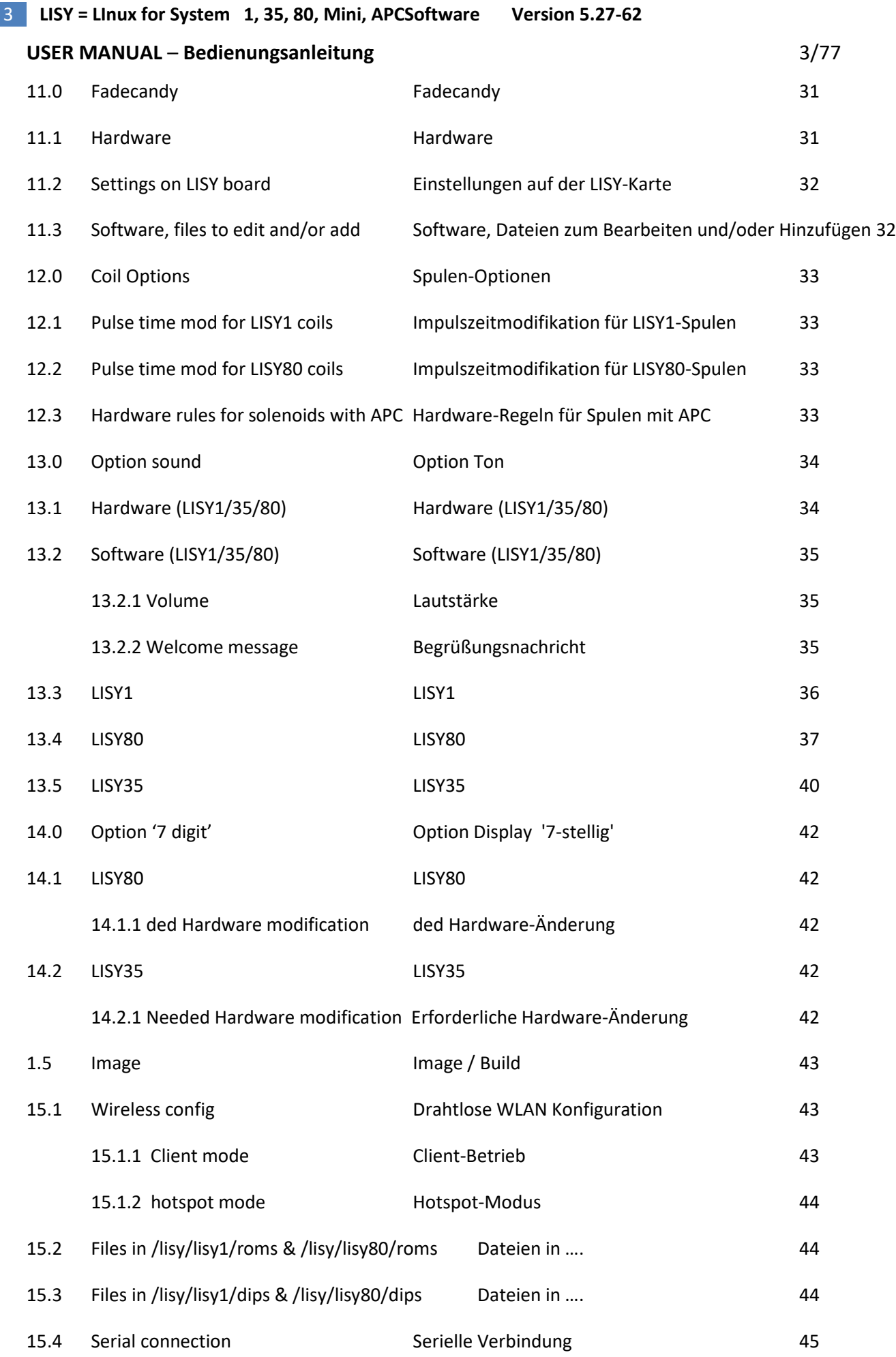

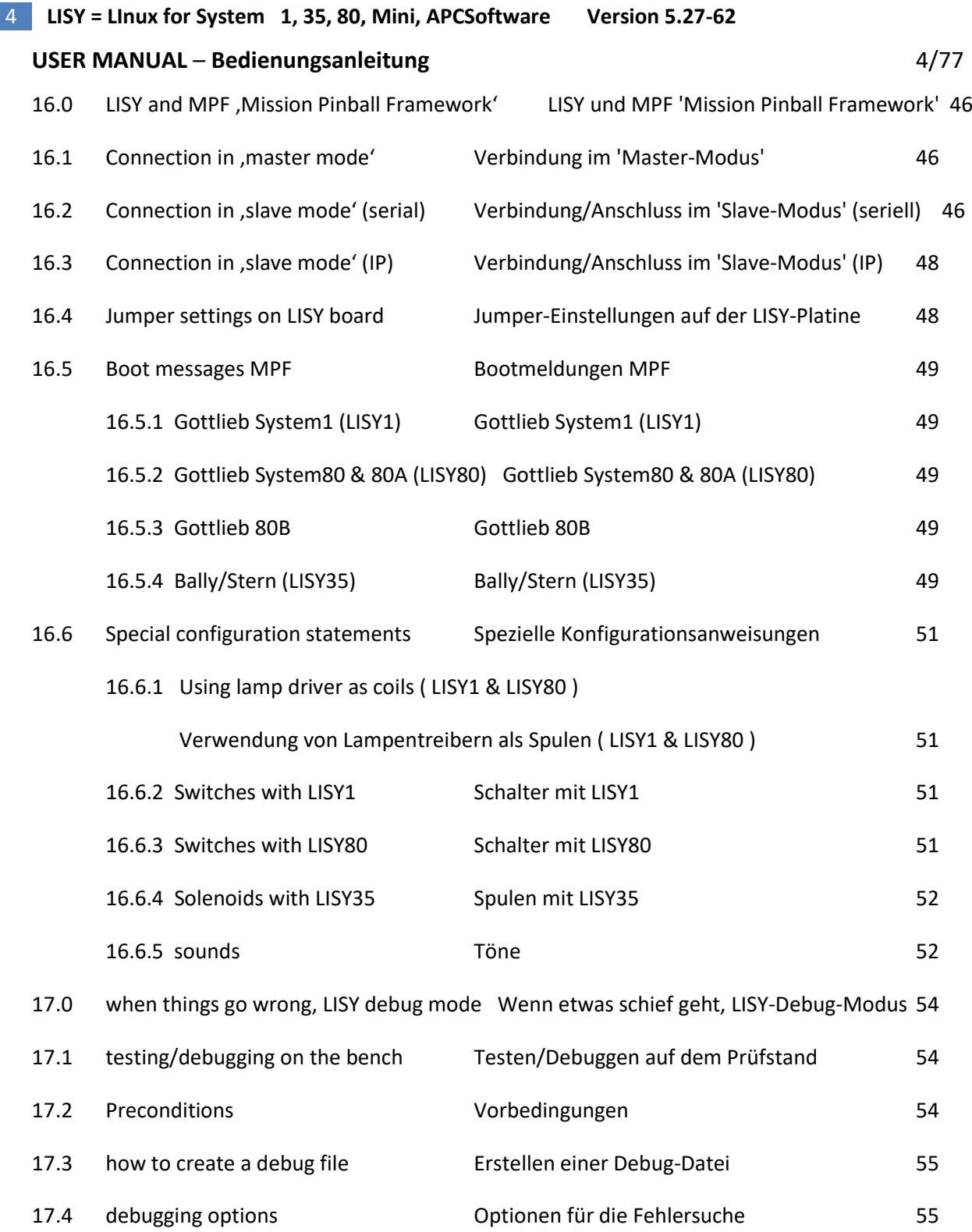

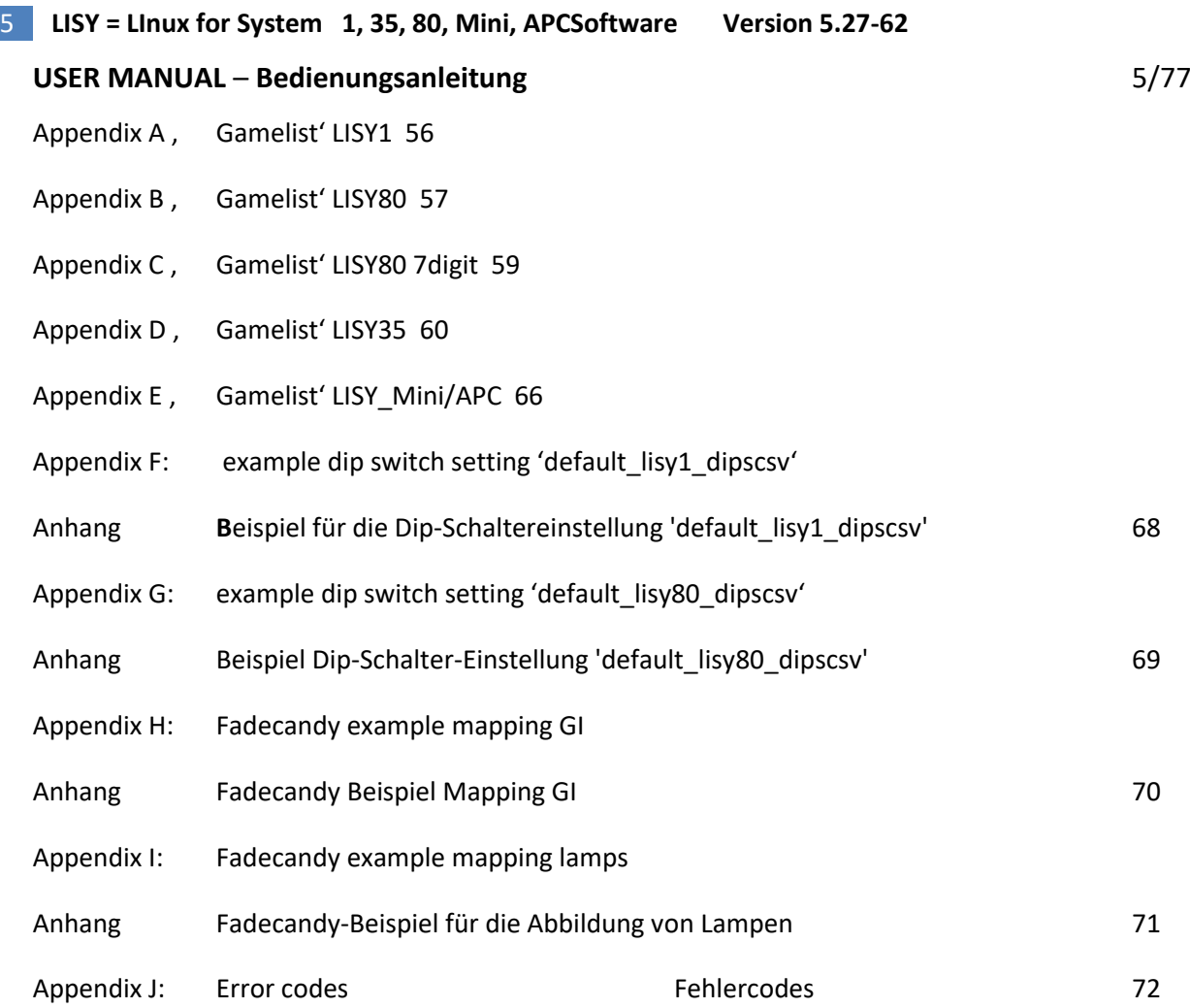

# **Wichtiger Hinweis**

**Durch die Verwendung von LISY ist es möglich, Ihren Flipper zu beschädigen. Da dies ein privates Projekt ohne kommerzielles Interesse ist, übernimmt der Autor keine Haftung für Schäden, die durch die Verwendung von LISY entstehen können!**

### **USER MANUAL** – **Bedienungsanleitung** 7/77

## **1. Einführung**

LISY verwendet einen Raspberry PI Zero, der auf einer selbst entworfenen Platine integriert ist, verwendete Softwarebasis ist Raspbian und PINMAME.

Mit LISY1 können Sie ALLE Gottlieb System1 Flipper steuern, indem Sie die originale MPU ersetzen.

Mit LISY80 können Sie ALLE Gottlieb System80 Flipper steuern, indem Sie die originale MPU austauschen.

Mit LISY35 können Sie alle 'frühen' Bally/Stern-Flipper steuern, indem Sie die Original-MPU ersetzen.

LISY\_Mini wurde entwickelt, um andere Hardware über eine serielle USB-Verbindung zu steuern. Ein erster Anwendungsfall ist der 'Arduino Pinball Controller (APC)'. Mit dem APC kann man Williams-Flipper von System 3 bis System 11c (und die kompatiblen Data East-Automaten) steuern.

Arduino Pinball Controller (APC) Version 3.x hat eine LISY-Integration.

Die Dokumentation ist auf github zu finden:

#### **https://github.com/AmokSolderer/APC/blob/master/DOC/PinMame.md**

- LISY, es ist ein 100%iges Hobbyprojekt. Das macht die Lösung billig, je nachdem, wo Sie Ihre Komponenten kaufen, ist es möglich, Ihre Gottlieb Ersatz MPU für weniger als 60 € zu erstellen.
- Der modifizierte Pinmame-Code steht unter GNU-Lizenz, Sie können ihn kostenlos herunterladen.
- Die Liste der (Standard) Komponenten ist dokumentiert.
- Da die Lösung pinmame verwendet, ist das Gameplay 100%ig mit dem Originalspiel vergleichbar
- Optional können Sie 'Freeplay' oder 'Ballsave' verwenden.
- Es ist ein Webinterface integriert ('LISYcontrol'). D.h. durch die Verbindung mit LISY ist es möglich, jede Lampe und jede Spule über den Webbrowser zu steuern. Der Status der Schalter wird auf einer Seite angezeigt, und die Schalterbeschreibungen können in einer 'csv'-Tabelle bearbeitet werden.
- Die Verbindung zu LISY kann durch die Einbindung von LISY in Ihr lokales LAN/WLAN erfolgen oder indem Sie LISY einen WLAN-Hotspot starten lassen, mit dem Sie sich verbinden können.

#### **Was benötigen Sie?**

- Grundlegende Lötkenntnisse (nur einer der integrierten Schaltkreise ist in SMD-Größe)
- Möglichkeit, Micro-SD-Karten zu lesen/schreiben
- Wireless LAN oder LAN, wenn Sie LISYcontrol verwenden möchten
- Einen Gottlieb Flipper System 1, System 80, 80A oder 80B Serie, oder einen frühen Bally Flipper

Hinweis: Aus urheberrechtlichen Gründen enthält das Bild keine Gottlieb-Codes/-Roms. Sie können diese Roms ('pinamme' rom sets) an verschiedenen Stellen im Internet finden. Die Verwendung der Rom-Sets ist nicht erlaubt, wenn Sie nicht im Besitz der Original-Proms sind.

### **USER MANUAL** – **Bedienungsanleitung** 8/77

## **2. Schnellstart**

1. Legen Sie das neueste Image von LISY von meiner Website auf die SD-Karte (Details siehe nächster Abschnitt)

2. (nur für Gottlieb Flipper nötig, bei Bally, Stern oder Williams weiter mit Schritt 3). Holen Sie sich das 'pinmame' rom set für Ihren Gottlieb Flipper und speichern Sie es auf der SD Karte. Die 'boot' Partition ist unter Windows lesbar.

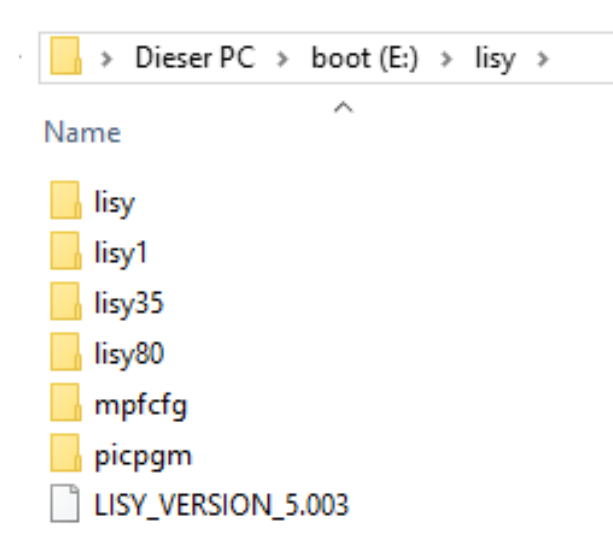

Für System1-Spiele (LISY1) speichern Sie das .zip-Archiv unter "/lisy/lisy1/roms", für System-Spiele (LISY80) speichern Sie es im Ordner "/lisy/lisy80/roms" und für Bally/Stern verwenden Sie den Ordner "/lisy/lisy35/roms".

Siehe Anhang A für den korrekten Namen der .zip-Datei. (Spalte 'Mame Name')

- 3. Stellen Sie alle Schalter des DIP Schalter Blocks S1 auf OFF
- 4. Konfigurieren Sie den Schalter S2 entsprechend Ihrem Flipper ( Anhang A oder Anhang B)
- 5. Ersetzen Sie Ihre originale Gottlieb MPU durch LISY1 oder LISY80
- 6. Schalten Sie das Spiel ein
- 7. Viel Spaß mit dem neuen Board

## **3. Speichern Sie das LISY-Image auf der SD-Karte**

Auf meiner Website finden Sie die neueste Version von LISY als (gezippte) Image-Datei. Nach dem Entpacken kann das Image auf eine 8/16 GB SD-Karte gespeichert werden. Da SD-Karten unterschiedlich groß sind, ist es möglich, dass Sie eine Fehlermeldung erhalten, dass nicht genug Platz auf der SD-Karte vorhanden ist, um das Image darauf zu speichern. In diesem Fall können Sie eine andere 8-GB-SD-Karte oder eine 16-GB-SD-Karte verwenden.

Das Image basiert auf Raspbian Buster.

Dieser Artikel verwendet den Inhalt der eLinux-Wiki-Seite RPi\_Easy\_SD\_Card\_Setup, die unter der Creative Commons Attribution-ShareAlike 3.0 Unported Lizenz steht. *This article uses content from the eLinux wiki page RPi\_Easy\_SD\_Card\_Setup, which is shared under the Creative Commons Attribution-ShareAlike 3.0 Unported license*

#### **USER MANUAL** – **Bedienungsanleitung** 9/77

**Etcher** ist in der Regel die einfachste Option für die meisten Benutzer, um Bilder auf SD-Karten zu schreiben, daher ist es ein guter Ausgangspunkt. Wenn Sie nach einer Alternative unter Windows suchen, können Sie Win32DiskImager verwenden.

### **Etcher**

- Laden Sie das Windows-Installationsprogramm von etcher.io herunter
- Etcher ausführen und die entpackte LISY-Image-Datei auswählen
- Wählen Sie das SD-Kartenlaufwerk
- Klicken Sie abschließend auf Brennen, um das LISY-Image auf die SD-Karte zu schreiben.
- Sie werden einen Fortschrittsbalken sehen. Nach Abschluss des Brennvorgangs wird die SD-Karte automatisch ausgehängt, damit Sie sie sicher aus dem Computer entfernen können.

### **Win32DiskImager**

- Stecken Sie die SD-Karte in Ihr SD-Kartenlesegerät. Sie können den SD-Kartensteckplatz verwenden, wenn Sie einen haben, oder einen SD-Adapter in einem USB-Anschluss. Notieren Sie sich den Laufwerksbuchstaben, der der SD-Karte zugewiesen ist. Sie können den Laufwerksbuchstaben in der linken Spalte von Windows Explorer sehen, zum Beispiel E:
- Laden Sie das Dienstprogramm Win32DiskImager von der Sourceforge-Projektseite als Installationsdatei herunter, und führen Sie es aus, um die Software zu installieren.
- Führen Sie das Dienstprogramm Win32DiskImager von Ihrem Desktop oder Menü aus.
- Wählen Sie die LISY-Image-Datei aus, die Sie zuvor extrahiert haben.
- Wählen Sie im Gerätefeld den Laufwerksbuchstaben der SD-Karte aus. Achten Sie darauf, das richtige Laufwerk auszuwählen: Wenn Sie das falsche Laufwerk wählen, können Sie die Daten auf der Festplatte Ihres Computers zerstören! Wenn Sie einen SD-Kartensteckplatz in Ihrem Computer verwenden und das Laufwerk nicht im Win32DiskImager-Fenster sehen können, versuchen Sie es mit einem externen SD-Adapter.
- Klicken Sie auf "Schreiben" und warten Sie, bis der Schreibvorgang abgeschlossen ist.
- Beenden Sie den Imager und werfen Sie die SD-Karte aus.

### **USER MANUAL** – **Bedienungsanleitung** 10/77

## **4. Einbau**

Die LISY-Platinen haben die gleichen 'edge connectors' und die gleichen Befestigungslöcher wie die Original-MPUs von Gottlieb/Bally/Stern, so dass der Austausch der Platine in Sekundenschnelle erfolgen kann.

## **4.1. Ersetzen der Original-MPU**

Unten sehen Sie ein Gottlieb System80 Spiel, bei dem die originale MPU bereits mit einer LISY80 Platine als Beispiel ausgetauscht wurde. LISY1- und LISY80-Platinen sind nur etwa halb so groß wie die Original-MPU, und wie Sie sehen, ist die einzige kleine Änderung in der Positionierung der Randstecker bei 'J2'.

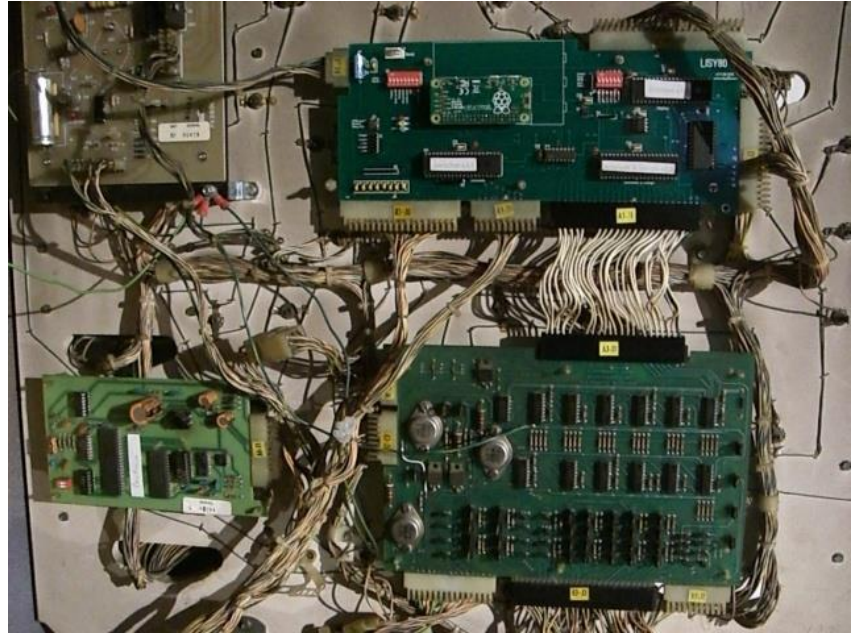

LISY80 in a Gottlieb System80 Pinball Machine , Panthera'

### USER MANUAL – Bedienungsanleitung<br>
11/77

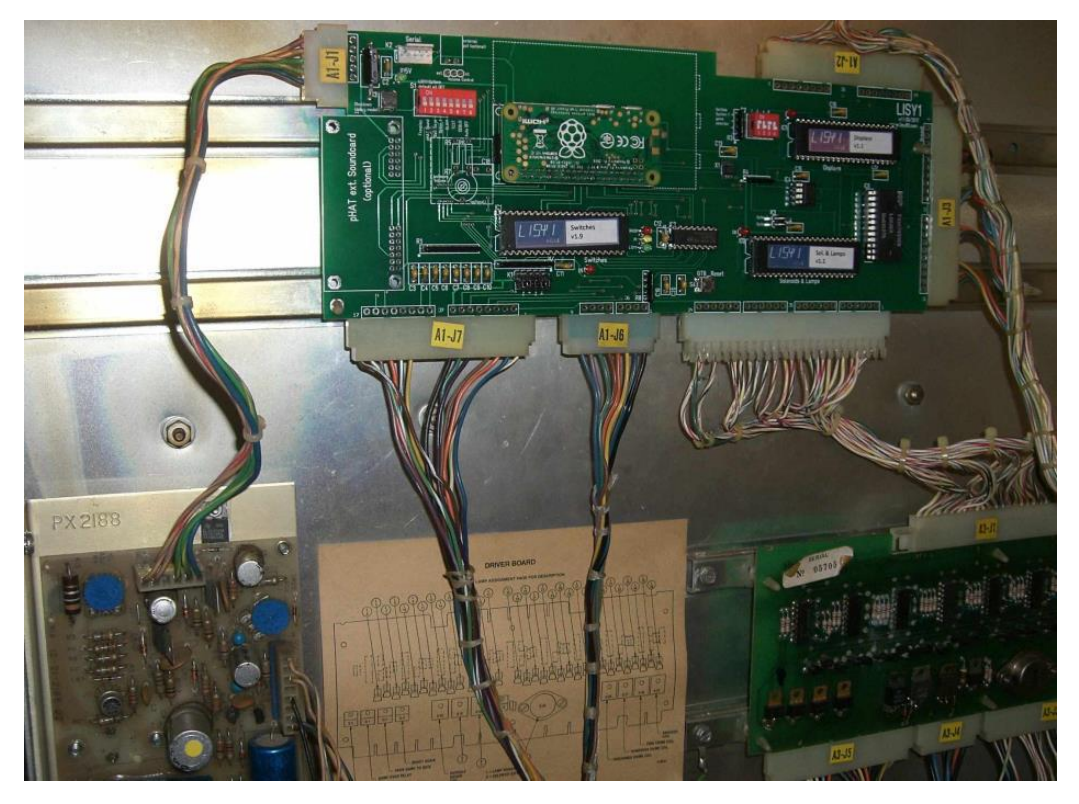

LISY1 in a Gottlieb System1 Pinball Machine 'Charlies Angels'

Darüber hinaus können Sie mit LISY1 die Randstecker durch modernere ersetzen.

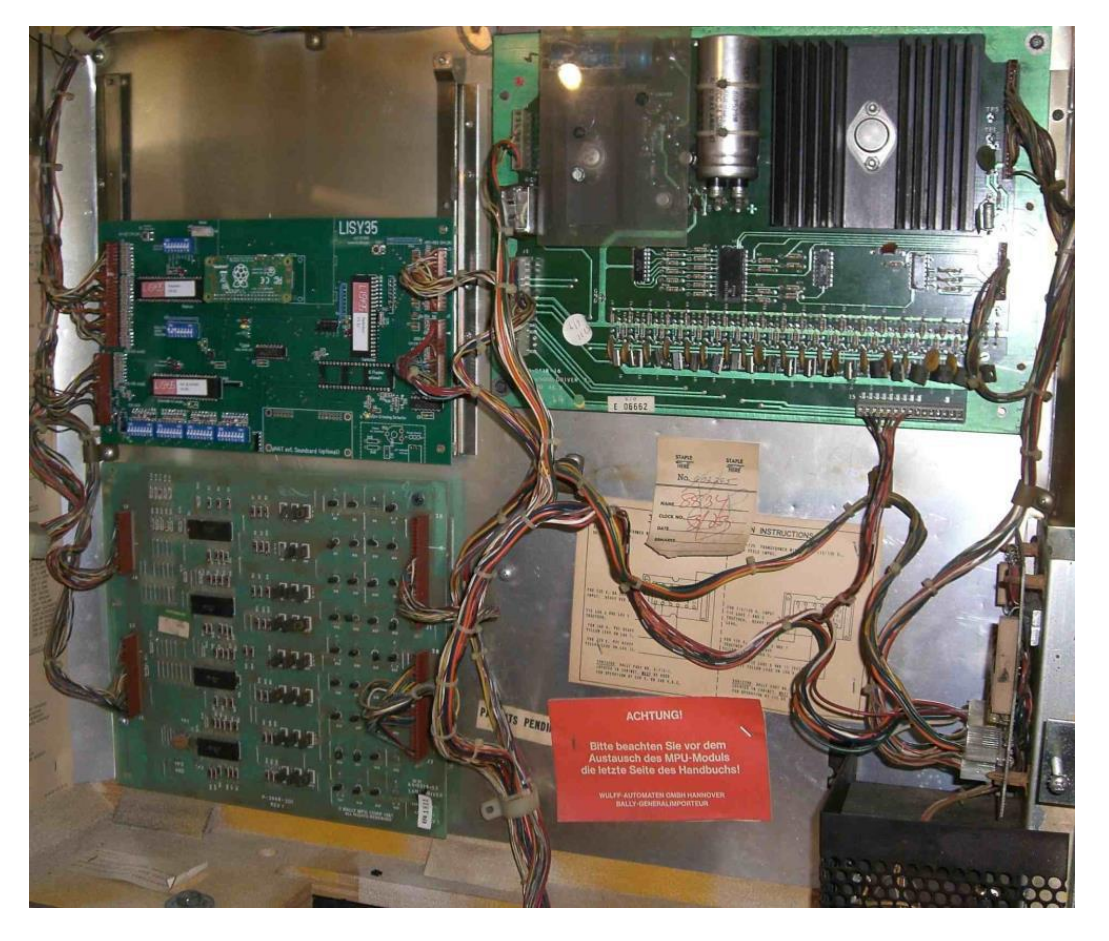

LISY35 in a Bally Pinball Machine 'Mata Hari'

### **USER MANUAL** – **Bedienungsanleitung** 12/77

## **5. Dip-Schalter-Einstellungen**

Je nach Bedarf und Flipper können verschiedene Einstellungen auf der Platine vorgenommen werden. Es gibt zwei Hauptschalter, S1 und S2. S1 ist für die Einstellung von 'Optionen' zum Spiel, während man mit 'S2' das Spiel auswählt, das man emulieren möchte.

## **5.1. DIP-Schalter S1: Optionen**

In der Grundeinstellung ist alles 'OFF', damit reagiert das Spiel wie das Originalspiel, typische Einstellungen sind:

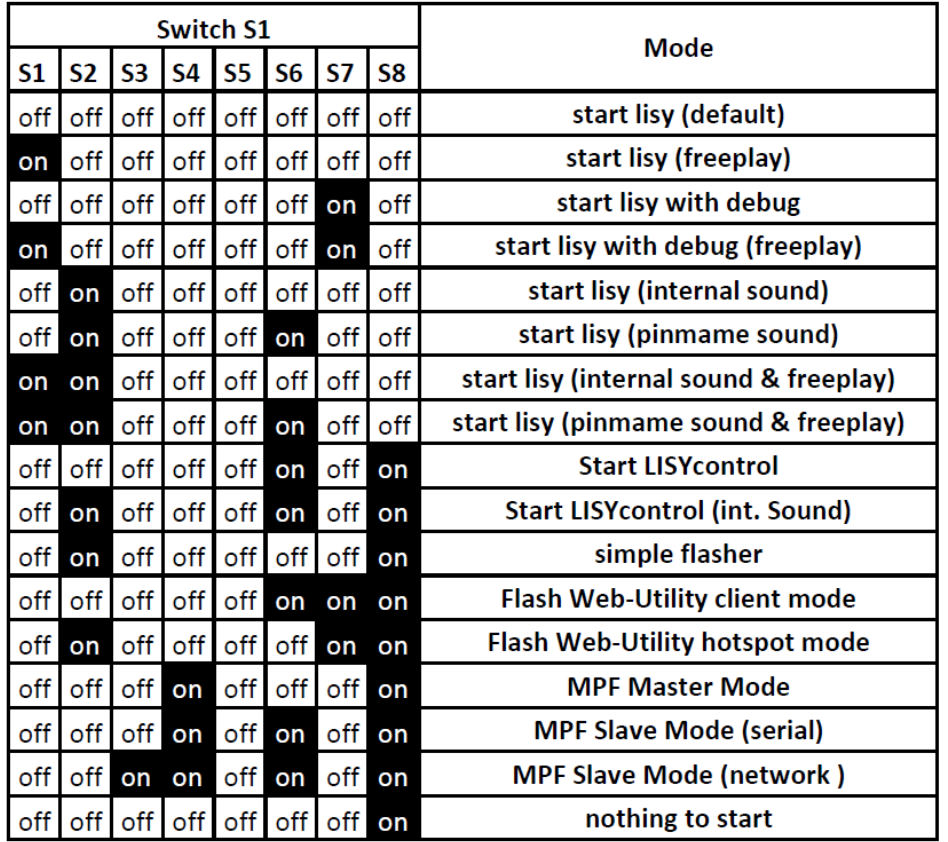

## **5.1.1. S1-Dip1 -> Freies Spiel**

Wenn Dip 1 auf 'ON' steht, ist das Spiel auf 'Freeplay' konfiguriert, d.h. wenn die 'Replay-Taste' länger als 2 Sekunden gedrückt wird, 'emuliert' LISY einen Münzabwurf in die linke Münzrutsche, wodurch Sie die für Ihr Spiel konfigurierten Credits erhalten.

## **5.1.2. S1-Dip2 -> Ton-Emulation**

Die integrierte Soundkarte des LISY wird aktiviert (optional)

### **5.1.3. S1-Dip3 -> Ballspeichern**

Noch nicht implementiert.

### **5.1.4. S1-Dip4 -> MPF & 7-stellige Display Option**

Wenn Dip8 auf 'off' gesetzt ist, wird die 7digit Option aktiviert, siehe Kapitel 'Option 7digit' für Details. Wenn Dip8 auf 'on' gesetzt ist, wird MPF aktiviert (Server- oder Slave-Modus), siehe Kapitel MPF für weitere Details.

### **USER MANUAL** – **Bedienungsanleitung** 13/77

### **5.1.6. S1-Dip6 -> TEST**

Wenn Dip6 auf 'ON' steht, wird nach dem Booten 'LISY80control' anstelle von pinmame gestartet. Siehe Kapitel 7 für Details.

(Hinweis: Sie können 'LISY\_control' nach dem Spielstart starten, indem Sie die Gottlieb 'test' Taste länger als 2 Sekunden drücken).

## **5.1.7. S1-Dip7 -> DEBUG**

Wenn Dip 7 auf 'ON' steht, startet LISY im Debug-Modus. Siehe Kapitel 'Wenn etwas schief geht, LISY-Debug-Modus' für Details.

## **5.1.8. S1-Dip8 -> Autostart Ein**

Wenn Dip8 auf ,ON' steht, gibt es keinen Autostart von LISY (pinmame). Normalerweise wählt man diese Einstellung, wenn man sich in das System einloggen will (z.B. über ssh), um Wartungsarbeiten durchzuführen oder um die Option mpf (missionpinballframework) zu starten.

## **5.2. DIP-Schalter S2, Spielauswahl**

Mit dem Schalter S2 können Sie das Gottlieb/Bally/Stern-Spiel auswählen, das Sie emulieren möchten. In Anhang A, B und C finden Sie gültige Auswahlmöglichkeiten, je nachdem, welches LISY-Produkt Sie besitzen.

Hinweis: Bei LISY80 werden alle Auswahlen unter 40 als System80/80A interpretiert, was sich auf die Art und Weise auswirkt, wie LISY die Anzeigen steuert.

## **5.3. Optionen über K3 (Jumper)**

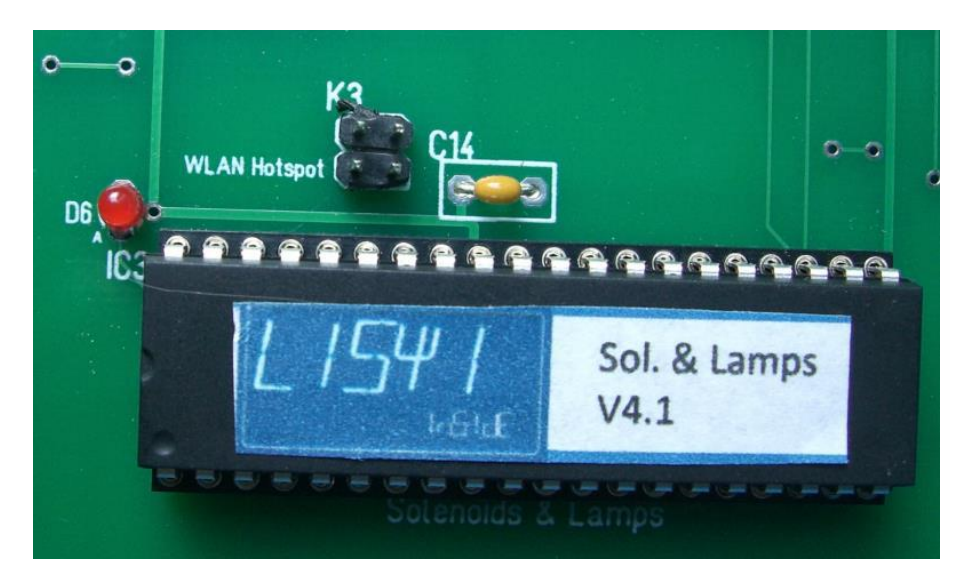

K3-Brücke oberhalb von 'Spulen & Lampen' PIC

### **USER MANUAL** – **Bedienungsanleitung** 14/77

## **5.3.1. Fadecandy**

Wenn Sie den Jumper auf der oberen Seite auswählen, versucht LISY, eine Verbindung zur 'Fadecandy'- Hardware herzustellen. Siehe Abschnitt Fadecandy für Details

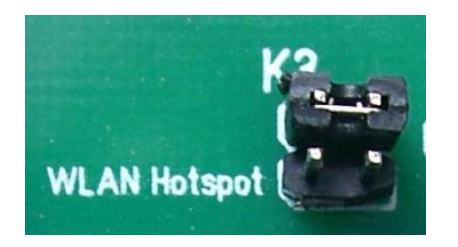

### **5.3.2. WiFi/WLAN-Hotspot**

Wenn Sie den Jumper auf der unteren Seite aktivieren, startet LISY einen internen WLAN-Hotspot, anstatt zu versuchen, eine Verbindung zu Ihrer lokalen WLAN-Infrastruktur herzustellen. Siehe Abschnitt 'wireless config' für weitere Details.

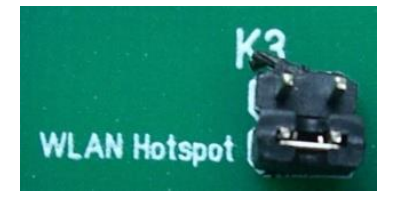

## **5.4. S3, sanftes Herunterfahren**

Mit S3 wird das System sofort "heruntergefahren". Dies ist nur im Debugging-Modus wichtig (und ratsam!), da im Debugging-Modus das Linux-Betriebssystem im Lese-/Schreibmodus läuft. Das Ausschalten der Stromversorgung mit vorherigem Herunterfahren kann Ihr Dateisystem auf der SD-Karte beschädigen.

Im normalen Modus läuft das System im 'Nur-Lesen'-Modus, so dass Sie jederzeit gefahrlos den Strom abschalten können.

#### **USER MANUAL** – **Bedienungsanleitung** 15/77

### **6. Anzeigen während des Bootens**

Unmittelbar nach dem Einschalten des Flippers zeigt LISY grundlegende Informationen auf den Displays des Flippers an, während im Hintergrund der Rapberry PI bootet. Wenn **Dip 8** des Schalters '**S1**' auf '**OFF**' steht und das über '**S2**' konfigurierte pinmame rom set auf der SD Karte gefunden wird; 20-30 Sekunden später wird pinmame die Kontrolle über den Flipper übernehmen und die üblichen Displaymeldungen eines Gottlieb Flippers anzeigen. Zu diesem Zeitpunkt ist dein Flipper bereit zum spielen.

Lisy versucht, den zugrundeliegenden HW-Typ (LISY1/LISY80/LISY35 und seine verschiedenen HW-Versionen) in einem sehr frühen Stadium automatisch zu erkennen. Wenn die automatische Erkennung fehlschlägt, bleibt der Flipper in 'Phase 1' und die LED D2 & D3 (rot & gelb) beginnen zu blinken. Höchstwahrscheinlich ist die Fehlerursache der SMD-Chip X1, überprüfen Sie Ihre Lötung!

### **6.1. Gottlieb System1 (LISY1)**

#### **Phase 1 (booten des Raspberry PI )**

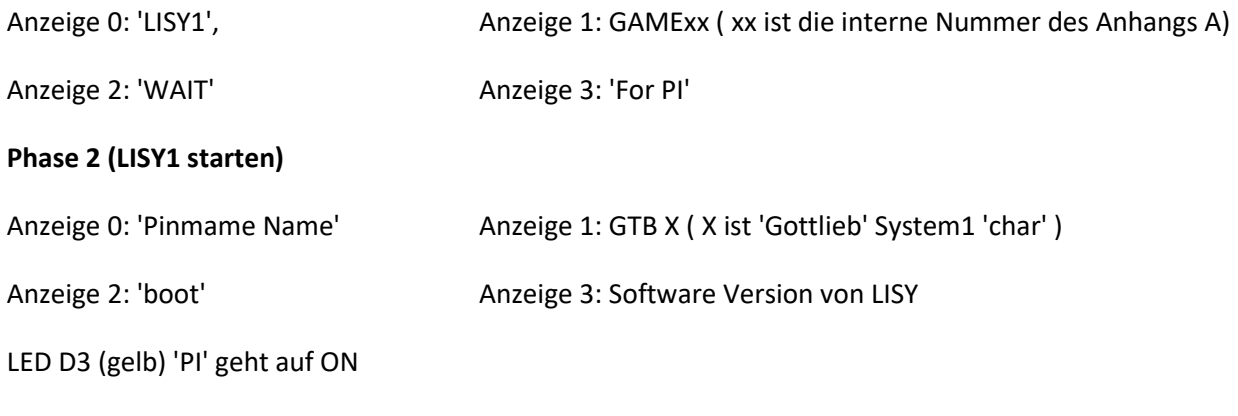

#### **Phase 3 (LISY1)**

Das ausgewählte Spiel wird emuliert, LED D4 (grün) 'LISY1' geht auf ON

## **6.2. Gottlieb System80 & 80A (LISY80)**

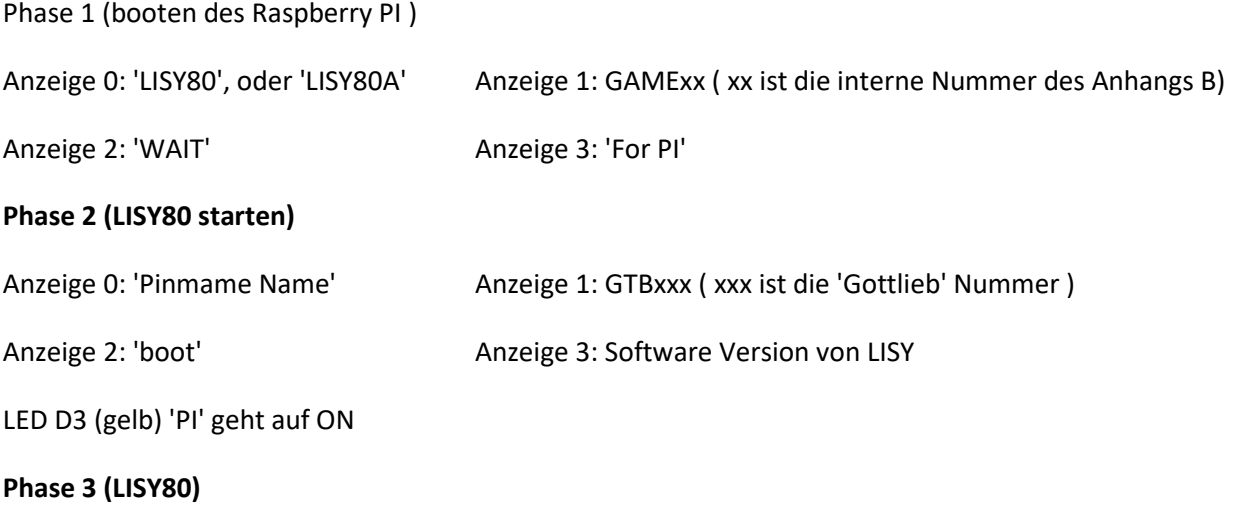

Das ausgewählte Spiel wird emuliert, LED D4 (grün) 'LISY80' geht auf ON

### **USER MANUAL** – **Bedienungsanleitung** 16/77

## **6.3. Gottlieb 80B**

### **Phase 1 (booten des Raspberry PI )**

Zeile 1: 'LISY80B' 'GAME NO xx' (xx ist die interne Nummer des Anhangs B)

Zeile 2: 'WAIT FOR PI'

#### **Phase 2 (LISY80 starten)**

Zeile 1: 'NAME' 'Pinmame Name'

Zeile 2: 'BOOT LISY80 V ' Software Version LISY80'

LED D3 (gelb) 'PI' geht auf ON

**Phase 3 ( LISY80 )**

Das ausgewählte Spiel wird emuliert, LED D4 (grün) 'LISY80' geht auf ON

## **6.4. Bally/Stern (LISY35)**

Hinweis: Aufgrund der Hardwarebeschränkung von Bally-Displays können nur Zahlen angezeigt werden.

#### **Phase 1 (booten des Raspberry PI )**

Anzeige 0: 'I I 5 4 3 5', Anzeige 1: xxx ( xxx ist die interne Nummer des Anhangs B)

Anzeige 2: 'I I I I' Anzeige 3: ' 0 I I'

#### **Phase 2 (Start LISY35)**

Anzeige 0: '115435' Anzeige 1: xxx ( xxx ist die interne Nummer des Anhangs B)

Anzeige 2: '6001' Anzeige 3: Softwareversion von LISY

LED D5 (gelb) 'PI' ging auf ON

Während der Initialisierung von LISY zeigt die Statusanzeige die Softwareversionen der verschiedenen Bilder an. Beginnend mit dem Displaybild (führende '1'), dann das Spulenbild (führende '2') und das Schalterbild (führende '3')

### **Phase 3 (LISY35)**

Das gewählte Spiel wird emuliert, die LED D6 (grün) 'LISY35' geht auf ON

### **USER MANUAL** – **Bedienungsanleitung** 17/77

## **7. LEDs**

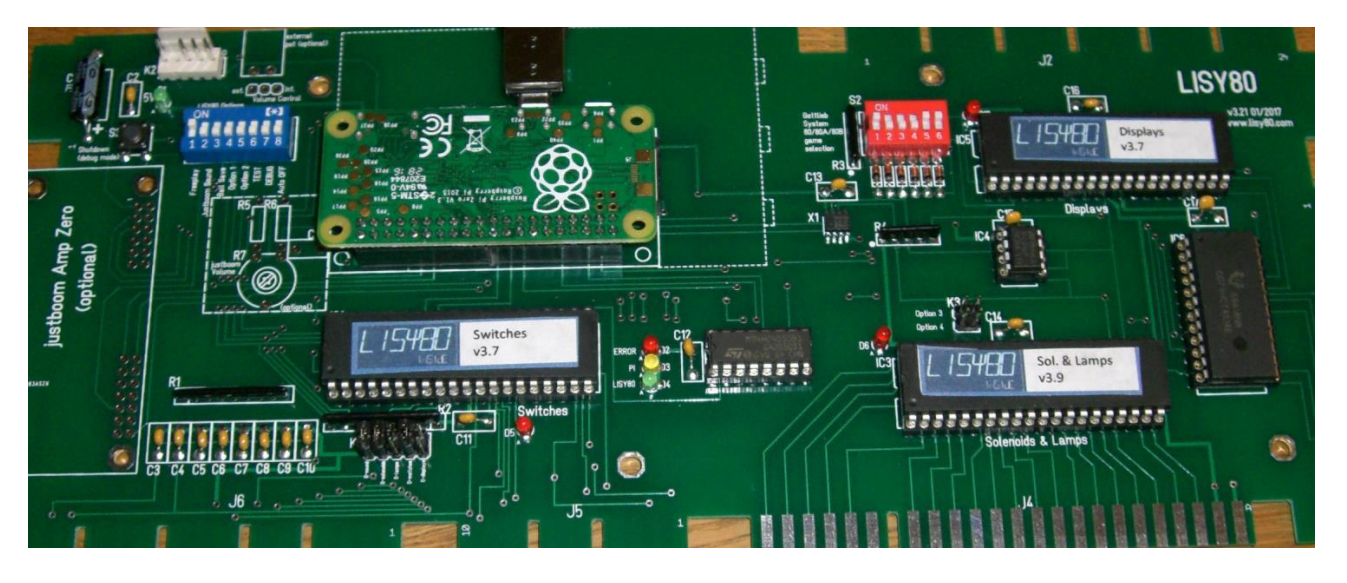

- D1 Grün wenn D1 eingeschaltet ist, arbeitet die 5Volt Spannung
- D2 Rot 'Fehler' für den Fall, dass ein interner Fehler aufgetreten ist
- D3 Gelb 'PI' leuchtet, wenn die PI 'in Betrieb' ist
- D4 Grün 'LISY1/LISY80/LISY35' Leuchtet, wenn LISYS1/Lisy80/Lisy35 'in Betrieb' ist
- D5 Rot zeigt Aktivitäten an den Schaltern an
- D6 Rot zeigt Aktivitäten auf dem Spulen und/oder den Lampen an
- D13 Rot zeigt Aktivitäten auf den Displays an
- → RTH-TODO: split up into 1/35/80

### **USER MANUAL** – **Bedienungsanleitung** 18/77

## **8. Leistung**

LISY verwendet "pinmame", um einen Flipper zu emulieren. Um eine "Feinabstimmung" oder sogar ein "Tuning" für Ihr spezielles Spiel vornehmen zu können, können Sie mit LISY die Geschwindigkeit der Emulation einstellen.

### **8.1. drossel**

Alle LISY-Varaints haben eine interne Verzögerungsschleife, die eingestellt werden kann

Für LISY80 sehen Sie in der Datei '/lisy/lisy80/cfg/lisy80games.csv' die Spalte 'throttle'. Der Standardwert ist 1000.

Für LISY1 sehen Sie sich die Datei '/ lisy/lisy1/cfg/lisy1games.csv' an; der Standardwert ist hier 3000.

Für LISY35 sehen Sie sich die Datei "/ lisy/lisy35/cfg/lisy35games.csv" an; der Standardwert ist hier 5000.

Ein niedrigerer Wert beschleunigt das Spiel, ein höherer führt zu einem langsameren Spielverlauf. Die Datei liegt im 'CSV-Format' vor und kann unter Windows bearbeitet werden.

#### **8.2. Uhrenskala**

Bei LISY1, insbesondere bei den Sounds, funktionieren die Drosselwerte manchmal nicht. Aus diesem Grund hat die Konfigurationsdatei für LISY1 ('/lisy/lisy1/cfg/lisy1games.csv') einen zusätzlichen Parameter 'clockscale'. Clockscale hat Einfluss auf die Geschwindigkeit der emulierten MPU in pinmame. Der Standardwert ist 1000 (d.h. keine Clockscale). Setzt man diesen Wert z.B. auf 500, wird die MPU-Geschwindigkeit um 50% reduziert.

### **USER MANUAL** – **Bedienungsanleitung** 19/77

## **9. PIC-Programm-Dienstprogramm**

Mit den neuesten Hardware-Versionen können Sie Ihre PICs im Sockel Ihrer LISY-Platine programmieren. Setzen Sie einfach 4 Jumper in den Bereich, der für den PIC, den Sie programmieren möchten, als "nur Flash" gekennzeichnet ist.

**Hinweis:** Zum Programmieren müssen Sie LISY nicht auf Ihrem Flipper installieren. Versorgen Sie einfach Ihren Raspberry PI mit einem Standard-USB-Ladegerät (2 Ampere empfohlen); der Raspberry wird die LISY-Platine mit Strom versorgen.

Das LISY-Image wird mit allen Hex-Dateien für die PICs geliefert; Sie finden sie unter "/lisy/picpgm" auf der SD-Karte (9 Dateien, drei für jede LISY-Variante)

Es gibt zwei Modi möglich:

Mit dem ersten Modus ('simple flasher') können Sie den 'one shot mode' verwenden und einen PIC programmieren, oder Sie verwenden den 'normal mode' und programmieren alle PICs, einen nach dem anderen, indem Sie einfach den Schalter 'S3' benutzen.

Für den zweiten Modus benötigen Sie eine Netzwerkverbindung zu Ihrer LISY-Karte, entweder über den internen Hotspot oder über den 'Client-Modus', bei dem Sie sich mit Ihrem bestehenden WLAN zu Hause verbinden. Danach können Sie die PICs über Ihren Web-Browser mit dem 'Web-Utility' programmieren.

Aktuelle Hex-Dateien für die PICs sind im LISY-Image integriert Sie können den Modus über S1 auswählen:

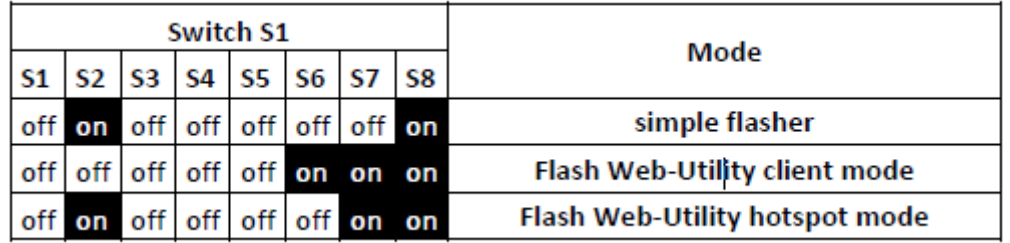

#### **9.1. einfacher Flasher Modus**

Wahlschalter S1 Dip 2 & Dip 8 =ON, alle anderen OFF.

Alle Aktionen werden mit S3 gesteuert. Ein 'kurzer Druck' ändert die Auswahl und ein 'langer Druck' (den Knopf mindestens 1 Sekunde lang gedrückt halten) bestätigt die getroffene Auswahl und geht zum nächsten Schritt.

#### **9.1.1. Schritt 1: Bereitschaft**

Schalten Sie LISY über den Raspberry PI mit einem USB-Netzteil (mindestens 2 Ampere) ein. Der Flasher ist bereit, wenn ALLE drei LEDs (D4-D6 Ampel) blinken.

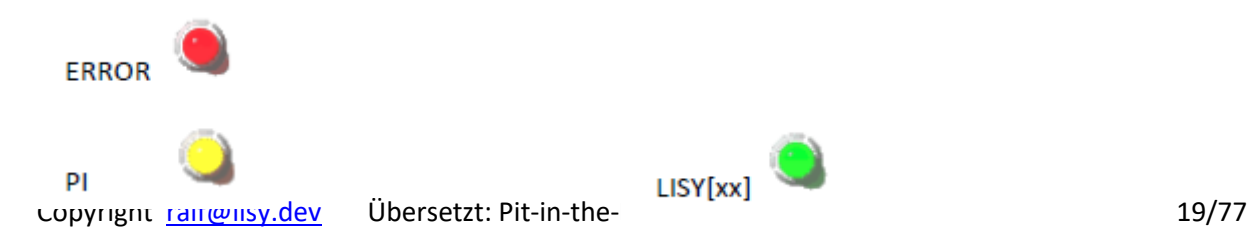

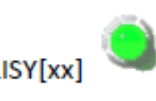

#### **USER MANUAL** – **Bedienungsanleitung** 20/77

## **HINWEIS:**

Wenn Sie eine Hex-Datei im Verzeichnis '/lisy/picpm/one\_shot' ablegen, erkennt der simple\_flasher diese beim Start und beginnt sofort mit der Programmierung des 'gejumperten' PICs mit dieser Datei, nachdem Sie S3 gedrückt haben. Am Ende der Programmierung blinkt die grüne LED und bleibt an, wenn die Programmierung erfolgreich war. Wenn etwas schief gegangen ist, blinkt die rote LED und leuchtet weiter. Sie können einen weiteren Versuch starten, indem Sie einfach S3 drücken.

Wenn sich keine Hex-Datei in diesem Verzeichnis befindet (Standard), fahren Sie mit dem nächsten Schritt fort.

#### **9.1.2. Schritt 2: Auswahl der LISY-Variante**

Wählen Sie die LISY-Variante ( LISY35; LISY80-LED; LISY1; LISY80 ) durch kurzes Drücken von S3 aus. LISY35 ist die vorgewählte Variante.

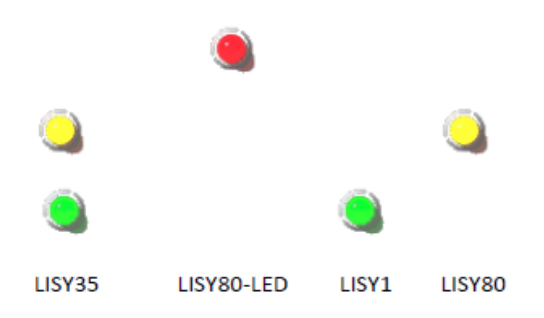

Bestätigen Sie die getroffene Auswahl mit einem "langen Druck". Um anzuzeigen, dass die Auswahl getroffen wurde, blinken die ausgewählten LEDs. Der einfache Flasher geht nun zu Schritt 3.

#### **9.1.3. Schritt 3: Auswahl des zu programmierenden PICs**

Wählen Sie durch kurzes Drücken von S3 den PIC aus, den Sie programmieren wollen (Display, Lampe & Solenoide, Schalter). Der Display-PIC ist der vorgewählte PIC.

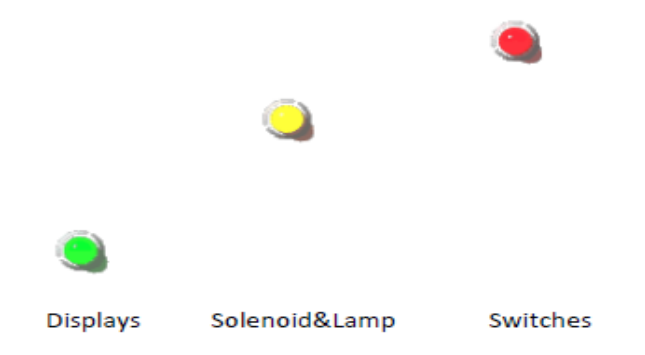

Sobald Sie Ihre Auswahl getroffen haben, setzen Sie die vier Jumper in den rechten Bereich 'Flash only' und drücken Sie lange auf S3. Um anzuzeigen, dass die Auswahl getroffen wurde, blinkt die ausgewählte LED und das Programm beginnt sofort mit der Programmierung des ausgewählten PICs.

### **USER MANUAL** – **Bedienungsanleitung** 21/77

Nun beginnen alle drei LEDs in zufälliger Reihenfolge zu blinken. Am Ende des Programmzyklus blinkt die grüne LED, um eine erfolgreiche Programmierung anzuzeigen, die rote LED blinkt, falls etwas schief gegangen ist.

Nach einem kurzen Tastendruck befindet sich das Programm nun wieder im 'Auswahlmodus'. Nun können Sie einen anderen PIC auswählen, Ihre Jumper platzieren und eine weitere Programmierung starten. Nach drei Durchgängen mit einem 'grünen' Ergebnis sind Sie fertig.

Schauen Sie sich dieses Video an, um das Verfahren für alle drei PICs mit einem LISY35 **https://youtu.be/dcAihNYbWQw** zu sehen.

### **USER MANUAL** – **Bedienungsanleitung** 22/77

## **9.2. PIC Flash Utility starten**

Dies startet einen internen Webserver (genau wie bei LISYcontrol), auf den Sie mit Ihrem Browser zugreifen können, um Hex-Dateien hochzuladen und den internen Flasher mit einem Standard-Webbrowser zu steuern. Er kann im 'Client mode' oder im 'hotspot' Modus gestartet werden. Die Verbindungsoptionen finden Sie im Abschnitt 'wireless config'

(Hinweis: in diesem Modus funktioniert 'K3' nicht, Sie müssen den Netzwerkmodus mit S1 auswählen)

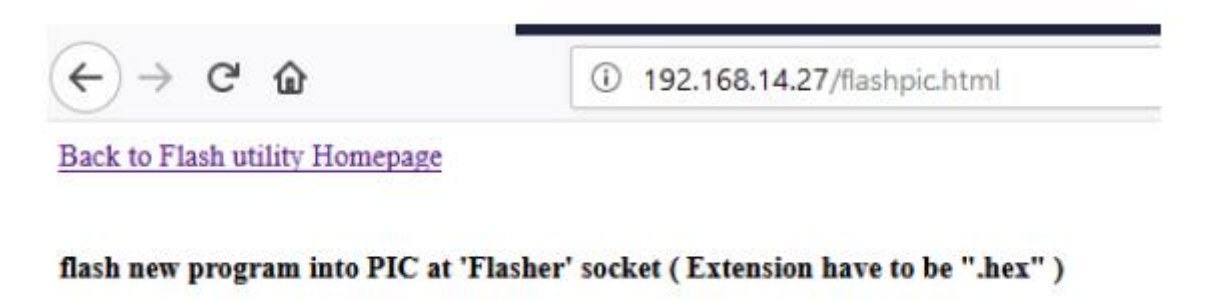

Durchsuchen... Keine Datei ausgewählt. do flash

#### **USER MANUAL** – **Bedienungsanleitung** 23/77

## **10. Webserver 'LISYcontrol'**

Mit LISYcontrol (LISY1control/LISY80control/LISY35control) haben Sie die volle Kontrolle über die Hardware Ihres Gottlieb-Flipperautomaten. Einmal gestartet, können Sie mit jedem Webbrowser innerhalb Ihres Netzwerks darauf zugreifen. Hierfür benötigt Ihr Raspberry PI eine gültige IP-Adresse.

Siehe Abschnitt '9 Image' und Abschnitt 11 'wireless config' für weitere Details, wie man LISY mit dem

Ihrem lokalen Netzwerk.

#### **10.1. Starten**

Es gibt zwei Möglichkeiten, LISYcontrol zu starten.

Wenn S1, Dip 6 (TEST) und Dip8 (Auto Off) beim Booten auf ON stehen, wird LISYcontrol anstelle von pinmame gestartet.

Drücken Sie bei laufendem Spiel den Gottlieb-Test-Knopf (in der Fronttür des Flippers) für mehr als 3 Sekunden. LISY wird die Pinmame-Emulation beenden und stattdessen LISYcontrol starten.

#### **10.2. Wie man zugreift**

LISYcontrol" erkennt, ob das System eine gültige IP-Adresse hat und zeigt diese über die angeschlossenen Displays an. Geben Sie in Ihrem Webbrowser einfach die IP-Adresse ein, und es sollte ein Bildschirm ähnlich dem folgenden angezeigt werden

wie unten abgebildet. (hier ist der Standard-Hostname 'lisy' auf die IP-Adresse abgebildet)

### **USER MANUAL** – **Bedienungsanleitung** 24/77

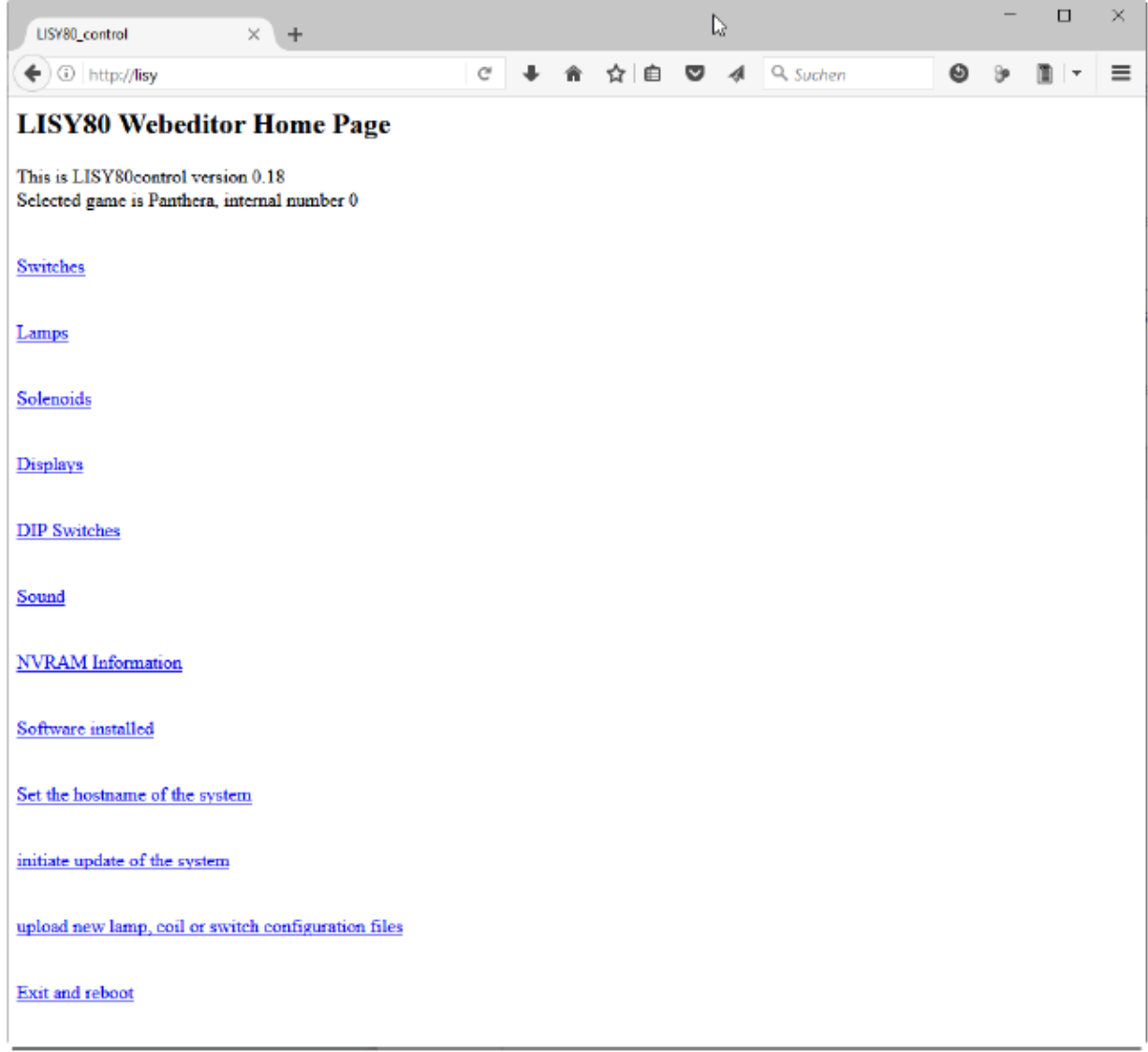

## **10.3. Schalter**

Sie sehen eine Übersicht über alle Schalter und den aktuellen Zustand Ihres Flippers. Der Bildschirm wird etwa jede Sekunde 'aktualisiert'. Geschlossene Schalter sind rot markiert, offene Schalter sind grün markiert.

Die Beschreibungen sind konfigurierbar über die Datei '<NNN> lisy1\_switches.csv' (Ordner /lisy1/control/switch\_descriptions) für einen system1-Automaten; bzw. '<NNN>\_lisy80\_switches.csv' (Ordner /lisy80/control/switch\_descriptions) für einen system80-Automaten. Mit NNN als interne Nummer Ihres Gottlieb-Spiels, mit führenden Nullen, wenn sie kürzer als drei Ziffern ist, gemäß Anhang A für Lisy1 und Anhang B für Lisy80.

Falls das System keine Beschreibungsdatei mit der aktuellen Gottlieb-Spielnummer findet, nimmt es die Datei default\_lisy1\_switches.csv'; bzw. default\_lisy80\_switches.csv' für ein System80-Spiel.

## **USER MANUAL** – **Bedienungsanleitung** 25/77

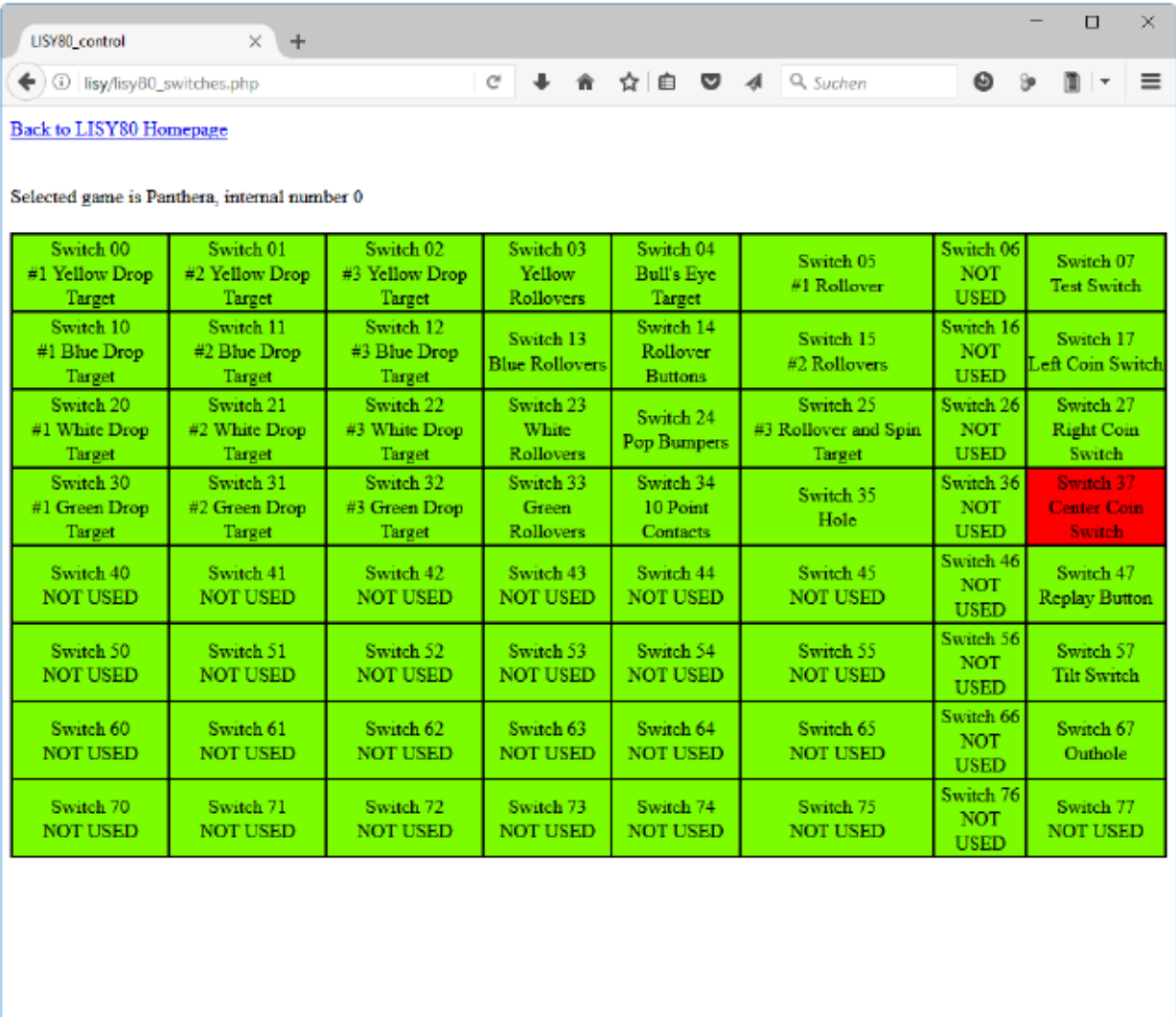

#### **USER MANUAL** – **Bedienungsanleitung** 26/77

## **10.4. Lampen**

Sie sehen eine Übersicht über alle Lampen Ihres Flippers mit dem aktuellen Zustand. Durch Drücken der Taste können Sie die jeweilige Lampe ein- oder ausschalten. Eine Lampe im Zustand Lampe wechselt die Farbe auf gelb.

Die Beschreibungen sind konfigurierbar über die Datei '<NNN>\_lisy1\_lamps.csv' (Ordner /lisy1/control/lamp\_descriptions) für einen system1-Automaten; bzw. '<NNN>\_lisy80\_lamps.csv' (Ordner /lisy80/control/lamp\_descriptions) für einen system80-Automaten. Mit NNN als interne Nummer Ihres Gottlieb-Spiels, mit führenden Nullen, wenn sie kürzer als drei Ziffern ist, gemäß Anhang A für Lisy1 oder Anhang B für Lisy80.

Falls das System keine Beschreibungsdatei mit der aktuellen Gottlieb-Spielnummer findet, nimmt es die Datei default\_lisy1\_lamps.csv'; bzw. default\_lisy80\_lamps.csv' für ein System80-Spiel.

Hinweis: Für Bally (LISY35) haben einige Spiele eine zweite Lampentreiberplatine, Sie können '<NNN>\_lisy35\_lamps2.csv' bzw. 'default\_lisy35\_lamps2.csv' verwenden.

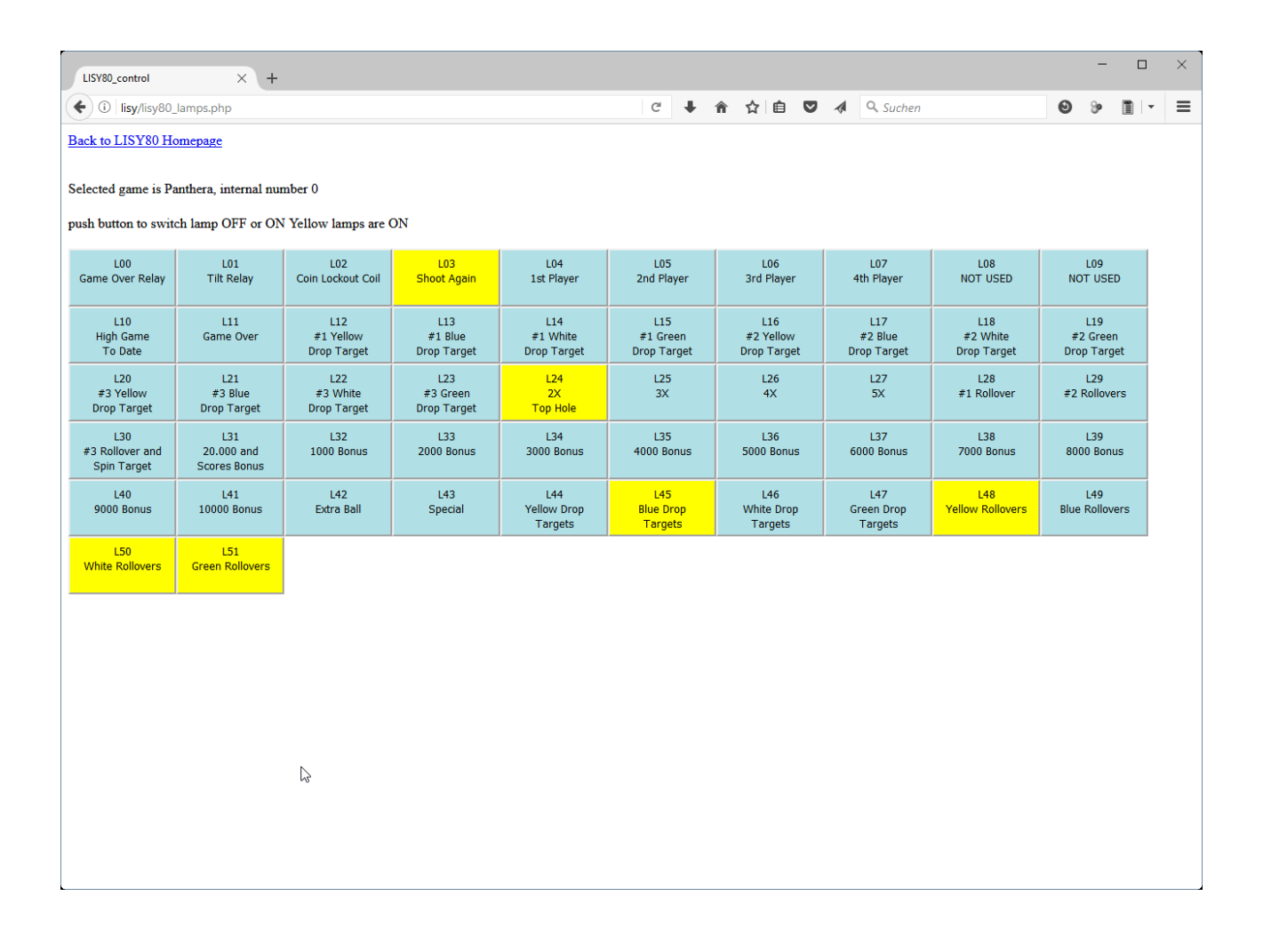

### **USER MANUAL** – **Bedienungsanleitung** 27/77

## **10.5. Magnetspulen**

Hier sehen Sie eine Übersicht über alle Magnetspulen Ihres Flippers. Durch Drücken des Knopfes können Sie den jeweiligen Magneten 'pulsieren'.

Die Beschreibungen sind über die Datei '<NNN> lisy1\_coils.csv' (Ordner

/lisy/lisy1/control/coils\_descriptions) für einen System1-Automaten bzw. '<NNN>\_lisy80\_ coils.csv' (Ordner / lisy/lisy80/control/coil\_descriptions) für einen System80-Automaten konfigurierbar. Mit NNN als interne Nummer Ihres Gottlieb-Spiels, mit führenden Nullen, wenn sie kürzer als drei Ziffern ist, gemäß Anhang A für Lisy1 oder Anhang B für Lisy80.

Falls das System keine Beschreibungsdatei mit der aktuellen Gottlieb-Spielnummer findet, nimmt es die Datei default\_lisy1\_ coils.csv'; bzw. default\_lisy80\_ coils.csv' für ein System80-Spiel.

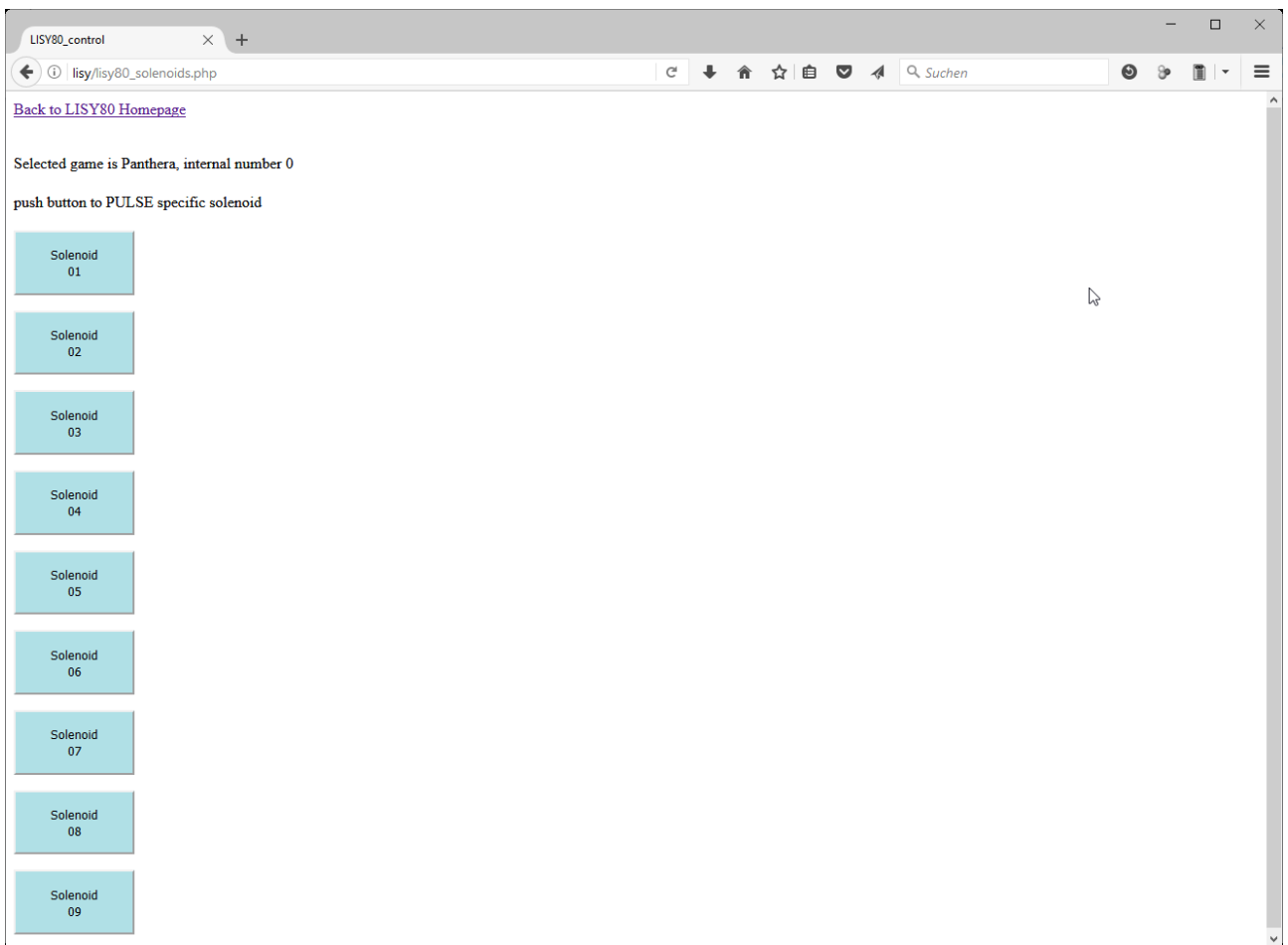

### **USER MANUAL** – **Bedienungsanleitung** 28/77

## **10.6. Anzeigen**

Testen Sie Ihre Anzeigen. Geben Sie den Text in das Feld für die Anzeige ein, die Sie einstellen möchten, und drücken Sie die Taste.

Beachten Sie, dass die Anzeigen im Beispielsbildschirm unten immer noch die aktuelle IP-Adresse des Systems anzeigen, nämlich: 192.168.1.27

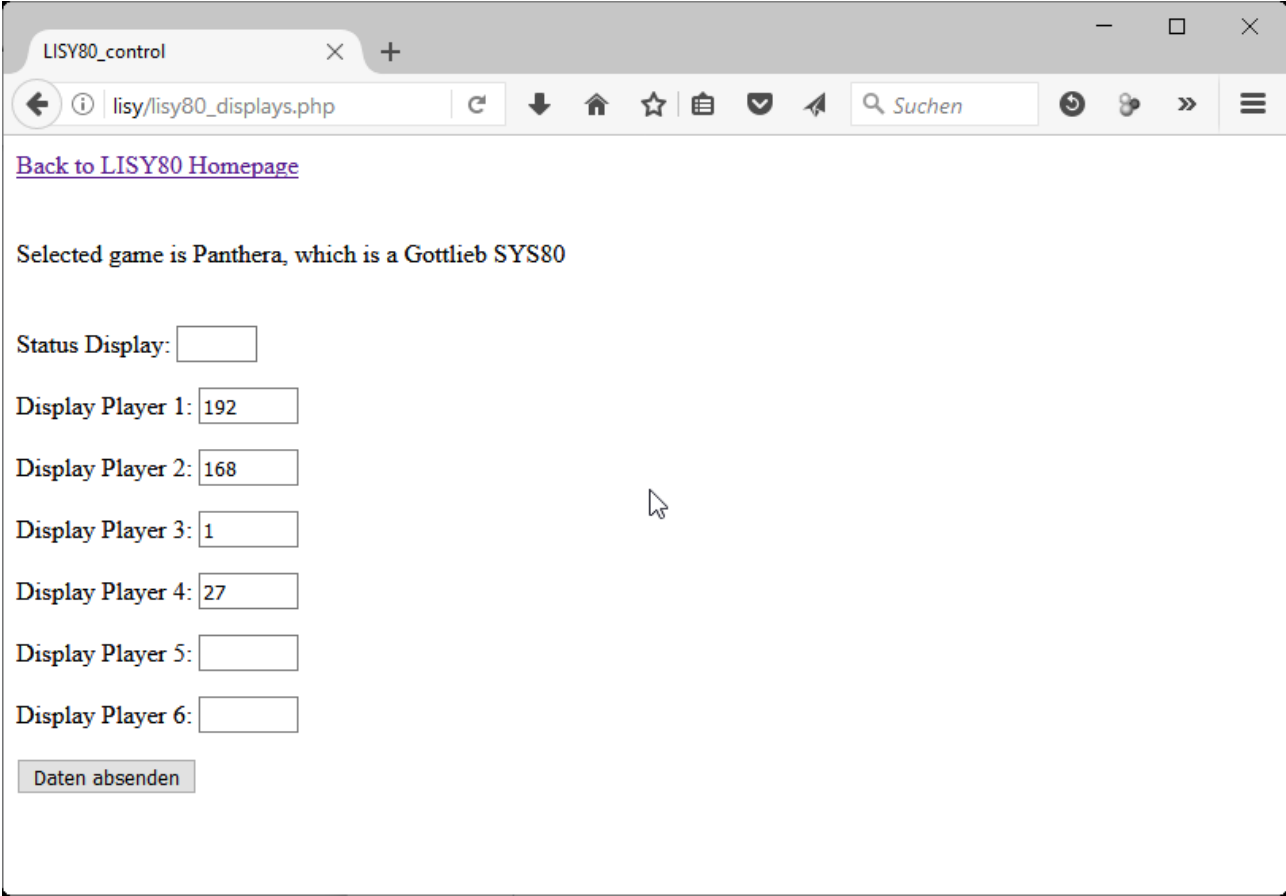

#### **USER MANUAL** – **Bedienungsanleitung** 29/77

## **10.7. Dip-Schalter**

Da LISY1 und LISY80 nicht über die 'Hardware' Gottlieb 'Dip-Schalter' auf der Platine verfügen, wird die Konfiguration der Dip-Schalter auch als 'csv-Datei' mitgeliefert und beim Booten der pinmame-Emulation eingelesen.

LISY35 kommt mit vier Dip-Schalter-Bänken wie die Original-MPU, jedoch kann man auch hier csv-Dateien verwenden, die die Dip-Schalter-Einstellungen auf dem Board überschreiben.

Die Beschreibungen sind über die Datei '<NNN> lisy1\_dips.csv' (Ordner /lisy1/dips) für einen System1-Rechner bzw. '<NNN>\_lisy80\_dips.csv' (Ordner /lisy80/dips) für einen System80-Rechner konfigurierbar. Mit NNN als interne Nummer Ihres Gottlieb-Spiels, mit führenden Nullen, wenn sie kürzer als drei Ziffern ist, gemäß Anhang A für Lisy1 oder Anhang B für Lisy80.

Falls das System keine Beschreibungsdatei mit der aktuellen Gottlieb-Spielnummer findet, nimmt es die Datei default\_lisy1\_dips.csv'; bzw. default\_lisy80\_dips.csv' für ein System80-Spiel.

Für Dip-Schalter kann LISYcontrol als Editor verwendet werden. Geben Sie einfach die Beschreibungen ein und drücken Sie am Ende 'set values' und LISYcontrol speichert Ihre Beschreibungen. Falls keine spezifische Beschreibungsdatei für Ihren Flipper vorhanden ist, wird LISYcontrol eine neue erstellen.

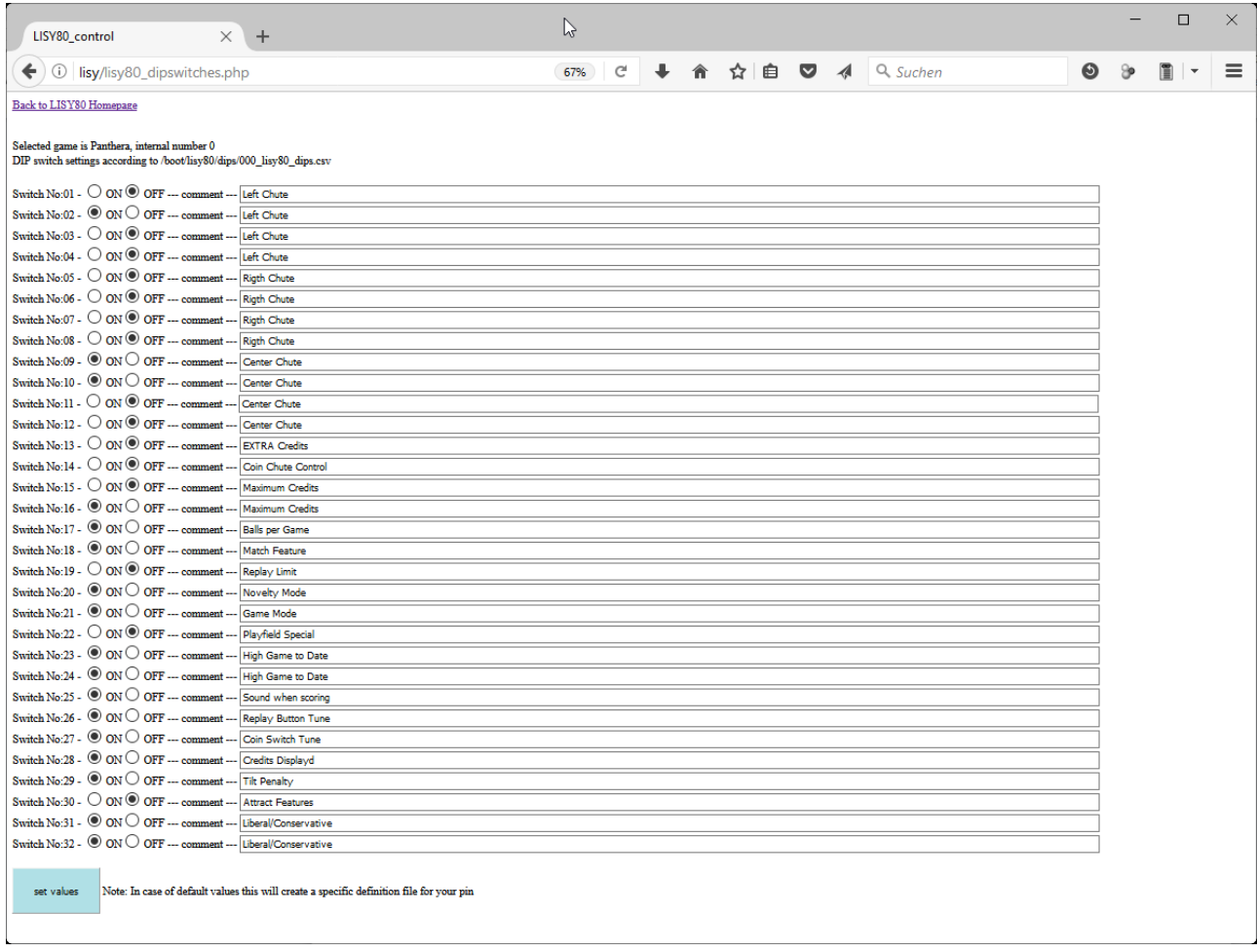

### **USER MANUAL** – **Bedienungsanleitung** 30/77

## **10.8. Ton**

Testen Sie Ihre Sounds. Durch Drücken der Taste wird der ausgewählte Ton abgespielt. Es kann immer nur ein Ton abgespielt werden. Ton 0 bedeutet 'kein Ton' (Voreinstellung)

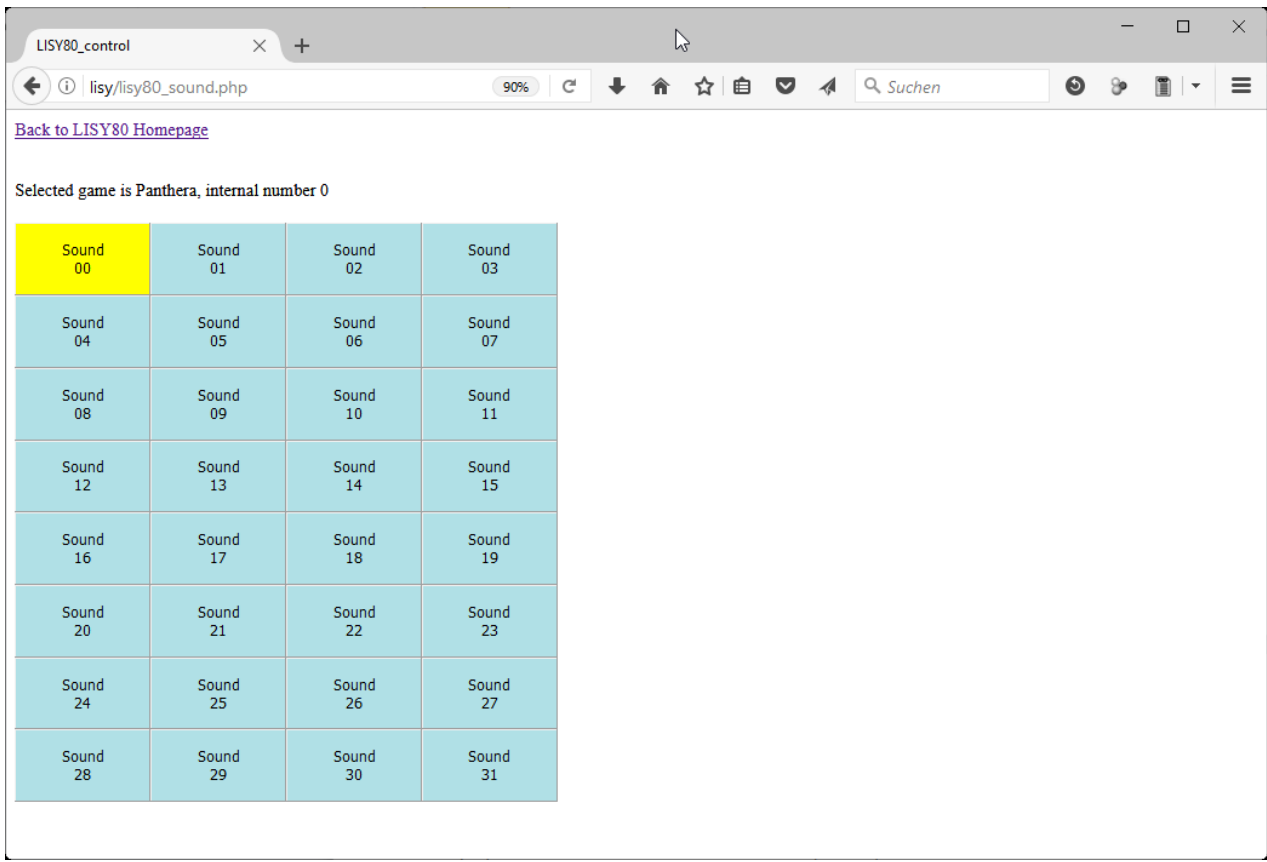

## **10.9. NVRAM-Informationen**

LISY verwendet ein 'eeprom', um einige statistische Daten zu speichern, mit denen sie angezeigt werden können.

## **10.10. Installierte Software**

Anzeige der (HW-)Version des LISY-Boards

## **10.11. Hostname des Systems einstellen**

Der Standard-Hostname des Systems ist 'lisy'. Damit können Sie den Hostnamen auf eine beliebige Zeichenfolge einstellen. Dies kann nützlich sein, wenn Sie mehr als eine LISY-Karte haben.

## **10.12. Aktualisierung des Systems einleiten**

Normalerweise wird bei einer Systemaktualisierung eine komplett neue SD-Karte beschrieben. Mit diesem Punkt können kleine Updates durchgeführt werden, ohne das gesamte Image zu laden/schreiben. Updates werden bei Bedarf auf der lisy80.com Webseite angekündigt.

## **10.13. Hochladen neuer Lampen-, Spulen- oder Schalterkonfigurationsdateien**

Falls Sie nicht wollen, dass das System über Windows auf die SD-Karte geschrieben wird. ???

### **USER MANUAL** – **Bedienungsanleitung** 31/77

## **11. Fadecandy**

Ab der LISY-Version 4.08 wird die Steuerung von LEDs über Fadecandy unterstützt. Fadecandy arbeitet mit den beliebten WS2811/WS2812 LEDs. Jedes Controllerboard unterstützt bis zu 512 LEDs, die in 8 Streifen zu je 64 angeordnet sind. Weitere Informationen finden Sie hier https://www.adafruit.com/product/1689 und hier [https://github.com/scanlime/fadecandy.](https://github.com/scanlime/fadecandy)

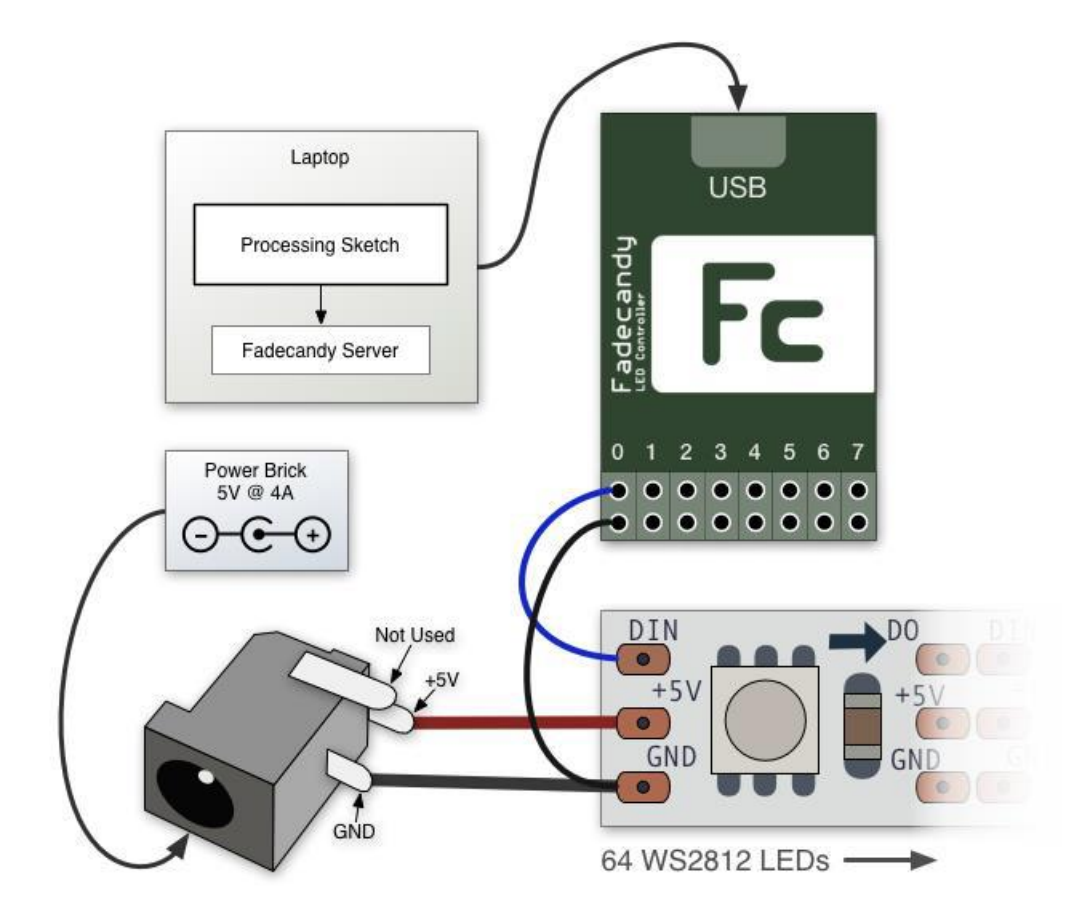

## **11.1. Hardware**

Sie benötigen das Fadecandy-Board, das bei Adafruit oder bei Digikey erhältlich ist.

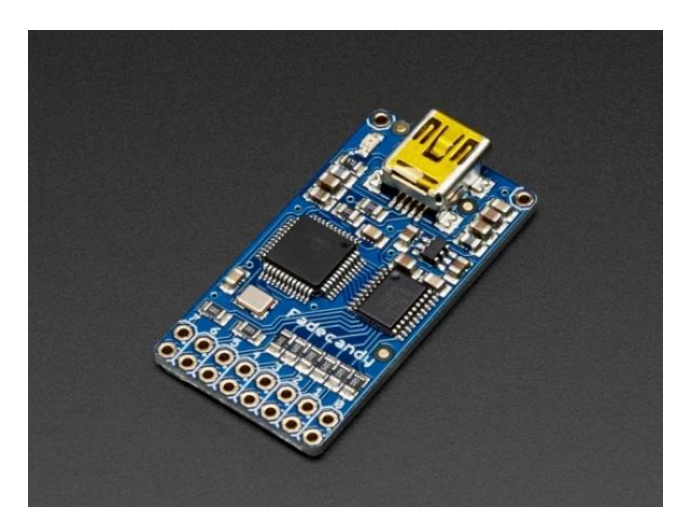

Fadecandy

#### **USER MANUAL** – **Bedienungsanleitung** 32/77

Außerdem benötigen Sie ein zusätzliches 5-Volt-Netzteil wie dieses (5 Volt / 12 Ampere)

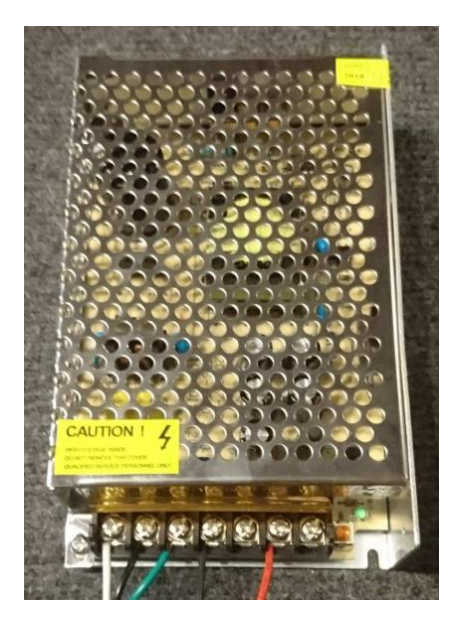

Berechnen Sie 60 mA für jede LED, die Sie ansteuern wollen. Das bedeutet, dass Sie mit der obigen Stromversorgung bis zu 200 LEDs versorgen können.

## **11.2. Einstellungen auf der LISY-Platine**

Durch Setzen des Jumpers K3 auf der Oberseite versucht LISY eine Verbindung zur 'fadecandy' Hardware herzustellen.

## **11.3. Software, Dateien zum Bearbeiten und/oder Hinzufügen**

Die Konfigurationsdatei für den Fadecandy-Server ( fcserver) befindet sich unter /lisy/lisy.json.

Hier können Sie die allgemeine LED-Nummerierung, den Weißpunkt (standardmäßig auf 50% eingestellt) und mehr einstellen. Weitere Informationen finden Sie in der fcserver-Dokumentation auf der fadecandy-Website.

Für jede LED können Sie den RGB-Wert festlegen, wenn sie dem GI oder gesteuerten Lampen zugewiesen ist.

Im Falle von gesteuerten Lampen können Sie festlegen, welche Lampe zugeordnet ist und ob die Lampe parallel betrieben werden soll. Siehe Anhang für Beispiel-Konfigurationsdateien.

Die Zuordnungen sind konfigurierbar über die Dateien '<NNN> lisy1\_fadecandy\_GI.csv' & '<NNN>\_lisy1\_fadecandy\_lamps. csv ( Ordner /lisy1/fadecandy) für einen System1-Rechner; bzw. '<NNN>\_lisy80\_fadecandy\_GI.csv' & '<NNN>\_lisy80\_fadecandy\_lamps.csv' ( Ordner /lisy80/fadecandy) für einen System80-Rechner.

Mit NNN als interner Nummer Ihres Gottlieb-Spiels, mit führenden Nullen, wenn sie kürzer als drei Ziffern ist, gemäß Anhang A für Lisy1 oder Anhang B für Lisy80.

### **USER MANUAL** – **Bedienungsanleitung** 33/77

## **12. Spulen-Optionen**

Für Spulen bietet LISY eine optionale Konfigurationsdatei an, um die "Pulszeit" einzelner Spulen einzustellen.

## **12.1. Impulszeitmodifikation für LISY1-Spulen**

Standardmäßig setzt LISY1 die Impulszeit für Magnetspulen auf 150 ms, um sicherzustellen, dass der Impuls für "normale" Magnetspulen lang genug ist, um eine Kugel auszustoßen und/oder Zielbänke zurückzusetzen. Für die allerersten System1-Spiele, die Glockenspiele anstelle von Soundkarten verwenden (Cleopatra, Sinbad und Joker Poker), ist diese Pulszeit zu lang, was zu einem schlechten Klang der Glockenspiele führt.

Die Pulszeit für jedes Solenoid ist über die Datei '<NNN> lisy1\_coils.csv' (Ordner /lisy/lisy1/coils/) für eine System1-Maschine konfigurierbar. NNN ist die interne Nummer Ihres Gottlieb-Spiels, mit führenden Nullen, wenn sie kürzer als drei Ziffern ist, gemäß Anhang A für Lisy1.

Im LISY-Image gibt es drei vordefinierte Definitionen, die 25ms Pulszeit für die Spiele mit Glockenspiel haben("000\_lisy1\_coils.csv", "001\_lisy1\_coils.csv", "002\_lisy1\_coils.csv")

Falls das System keine Beschreibungsdatei mit der aktuellen Gottlieb-Spielnummer findet, nimmt es die Datei "default\_lisy1\_coils.csv".

## **12.2. Impulszeitmodifikation für LISY80-Spulen**

Für einige Spulen kann die Pulszeit mit LISY80 zu kurz sein, besonders wenn man das Spiel mit höherer Geschwindigkeit laufen lässt. Bei LISY80 ist die Impulszeit für jeden Magneten über die Datei '<NNN>\_lisy80\_coils.csv' (Ordner /lisy/lisy80/coils/) für eine System80-Maschine konfigurierbar. NNN ist die interne Nummer Ihres Gottlieb-Spiels, mit führenden Nullen, wenn sie kürzer als drei Ziffern ist, gemäß Anhang B für Lisy80.

## **12.3. Hardware Regeln für Solenoids mit APC**

Um die Spielreaktion zu beschleunigen, hat Williams "Spezialmagnete" eingeführt. Diese Magnete werden nicht über die MPU angesteuert, sondern direkt mit der Hardware gesteuert. Mit APC kann dies mit Hardware-Regeln 'emuliert' werden. Diese Hardware-Regeln werden direkt im Arduino der APC ausgelöst, ohne dass eine Interaktion mit LISY/pinmame stattfindet. Standardmäßig sind dies die Spezialmagnete 17 ... 22, die durch die Spezialschalter 65 ... 70 gesteuert werden.

Später <Ende des SYS11B-Spiels hier einfügen> ging man zur MPU-gesteuerten Methode zurück (Kostensenkung?). Wenn Sie bei einigen Magneten in diesen Spielen Verzögerungen feststellen, können Sie die Reaktionszeit beschleunigen, indem Sie Ihre eigenen Hardware-Regeln pro Spiel definieren.

Die Konfigurationsdateien befinden sich auf der SD-Karte im Ordner /lisy/lisy\_m/coils. Hardware-Regeln können über die Datei '<NNN> APC hw rules.csv' für ein Williams-Spiel mit NNN als interne Nummer gemäß Anhang E für APC definiert werden. Geben Sie einfach die Nummer des Solenoids gefolgt von der Zeile des steuernden Schalters pro Zeile ein.

### **USER MANUAL** – **Bedienungsanleitung** 34/77

Wenn eine Konfigurationsdatei für das laufende Spiel gefunden wird, werden die Hardware-Regeln aus dieser Datei gesetzt, andernfalls setzt LISY die Standard-HW-Regeln.

# **13. Option Sound**

Mit LISY ab Version 5.24 können Sie die Sounds (Soundnummern) Ihres Flippers auf eigene Sounddateien abbilden.

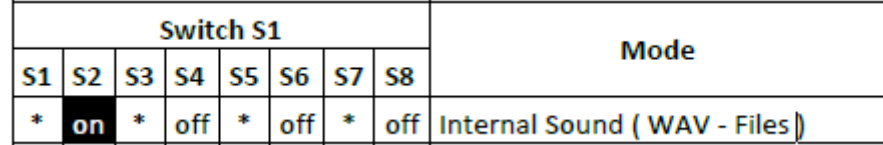

# **13.1. Hardware (LISY1/35/80)**

Standardmäßig unterstützt das LISY-Image jede pHat-kompatible Soundkarte, die mit den 'hifiberry-dac'- Treibern arbeitet. Auf meiner Website (https://lisy.dev/phat-soundboard.html )finden Sie ein DIY-Projekt für eine phat-Soundkarte, oder Sie kaufen eine der unten aufgeführten Hardware-Beispiele.

Wenn Sie eine andere Soundkarte als die Standard-Soundkarte verwenden, muss die Konfigurationsdatei 'config.txt' auf der SD-Karte bearbeitet werden. Siehe Auszug aus der config.txt unten bei Verwendung einer 'Justboom Amp zero pHat' Soundkarte.

# und laden Sie den Treiber für die Justboom-Soundkarte dtoverlay=justboom-dac

# für hifiberry und kompatible ( z.B. Speaker PHAT )laden Sie diesen

# dtoverlay=hifiberry-dac

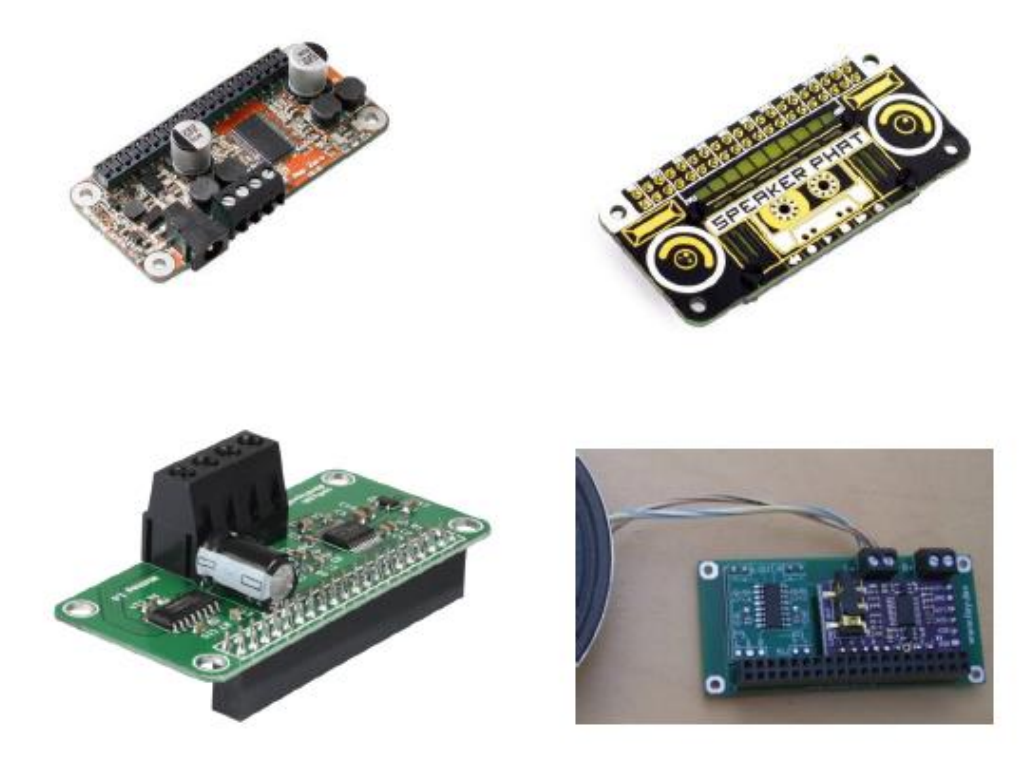

Justboom Soundcard; Speaker Phat; HiFiBerry MiniAMP und DIY phat Karten unterstützt

### **USER MANUAL** – **Bedienungsanleitung** 35/77

Löten Sie die Sound Option 1 an Ihre LISY1/LISY80 und legen Sie ein zusätzliches Kabel von der Soundkarte zu den Lautsprechern und trennen Sie die ursprüngliche Verbindung. Damit wird die Lautstärke mit dem Potentiometer auf der LISY-Platine eingestellt. Bei der Soundoption 2 können Sie auch ein externes Potentiometer verwenden, allerdings müssen Sie auch dafür ein zusätzliches Kabel anschließen.

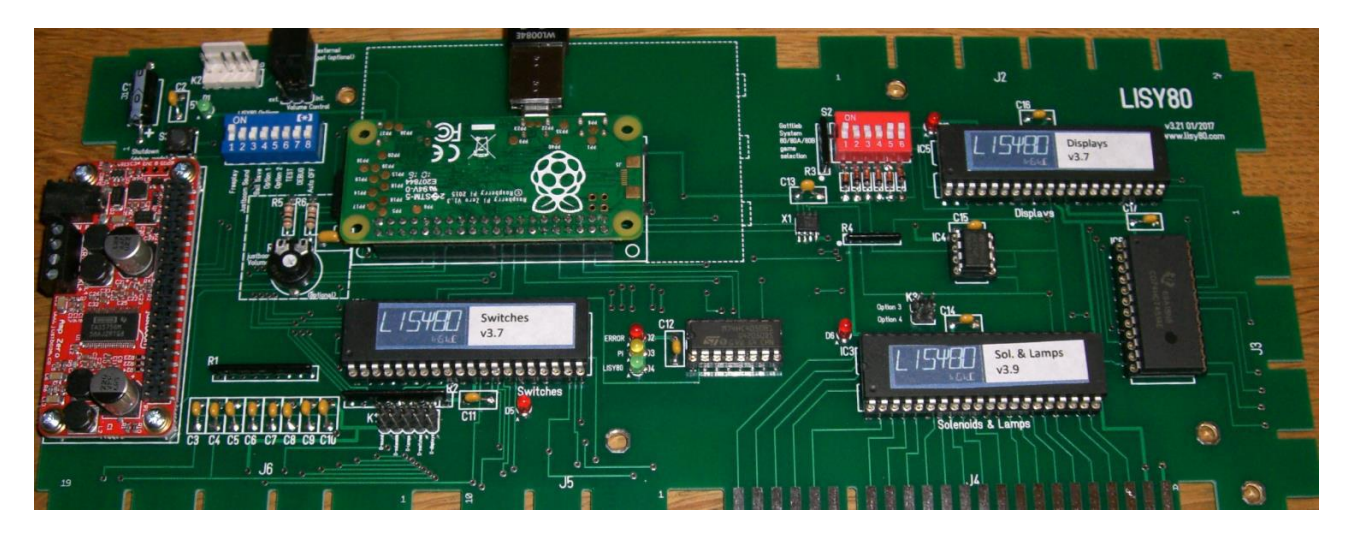

LISY80, mit Sound Option 1&2 und einer 'Justboom Soundkarte'

Hinweis: um die Lautstärke mit dem Poti regeln zu können, muss ein Jumper auf die Position 'int' gesetzt werden

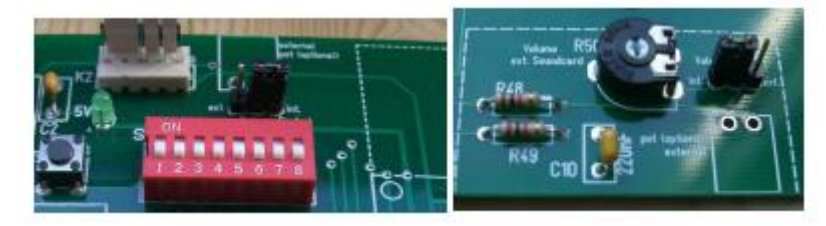

LISY1/LISY80 Steckbrücke LISY35: Steckbrücke

# **13.2. Software (LISY1/35/80)**

### **13.2.1. Lautstärke**

Die Lautstärke wird entsprechend der Einstellung des Potentiometers beim Booten und bei jedem Drücken der Kredit-Taste eingestellt. Wenn eine Datei 'volume\_level' im Ordner /lisy/lisy auf der SD-Karte gefunden wird, interpretiert LISY den Wert in der ersten Zeile als Lautstärkepegel und ignoriert die Einstellung des Potis. Der Wertebereich ist in Prozent 0..100.

## **13.2.2. Willkommen Nachricht**

Wenn die Soundoption aktiviert ist, spielt LISY beim Booten eine Willkommensnachricht ab. Standardmäßig ist dies "Willkommen bei LISY". Sie können die Willkommensnachricht anpassen, indem Sie die Datei "/lisy/lisy/Welcome.msg" auf der SD-Karte bearbeiten. Die Willkommensnachricht kann durch Umbenennen dieser Datei deaktiviert werden.

#### **USER MANUAL** – **Bedienungsanleitung** 36/77

## **13.3. LISY1**

Gottlieb System1 Spiele können nur 5 Töne spielen, Sie können jeden dieser Töne einer .wav Datei Ihrer Wahl zuordnen. Für LISY1-Dateien sind die Namen für die 5 Dateien festgelegt und den üblichen 10, 100, 100 Wertungstönen zugeordnet. Zusätzlich kann eine Datei für "Tilt" und "Game Over" zugewiesen werden. Die wav-Dateien müssen im Verzeichnis '/lisy/lisy1/sounds/xxx' auf der SD-Karte abgelegt werden, wobei 'xxx' die Nummer des Spiels ist, das emuliert werden soll (z.B. 005 für Charlies Angels, siehe Anhang A).

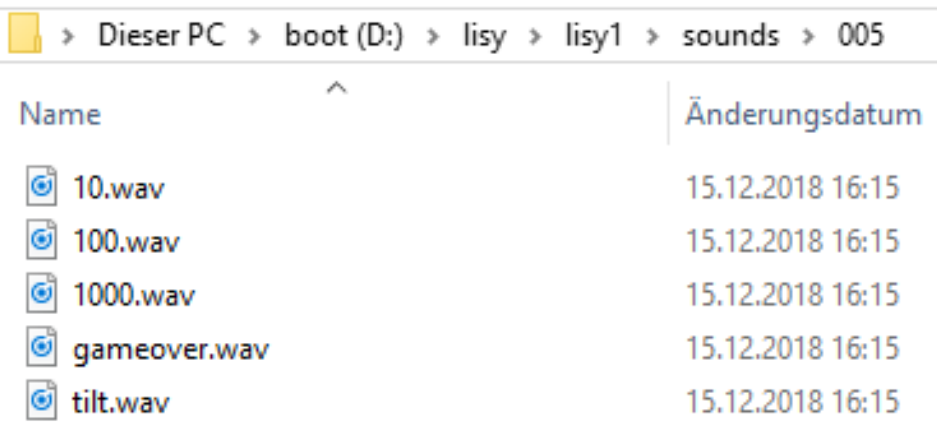

LISY1-Beispielsounddateien für ein System1 Charlies Angels
#### **USER MANUAL** – **Bedienungsanleitung** 37/77

### **13.4. LISY80**

Gottlieb System80 Spiele können 30 Töne abspielen, Sie können jeden dieser Töne einer .wav Datei Ihrer Wahl zuordnen. Für LISY80-Dateien sind die Namen für die 30 Dateien festgelegt und von 1..15 und 17..31 nummeriert (es gibt keine Soundnummer 16). Die wav-Dateien müssen in das Verzeichnis '/lisy/lisy80/sounds/xxx' auf der SD-Karte gelegt werden, wobei 'xxx' die Nummer des Spiels ist, das emuliert werden soll ( z.B. 010 für Mars, siehe Anhang B ).

Außerdem müssen Sie eine Konfigurationsdatei (xxx\_lisy80\_sounds.csv) erstellen, in der Sie festlegen, ob der Sound in einer Schleife laufen soll und ob er einen Sound, der gerade in einer Schleife läuft, abbrechen soll.

Im Image sind Beispielkonfigurationsdateien enthalten.

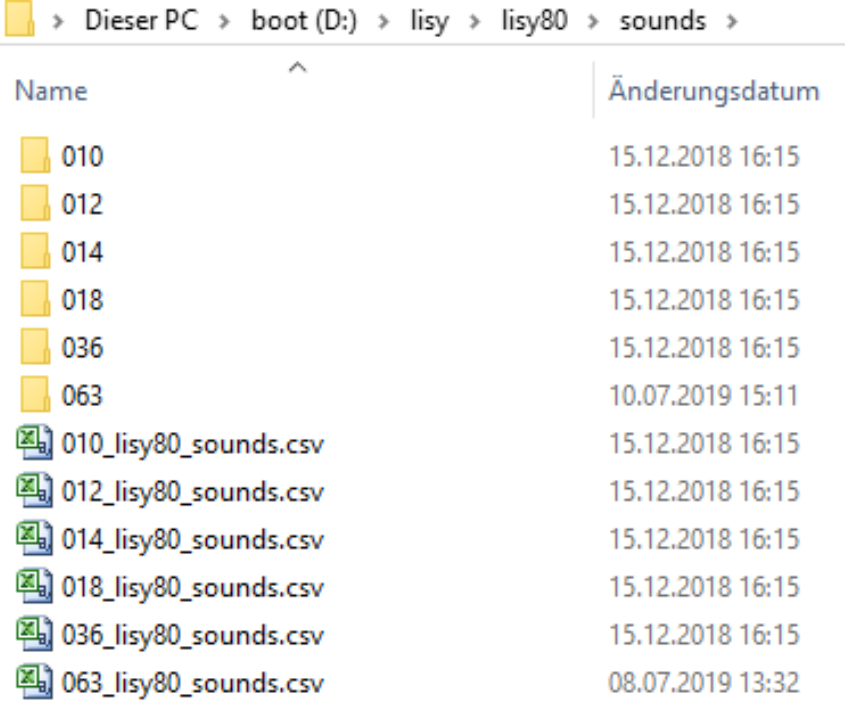

LISY80-Beispielkonfigurationsdateien und -verzeichnisse für Mars, Volcano, Black Hole, Devils Dare und Eldorado

### **USER MANUAL** – **Bedienungsanleitung** 38/77

Dieser PC > boot (D:) > lisy > lisy80 > sounds > 036

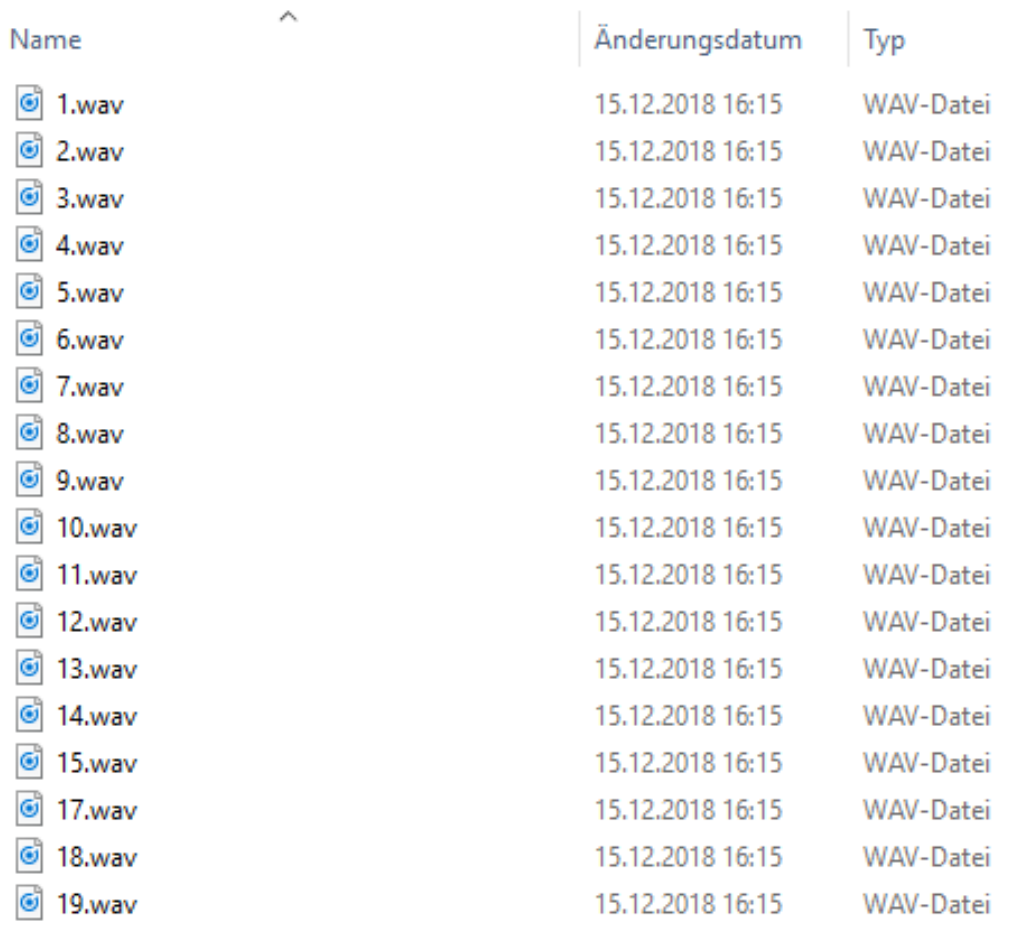

LISY80-Beispielsounddateien für ein System80B-Eldorado

### **USER MANUAL** – **Bedienungsanleitung** 39/77

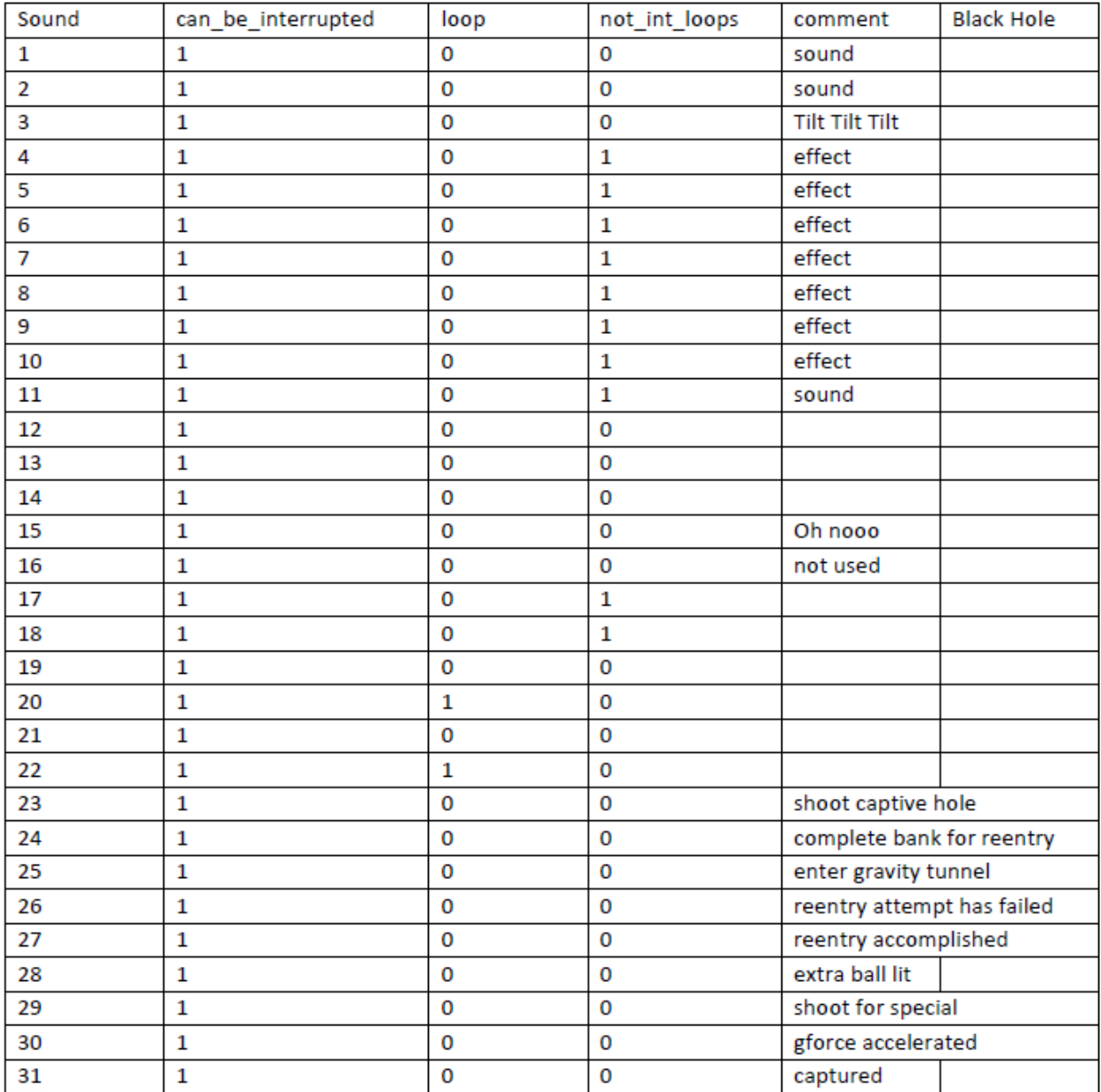

 $7 \text{ mm}$ 

LISY80-Beispielkonfigurationsdatei '014\_lisy80\_sounds.csv' für einen Black Hole

#### **USER MANUAL** – **Bedienungsanleitung** 40/77

### **13.5. LISY35**

Die Flipper von Bally und Stern haben eine große Auswahl an verschiedenen Soundboards. Die Art der Implementierung hängt also von der verwendeten Soundkarte ab. Die Bandbreite reicht von der Abbildung von 4 Sounds (Spiele mit einem 'chime board') bis zur Abbildung von bis zu 256 Sounds.

Sie müssen eine Konfigurationsdatei im Verzeichnis '/lisy/lisy35/sounds/' auf der SD-Karte erstellen, in der Sie festlegen, welcher Sound gespielt werden soll. Der Name der Konfigurationsdatei ist "xxx\_lisy35\_sounds.csv", wobei 'xxx' die Nummer des Spiels ist, das emuliert werden soll (z.B. 005\_lisy35\_sounds.csv für Mata Hari, siehe Anhang D).

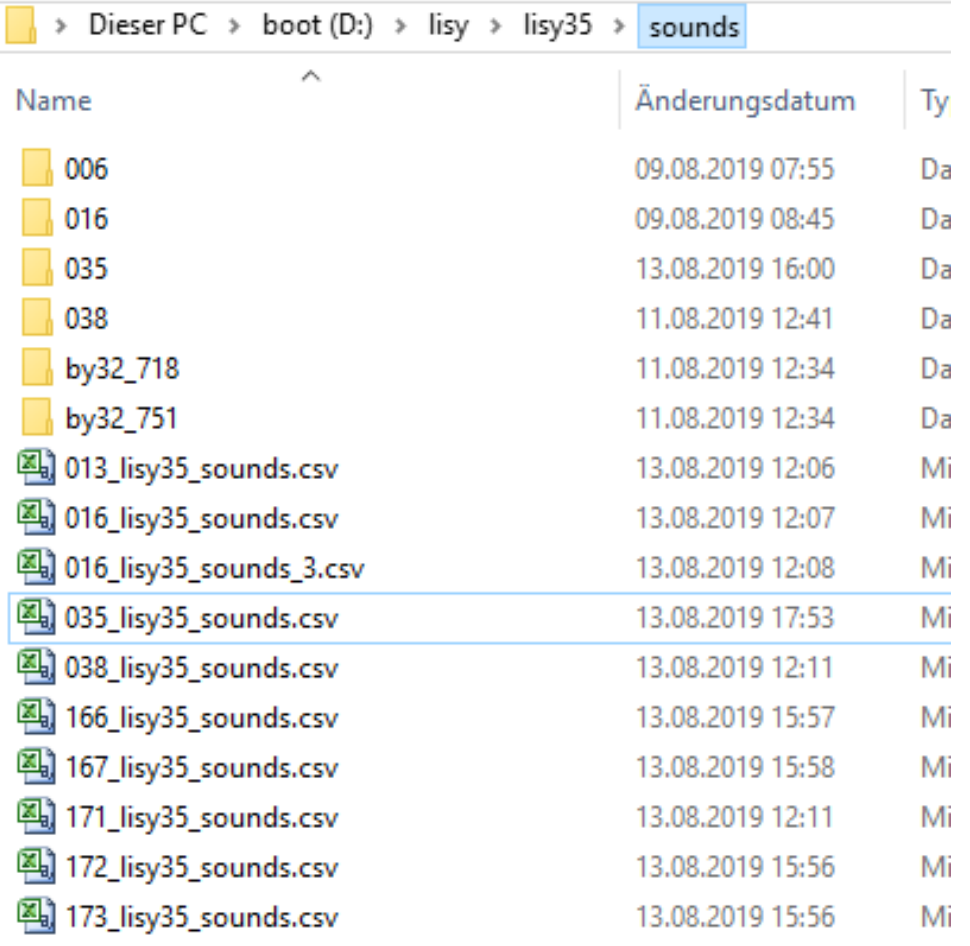

#### **USER MANUAL** – **Bedienungsanleitung** 41/77

Teil der Beispielkonfiguration für Centaur (038\_lisy35\_sounds.csv):

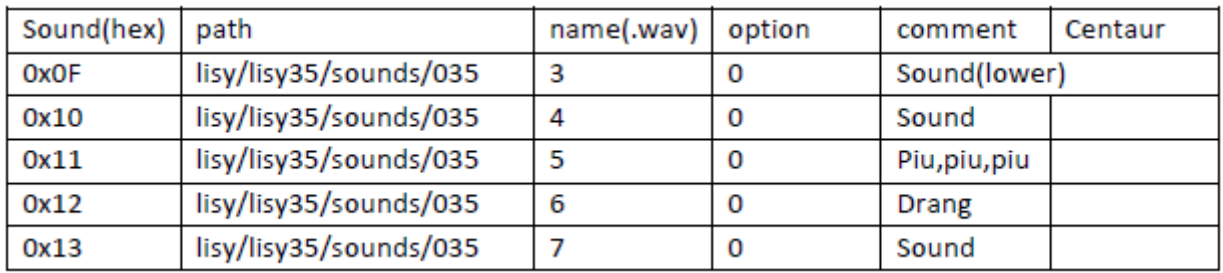

In diesem Beispiel wird der Originalton mit der Nummer '0x0F' der wav-Datei zugeordnet, die unter "lisy/lisy35/sounds/035/3.wav" gespeichert ist; '0x10' der wav-Datei, die unter "lisy/lisy35/sounds/035/4.wav" gespeichert ist; und so weiter ...

#### **Option:**

Das Feld "Option" muss einen der folgenden Werte enthalten:

- 0 der Sound wird einmal abgespielt
- 1 der Sound wird in einer Endlosschleife abgespielt
- 2 eine laufende Schleife wird gestoppt, bevor der Sound einmal abgespielt wird

#### **Alternative Sounds:**

Einige Soundboards können alternative Sounds mit demselben Soundbefehl abspielen. Beim Vorladen von Sounds sucht Lisy35 nach wav-Dateien mit dem Suffix "-2", "-3" oder "-4", um sie als alternative Sounds zu verwenden. Jeder Soundbefehl kann bis zu 3 alternative Sounds definieren (für insgesamt 4 verschiedene Sounds). Wenn Sie zum Beispiel in Ihrer Konfigurationsdatei die folgende Zeile haben:

0x17;lisy/lisy35/sounds/035;17;0;;

Wird Lisy den Sound "17.wav" laden, aber auch automatisch nach optionalen Dateien "17-2.wav", "17- 3.wav" und "17-4.wav" im selben Ordner suchen.

Wenn der Befehl 0x17 das erste Mal empfangen wird, wird der Ton "17.wav" abgespielt. Beim zweiten Mal wird "17-2.wav" abgespielt, und so weiter...

### **USER MANUAL** – **Bedienungsanleitung** 42/77

### **14. Option '7-stellig'**

LISY unterstützt die Verwendung von "7-stelligen" Anzeigen für LISY80 und LISY35

# **14.1. LISY80**

Bei LISY80 (System80) geschieht dies über die von Oliver erstellten Pinmame-Roms.

Diese Option kann mit Dip4 des Schalters S1 eingeschaltet werden.

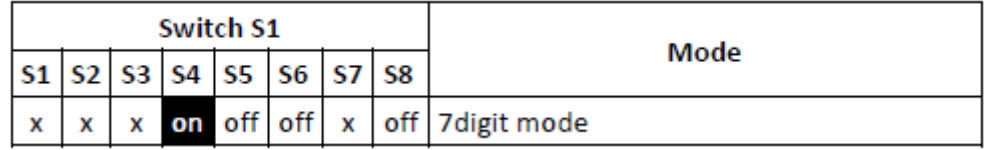

Diese Option kann nur bei System80-Spielen verwendet werden. System80A-Spiele haben ohnehin 7 stellige Anzeigen und System80B-Spiele haben völlig andere Anzeigen.

Wenn Sie Dip4 auf 'on' setzen, wird LISY die ROM-Konfigurationsdatei '/lisy80/cfg/lisy80games\_7digit.csv' anstelle der Konfigurationsdatei '/lisy80/cfg/lisy80games.csv' verwenden.

Siehe Anhang für Details, insbesondere die Namen der Rom-Images, die Sie in den Ordner '/lisy80/roms' legen müssen.

# **14.1.1. Erforderliche Hardware-Modifikation**

Eine gute Beschreibung, was Sie tun müssen, finden Sie hier:

<https://pinside.com/pinball/forum/topic/converting-any-system-80-6-digit-gottlieb-to-80a-7-digit>

und hier (auf Französisch)

<https://www.flipperfrance.com/threads/7-digits-kit-adaptation.12361/>

# 14.2. LISY35

Bei LISY35 (Bally) wird dies über die von Oliver erstellten Pinmame-Roms gemacht. Einfach das 7-stellige Rom laut Anhang auswählen und fertig.

# **14.2.1. Benötigte Hardware-Modifikation**

Folgen Sie den Anweisungen auf Okaegis Website

[http://www.pinball4you.ch/okaegi/pro\\_d7.html](http://www.pinball4you.ch/okaegi/pro_d7.html)

oder verwenden Sie mein 7digit Display mit der integrierten Unterstützung

<https://lisy.dev/bally-7digit.html>

### **USER MANUAL** – **Bedienungsanleitung** 43/77

### **15. Image**

Das Image basiert auf dem Raspberry 'Buster'. Es sind zwei Benutzer konfiguriert:

**Benutzer: 'pi', Passwort: 'lisy80'**

#### **Benutzer: 'root', Kennwort: 'bontango'**

Eine Partition (die '/boot'-Partition) ist im Format 'Vfat' formatiert. Dadurch kann man sie mit Hilfe eines SD-Kartenlesers z.B. unter Windows lesen und beschreiben. Damit können Sie die verschiedenen Konfigurationsdateien an Ihre Bedürfnisse/Hardware anpassen.

Die Hauptbereiche sind für LISY1 und LISY80 gleich; sie befinden sich entweder unter /boot/lisy1 oder /boot/lisy80.

# **Hinweis: Unter Windows sehen Sie den Pfad '/boot/...' nicht, da Sie dort nur die vfat-Partition lesen können. Dort sehen Sie nur die Ordner /lisy1 bzw. /lisy80.**

Ordner ./debug/; Dateien lisy1\_debug.txt oder lisy80\_debug.txt -> Debug-Dateien, die automatisch erstellt werden, wenn Sie Ihr LISY im Debug-Modus starten. ./cfg/lisy80games.csv oder lisy1games.csv -> Liste der unterstützten Gottlieb-Spiele

# **15.1. Drahtlose Konfiguration**

Zumindest für den internen Webserver (LISYcontrol) sollten Sie Ihr System mit Ihrem lokalen Netzwerk verbinden. LISY unterstützt zwei Modi: Client-Modus und Host-Modus, wobei der Client-Modus der Standardmodus ist.

### **15.1.1. Client-Modus**

Im Client-Modus versucht LISY, sich mit Ihrem lokalen (drahtlosen) Netzwerk zu verbinden.

In der Abbildung ist das drahtlose Netzwerk mit den folgenden Einstellungen vorkonfiguriert

#### **WLAN-KENNUNG: "LISY80"**

#### **Kennwort: "EnErgie80"**

Sie können diese Datei so konfigurieren, dass sie mit Ihren lokalen (Heim-)Einstellungen übereinstimmt und können.

Dies können Sie tun, indem Sie die Datei "/lisy/lisy/ wpa\_supplicant.conf" auf der SD-Karte bearbeiten. Standardmäßig sieht diese Datei wie folgt aus

```
ctrl_interface=DIR=/var/run/wpa_supplicant GROUP=netdev
update_config=1
country=DE
network={
          ssid="LISY80"
psk="EnErgie80" 
 }
```
#### **USER MANUAL** – **Bedienungsanleitung** 44/77

Bearbeiten Sie nur die Zeilen ssid="LISY80" und psk="EnErgie80 "indem Sie LISY80 durch Ihre eigene Wireless Lan ID und EnErgie80 durch Ihr Passwort ersetzen.

#### **Anmerkung:**

Wenn Sie ein verstecktes Netzwerk verwenden, fügen Sie scan\_ssid=1 zu Ihrer Netzwerkkonfiguration hinzu:

```
network={ 
ssid="LISY80" 
scan_ssid=1
psk="EnErgie80" 
}
```
# **15.1.2. Hotspot-Modus**

Im Hotspot-Modus stellt LISY einen drahtlosen Hotspot zur Verfügung, um eine einfache Verbindung mit Ihrem Mobiltelefon oder Pad herzustellen. Zur Auswahl des Host-Modus

Nach dem Start von LISY sollten Sie in der Lage sein, ein neues drahtloses Netzwerk zu identifizieren.

Die Netzwerk-ID: **' LISY\_Control '**.

Der Schlüsselsatz: **' lisy80\_and\_lisy1\_rocks '**.

Nach erfolgreicher Verbindung mit diesem Netzwerk können Sie den LISY\_control-Webserver erreichen, indem Sie sich mit der IP-Adresse **192.168.80.1**

Die Konfigurationsdateien für den Hostmode sind 'hostapd.conf' und 'dnsmasq' und befinden sich im Ordner ' **/lisy/lisy '** im vfat-Bereich der SD-Card.

# **15.2. Dateien in /lisy/lisy1/roms & /lisy/lisy80/roms**

Hier müssen Sie Ihre Gottlieb-Rom-Images (zip-Format) einfügen. Aus urheberrechtlichen Gründen enthält das Image keinen Gottlieb-Rom-Code. Siehe Anhang A oder Anhang B, um den richtigen Namen/das richtige Format für Ihr spezifisches Spiel zu wählen.

# **15.3. Dateien in /lisy/lisy1/dips & /lisy/lisy80/dips**

Hier legen Sie Ihre Dip-Einstellungen in einer csv-Datei ab, um das "Verhalten" Ihrer Spiele anzupassen. Die Einstellungen richten sich nach Ihrem Flipperhandbuch.

Siehe Abschnitt LISYcontrol / Dip-Einstellungen für eine Erklärung dazu.

**Siehe Anhang B** für eine Liste der Standardeinstellungen.

# **USER MANUAL** – **Bedienungsanleitung** 45/77

### **15.4. Serielle Verbindung**

Über 'K2' können die seriellen Signale TxD & RxD des Raspberry Pi angeschlossen werden.

# **Bitte beachten Sie, dass diese Signale auf 3,3 Volt liegen und nicht an einen seriellen Standardanschluss z.B. eines Windows-PCs angeschlossen werden können, ohne Ihren PI zu beschädigen.**

Sie können jedoch einen **Pegelwandler** verwenden und z.B. mit 'putty' auf das System zugreifen, indem Sie die folgenden Einstellungen verwenden:

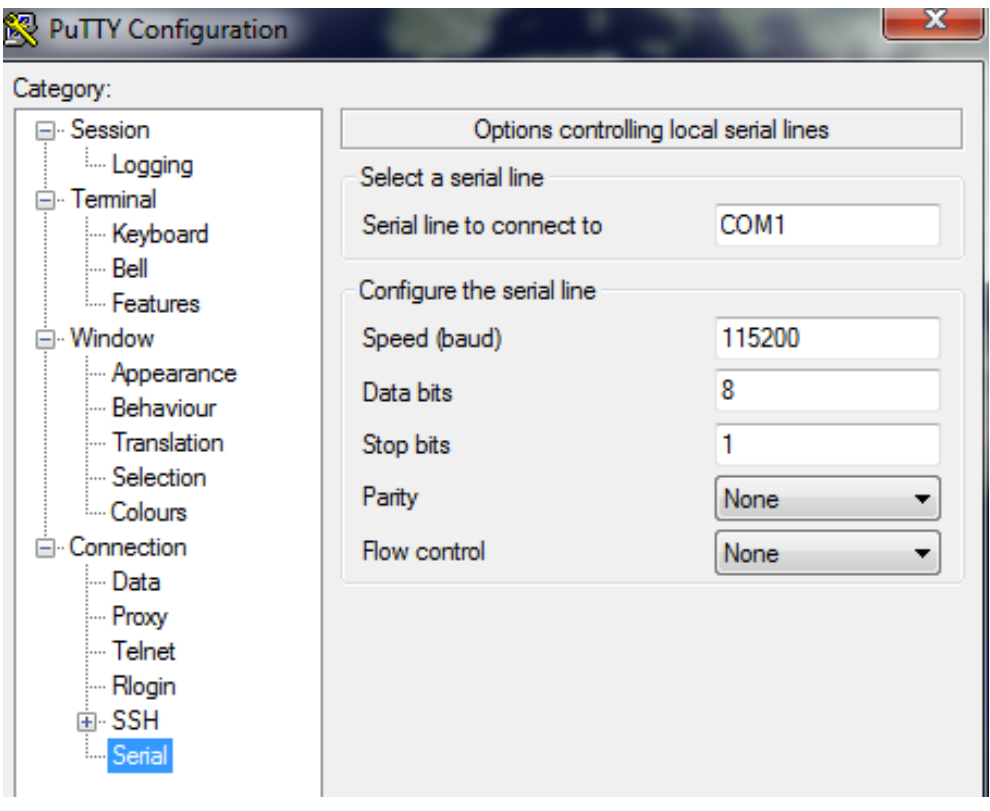

### **USER MANUAL** – **Bedienungsanleitung** 46/77

# **16. LISY und MPF 'Mission Pinball Framework'**

Mit Version 4.x unterstützt LISY Mission Pinball Framework.

Von der Website<http://missionpinball.org/>

Das Mission Pinball Framework ("MPF") ist ein kostenloses, auf Python basierendes Flipper-Software-Framework, mit dem man echte Flipperautomaten betreiben kann. Es ermöglicht sowohl Gelegenheitsprogrammierer als auch Hardcore-Programmierern, die Software zu erstellen, um ihre Flipperautomaten laufen zu lassen - egal, ob es sich um einen neuen Spielcode für einen bestehenden Flipperautomaten, ein "Re-Theme" eines alten Automaten oder um einen von Grund auf neu gebauten, komplett benutzerdefinierten / selbstgebauten Automaten handelt.

MPF ist plattformübergreifend und läuft auf Windows, Mac, Linux und dem Raspberry Pi. Es ist in 32-Bit- und 64-Bit-Versionen erhältlich und kann in wenigen Minuten installiert werden.

Das LISY-Image unterstützt zwei Modi, den "Slave-Modus" und den "Master-Modus". Normalerweise wird man bei der Erstellung/Entwicklung einer Konfiguration für einen bestimmten Flipperautomaten den "Slave-Modus" von LISY verwenden. Dabei läuft MPF auf einem externen Host und ist entweder über IP oder direkt per USB-Kabel mit dem Raspberry PI verbunden, auf dem LISY läuft. Auf diese Weise ist es einfach, die MPF-Konfigurationsdatei zu entwickeln und zu testen. Sobald die Konfiguration fertiggestellt ist, kann sie auf die SD-Karte des Raspberry PI übertragen und in den "Master-Modus" geschaltet werden. Im Mastermodus läuft MPF auf dem Raspberry PI zusammen mit LISY, wodurch ein externer Host überflüssig wird.

( **Hinweis:** aufgrund der begrenzten Leistung kann nur MPF auf dem PI ausgeführt werden, nicht der Media Controller 'MPF-MC' )

# **16.1. Verbindung im "Master-Modus**

Wenn Sie den "Master"-Modus verwenden, bei dem MPF auf dem LISY-Board selbst läuft, müssen Sie Ihre MPF-Konfiguration auf dem LISY-Board installieren lassen. Sie können dies über die SD-Karte tun.

Legen Sie Ihre MPF-Konfiguration im Ordner **/lisy/mpfcfg/LISY[x]/yyy/** auf der SD-Karte ab (ersetzen Sie "x" mit 1 für LISY1, mit "80" für LISY80 und mit "35" für LISY35.

Ersetzen Sie "yyy" durch Ihre Spielnummer mit führenden Nullen, wenn sie kürzer als drei Ziffern ist). Bei Dare Devil wäre das Spiel zum Beispiel unter **/lisy/mpfcfg/LISY80/018/** auf der SD-Karte zu finden.

# **16.2. Verbindung im "Slave-Modus" (seriell)**

Die Verbindung zu LISY kann über IP oder über eine direkte USB-Verbindung hergestellt werden. Für die USB-Verbindung wird weder eine spezielle Treibersoftware noch ein spezielles USB-Kabel benötigt, ein 'normales' USB-Ladekabel (USB-Micro-Kabel) reicht aus. Nach dem Anschluss an den Host Computer wird (hoffentlich) ein neues serielles Gerät identifiziert, normalerweise 'COM3' unter Windows oder '/dev/ttyACM0' unter Linux.

#### **USER MANUAL** – **Bedienungsanleitung** 47/77

Windows 10 Bildschirmfoto Hardware, Gerät ist COM3

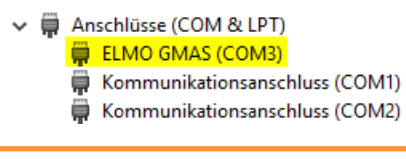

config.yaml:

hardware:

platform: lisy

lisy:

connection: serial port: com3 baud: 115200

Beispiel: Linux (Ubuntu) 'dmesg' Ausgabe, Gerät ist /dev/ttyACM0

usb 1-3: neues Hochgeschwindigkeits-USB-Gerät Nummer 11 mit ehci-pci

usb 1-3: Neues USB-Gerät gefunden, idVendor=0525, idProduct=a4a7

usb 1-3: Neue USB-Gerätestrings: Mfr=1, Product=2, SerialNumber=0 usb 1-3: Produkt: Gadget Serial v2.4

usb 1-3: Hersteller: Linux 4.4.50+ mit 20980000.usb cdc\_acm 1-3:2.0: ttyACM0: USB ACM Gerät

usbcore: neuer Schnittstellentreiber cdc\_acm registriert

cdc\_acm: USB Abstract Control Model-Treiber für USB-Modems und ISDN-Adapter

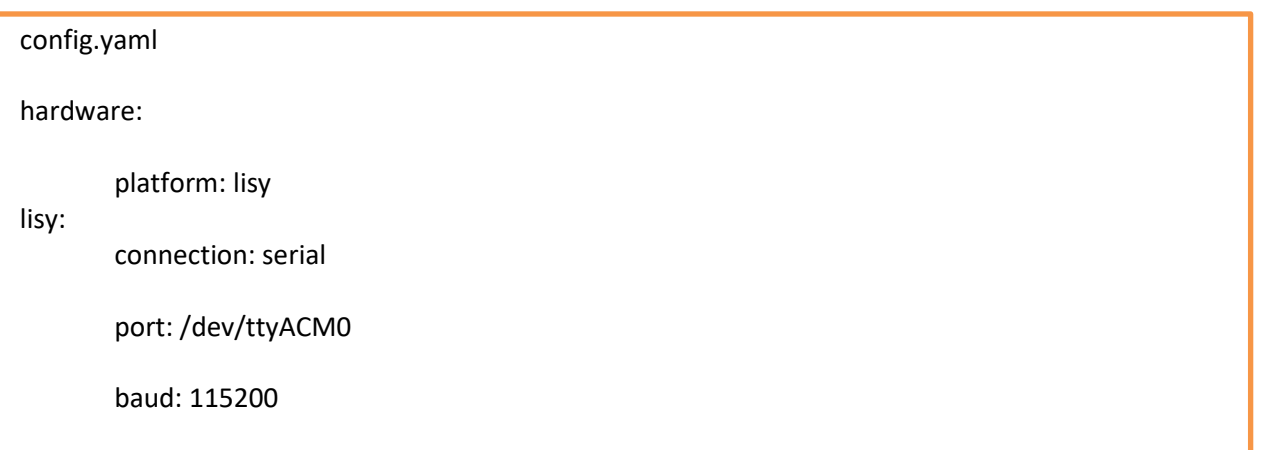

#### **USER MANUAL** – **Bedienungsanleitung** 48/77

# **16.3. Verbindung im 'Slave-Modus' (IP)**

LISY lauscht auf Port '5963' auf allen verfügbaren Schnittstellen

Config.yaml: hardware: platform: lisy lisy: connection: network network\_port: 5963 network\_host: lisy

LISY ist so konfiguriert, dass es seine IP-Adresse per DHCP bezieht, der Standard-Hostname ist 'lisy'. Für WLAN kann die WLAN-Id und das Passwort in einer Textdatei auf der SD-Karte hinterlegt werden. LISY zeigt die IP-Adresse auf den ersten beiden Displays des Flippers während des Bootvorgangs an. (oder 'NO IP' wenn keine IP-Adresse gefunden werden konnte.

# **16.4. Jumper-Einstellungen auf der LISY-Platine**

Wie üblich stellen Sie die Dip-Schalter des Schalters 'S2' entsprechend Ihrer Hardware (Flipper) ein. Siehe Anhang A und B für Details.

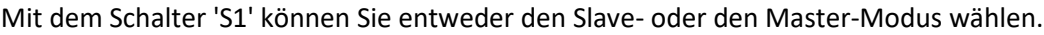

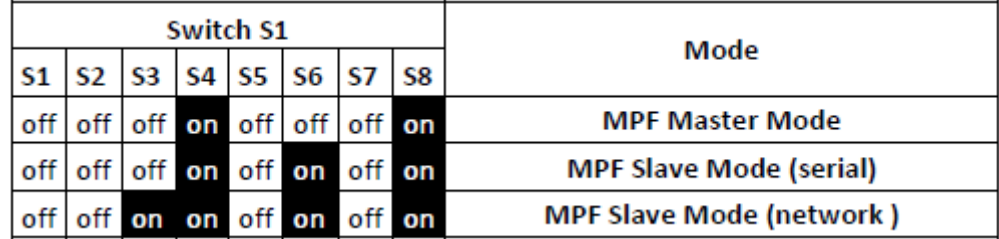

Die Dip-Schalter-Einstellungen werden nur beim Booten interpretiert, wenn Sie also zwischen Master- und Slave-Modus wechseln wollen, müssen Sie den Raspberry PI neu starten. Dabei ist es sicher, den Flipper einfach aus- und einzuschalten, da das LISY-Image schreibgeschützt ist.

**Hinweis:** Wenn Sie eine USB-Verbindung verwenden, müssen Sie auch diese trennen, um einen Neustart durchführen zu können, da der Raspberry PI bei eingeschaltetem Host über die USB-Verbindung mit Strom versorgt wird.

#### **USER MANUAL** – **Bedienungsanleitung** 49/77

### **16.5. Bootmeldungen MPF**

#### **16.5.1. Gottlieb System1 (LISY1)**

Phase 1 (Raspberry PI booten)

Anzeige 0: 'LISY1', Anzeige 1: GAMExx ( xx ist die interne Nummer des Anhangs A)

Anzeige 2: 'WAIT' Anzeige 3: 'For PI'

Phase 2 (MPFserver starten)

Anzeige 0: 'LISY1', Anzeige 1: 'MPFser'

Anzeige 2: Softwareversion MPFserver Anzeige 3: 'WAIT'

# **16.5.2. Gottlieb System80 & 80A (LISY80)**

Phase 1 (Raspberry PI booten)

Anzeige 0: 'LISY80', oder 'LISY80A' Anzeige 1: GAMExx ( xx ist die interne Nummer des Anhangs B)

Anzeige 2: 'WAIT' Anzeige 3: 'For PI'

Phase 2 (MPFserver starten)

Anzeige 0: 'LISY80', oder 'LISY80A' Anzeige 1: 'MPFser'

Anzeige 2: Software Version MPFserver Anzeige 3: 'WAIT'

# **16.5.3. Gottlieb 80B**

Phase 1 (Raspberry PI booten)

Zeile 1: 'LISY80B' 'GAME NO xx' (xx ist die interne Nummer des Anhangs B)

Zeile 2: 'WAIT FOR PI'

Phase 2 (MPFserver starten)

Boot fertig

### **USER MANUAL** – **Bedienungsanleitung** 50/77

# **16.5.4. Bally/Stern (LISY35)**

**Hinweis:** Aufgrund der Hardwarebeschränkung von Bally-Displays können nur Zahlen angezeigt werden.

### **Phase 1 (Raspberry PI starten)**

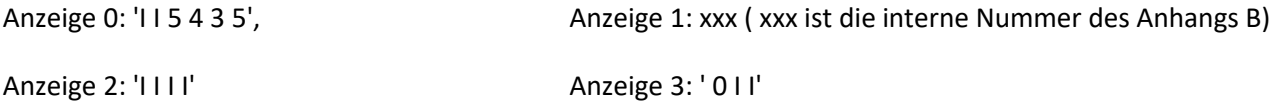

#### **Phase 2 (Start LISY35)**

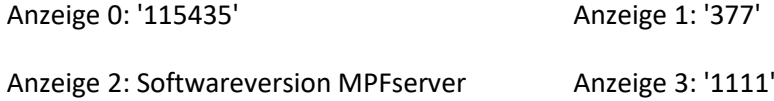

#### **USER MANUAL** – **Bedienungsanleitung** 51/77

# **16.6. Spezielle Konfigurationsanweisungen**

#### **16.6.1. Verwendung von Lampentreibern als Spulen ( LISY1 & LISY80 )**

Da Gottlieb in späteren Spielen die Spulentreiber "ausgingen", wurden Lampentreiber mit einem "Extratransistor" verwendet, um dieses Problem zu lösen. In MPF müssen diese 'Lampen' auf die gleiche Weise gesteuert werden wie die Spulen. Für LISY1 & LISY80 kann man eine Lampe als Spule definieren, indem man '100' an die Lampennummer anhängt.

**Beispiel** für 'config.yaml'

coils: c\_trough\_release: # trough is a 'lamp' (L12), so we add 100 to the number number: 112

Dies ist für Gottlieb Devils Dare, in diesem Spiel wird die Ballfreigabespule von Lampentreiber #12 gesteuert. Die 'virtuelle' Spule 'c trough release' ist also mit der Nummer 112 ( 100 + 12) definiert.

#### **16.6.2. Schalter mit LISY1**

LISY1 unterstützt die System1-Schaltermatrix, die aus maximal 40 Schaltern besteht, wobei die im Handbuch angegebene Schalternummer in mpf verwendet werden kann. Allerdings sind einige der Schalter in Gottlieb System1 Spielen NICHT Teil der Schaltermatrix. Dies sind der Outhole-Schalter, der SLAM-Schalter und der 'RESET'-Schalter auf dem Board selbst. Der mpfserver für LISY1 nummeriert diese Schalter auf die gleiche Art und Weise wie pinmame es tut:

SLAM: #76 Outhole: #66 Reset: #56

**Hinweis:** Da der SLAM-Schalter normalerweise geschlossen ist, ist die Logik hier "umgekehrt". Ein geschlossener SLAM-Schalter wird im mpfserver als offen interpretiert.

### **16.6.3. Schalter mit LISY80**

LISY80 unterstützt die System80-Schaltermatrix, die aus maximal 64 Schaltern besteht, die im Handbuch angegebene Schalternummer kann in mpf verwendet werden.

Es kann sein, dass Sie nicht alle Schalter in Ihrem Spielhandbuch finden, da einige Schalter bei allen System80/80A/80B Spielen gleich sind und Gottlieb sich deshalb entschieden hat, diese nicht zu dokumentieren ;-)

Diese Schalter sind (entnommen aus pinwiki.com):

- left advance button (Sys80B only) - play / test switch - right advance button (Sys80B only) - left coin switch - right coin switch 52

#### **USER MANUAL** – **Bedienungsanleitung** 52/77

- **37**  center coin switch
- **47**  replay button
- **57**  plumb bob and ball roll tilts (these have the same switch assignment as the playfield tilt switch)

**Hinweis:** Der SLAM-Switch in system80, der NICHT Teil der Switch-Matrix ist, kann in mpfserver für LISY80 in der aktuellen Version nicht verwendet werden.

# **16.6.4. Spulen mit LISY35**

Bei Bally-Spielen gibt es 15 Kurzzeitspulen und 4 Dauermagnete. Bei MPF sind die Magnete 1 bis 15 immer Kurzzeitspulen und die Spulen 16 bis 19 sind die vier Dauerspulen. Diese Nummerierung unterscheidet sich also von der, die Sie in Ihrem Handbuch finden, wenn Sie die Nummerierung der Magnetspulen im Magnetspulentest betrachten.

# **16.6.5. Sounds**

Sounddateien müssen im Verzeichnis mpf config auf der SD-Karte des LISY-Systems im Unterverzeichnis 'hardwaresounds' abgelegt werden.

Für LISY1 ist dies '/lisy/mpfcfg/LISY1/xxx'; für LISY80 ist dies '/lisy/mpfcfg/LISY80/xxx' und für LISY35 ist dies '/lisy/mpfcfg/LISY35/xxx', wobei xxx die über S2 eingestellte Spielnummer gemäß dem Anhang ist.

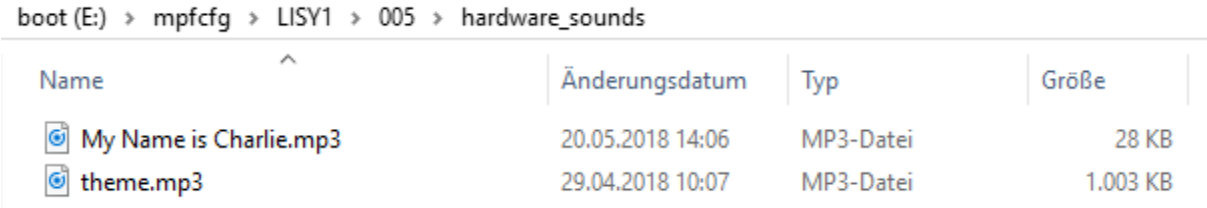

Beispiel einer Soundkonfiguration für ein System1 Charlies Angels (Spiel Nummer 5)

#### **USER MANUAL** – **Bedienungsanleitung** 53/77

Beispiel einer mpf-Konfiguration: hardware sound systems: default: label: LISY hardware sound player: test2: 2: action: play play\_file: "some file": play file play file loop: "some\_file": action: play file platform\_options: loop: True no\_cache: False play\_text: text: action: text\_to\_speech value: "Hello MPF" platform\_options: loop: False no\_cache: True volume\_05: set\_volume: action: set\_volume value: 0.5 increase\_volume: 0.1: increase\_volume decrease\_volume: decrease\_volume: action: decrease\_volume value: 0.01 test3: 3: play test\_stop: stop

#### **USER MANUAL** – **Bedienungsanleitung** 54/77

# **17. Wenn etwas schief geht, LISY-Debug-Modus**

LISY verfügt über einen eingebauten **Debug-Modus**, der über Dip7 des Schalters S1 eingeschaltet werden kann. Meldungen werden über die serielle Standardschnittstelle (/dev/serial0) ausgegeben, die auf die Systemkonsole abgebildet wird, und außerdem in eine Debug-Textdatei auf der SD-Karte geschrieben.

**Hinweis:** Im Debug-Modus läuft das System im Lese-/Schreibmodus (im 'Normalmodus' läuft LISY im Nur-Lese-Modus).

**Da es sich bei dem Betriebssystem um ein Standard-Linux-System handelt, kann das Ausschalten der Stromversorgung ohne Herunterfahren des Systems Ihre Systemdateien beschädigen.**

# **17.1. Testen/Debuggen auf dem Prüfstand**

Zum Testen müssen Sie LISY nicht auf Ihrem Flipper installieren. Betreiben Sie einfach Ihren Raspberry PI mit einem Standard-USB-Ladegerät (2 Ampere empfohlen); der Raspberry wird die LISY-Platine mit Strom versorgen.

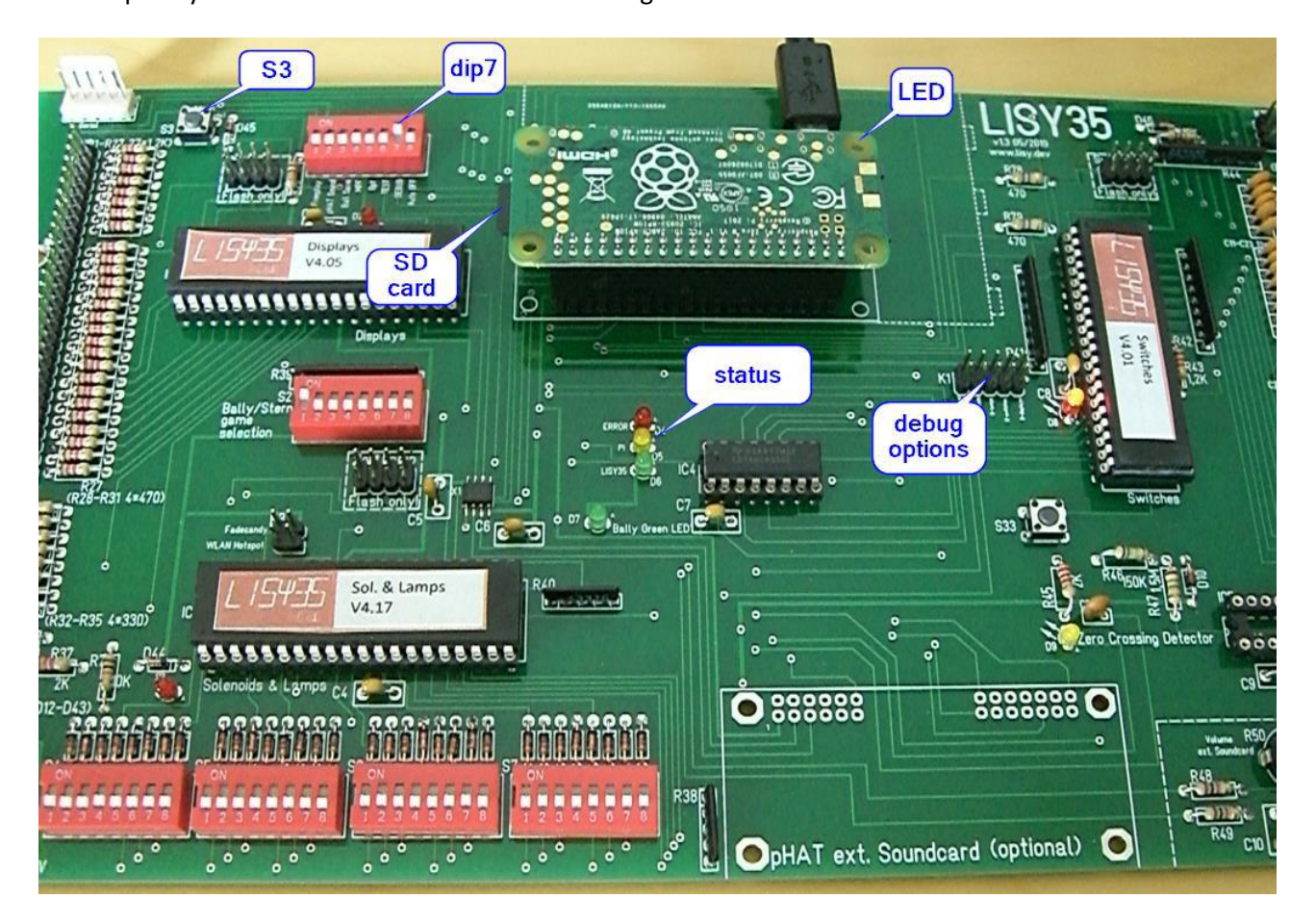

Bild: LISY35 'auf dem Prüfstand' im Debug-Modus

# **17.2. Vorbedingungen**

Sie benötigen mindestens einen laufenden Raspberry PI, um eine Debug-Datei erzeugen zu können. Das heißt, wenn Sie LISY einschalten, sollte nach ein paar Sekunden die LED am Raspberry PI schnell zu blinken beginnen. Sollte dies nicht der Fall sein, überprüfen Sie Ihre SD-Karte und/oder Ihren Raspberry PI.

#### **USER MANUAL** – **Bedienungsanleitung** 55/77

### **17.3. Erstellen einer Debug-Datei**

Stellen Sie den Dip-Schalter 7 (Debug) auf ON, lassen Sie alle anderen Schalter in ihrer Position. Schalten Sie Ihre LISY-Karte ein, indem Sie sie entweder in Ihren Flipper stecken oder ein Standard-USB-Ladegerät verwenden (siehe Abschnitt oben, wie das geht).

Nach ein paar Sekunden sollte die LED auf dem Raspberry PI anfangen zu blinken und die gelbe LED 'PI' leuchtet. Warten Sie, bis Ihr LISY einen Fehler macht, und drücken Sie dann S3. Nachdem Sie S3 gedrückt haben, beginnt die LED am PI wieder zu blinken. Warten Sie mindestens 20 Sekunden, bis die LED auf dem Raspberry erlischt.

Schalten Sie Ihren LISY aus und nehmen Sie die SD-Karte heraus.

Je nach Problem finden Sie die Ausgabe in der Datei: "/lisy/lisy/debug/lisy\_debug\_hw.txt" und/oder in "/lisy/lisy<n>/debug/lisy<n> debug.txt", wobei 'n' entweder 1, 80 oder 35 ist.

# **17.4. Debugging-Optionen**

Die Debugging-Optionen können mit "Jumpern" am K1 ausgewählt werden. Sie können so viele Debug-Ausgaben kombinieren, wie Sie wollen, müssen sich aber bewusst sein, dass das System umso langsamer wird, je mehr Sie debuggen, und dass die Debug-Dateien sehr groß werden können. Wenn Sie das Debugging ohne Jumper durchführen, erhalten Sie "einfache Debugging-Meldungen", was für den Anfang eine gute Option ist.

K1-Jumper 1-2: detaillierte Debugging-Meldungen für Displays

K1-Jumper 3-4: Detaillierte Debugging-Meldungen für Schalter

K1-Jumper 5-6: Detaillierte Debugging-Meldungen für Lampen (Q1..Q52)

K1-Jumper 7-8: detaillierte Debugging-Meldungen für Spulen ( Solenoid 1..9 )

K1-Jumper 9-10: detaillierte Debugging-Meldungen für Sound (ohne S16 (Q10) )

### **USER MANUAL** – **Bedienungsanleitung** 56/77

# **Appendix A, Gamelist' LISY1**

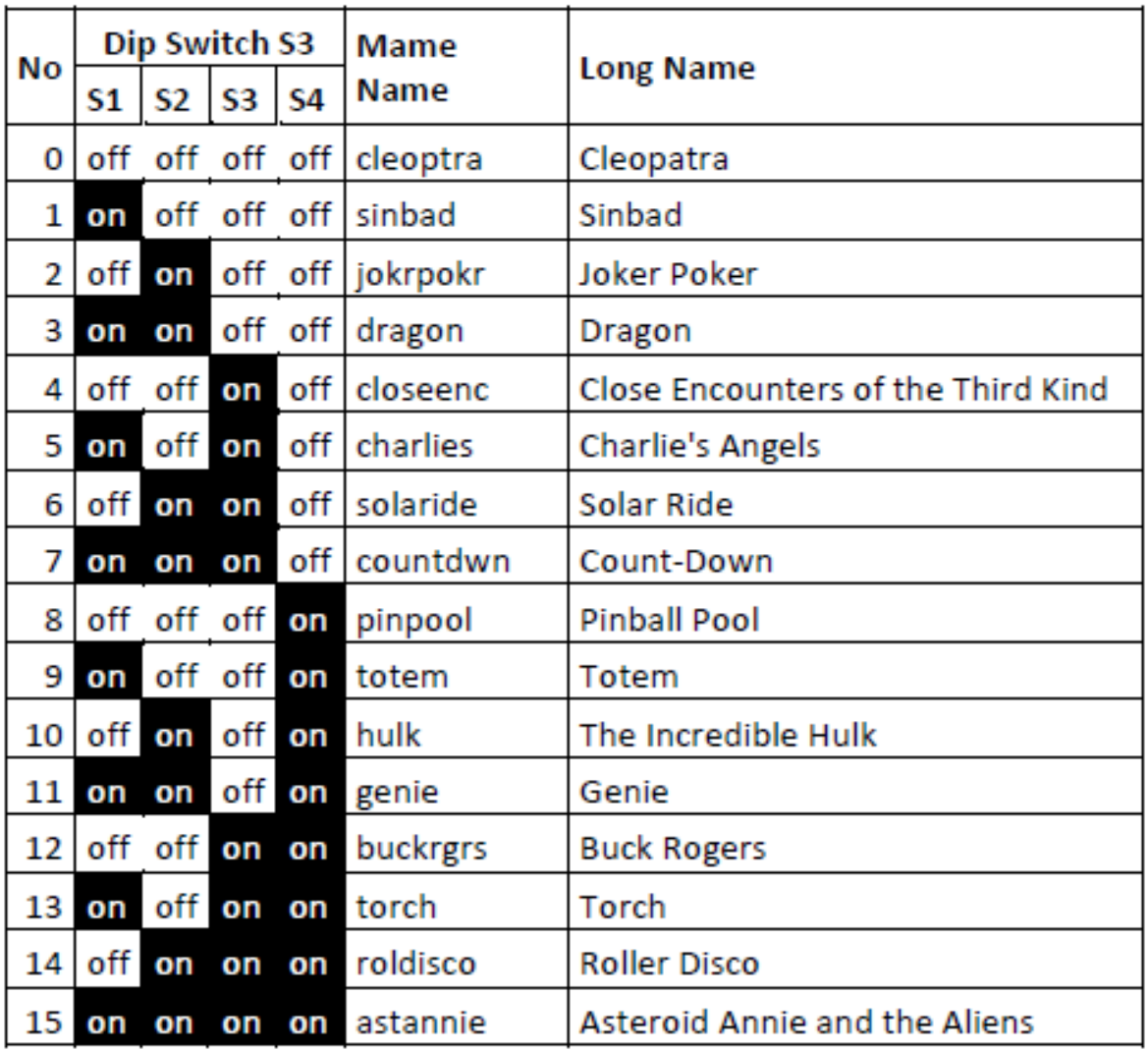

### **USER MANUAL** – **Bedienungsanleitung** 57/77

# **Appendix B, Gamelist' LISY80**

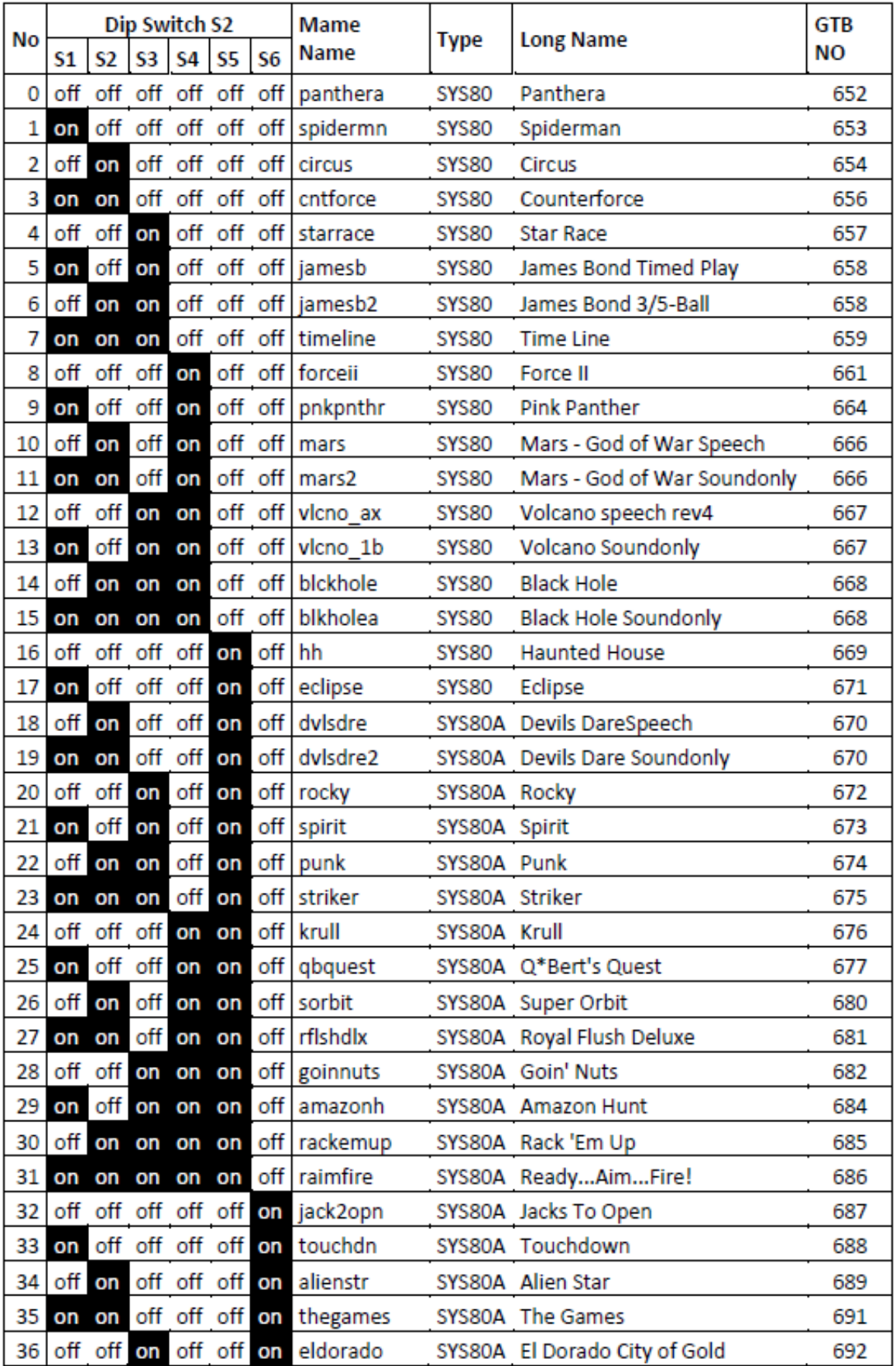

### **USER MANUAL** – **Bedienungsanleitung** 58/77

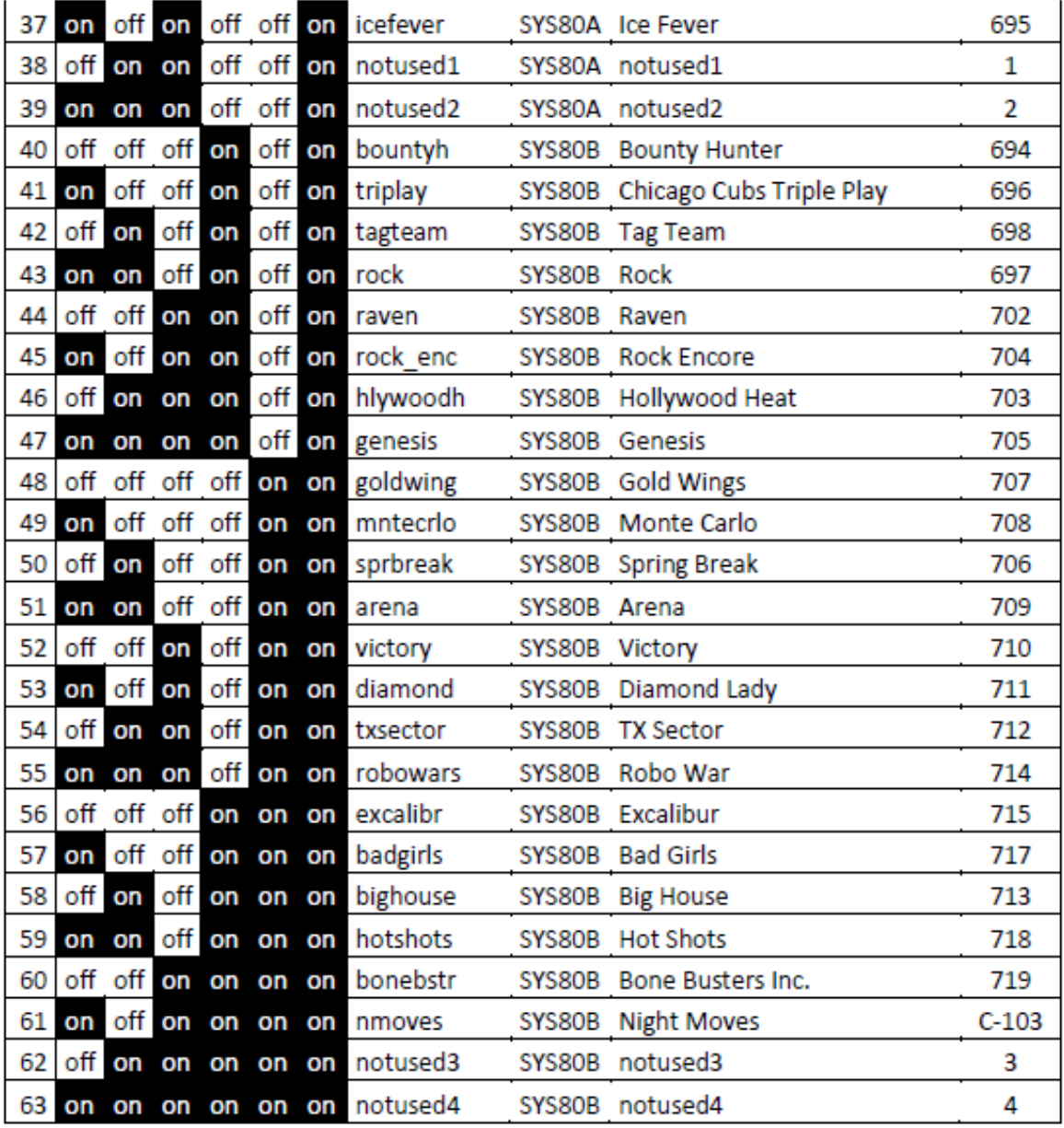

### **USER MANUAL** – **Bedienungsanleitung** 59/77

# **Appendix C, Gamelist' LISY80 7digit**

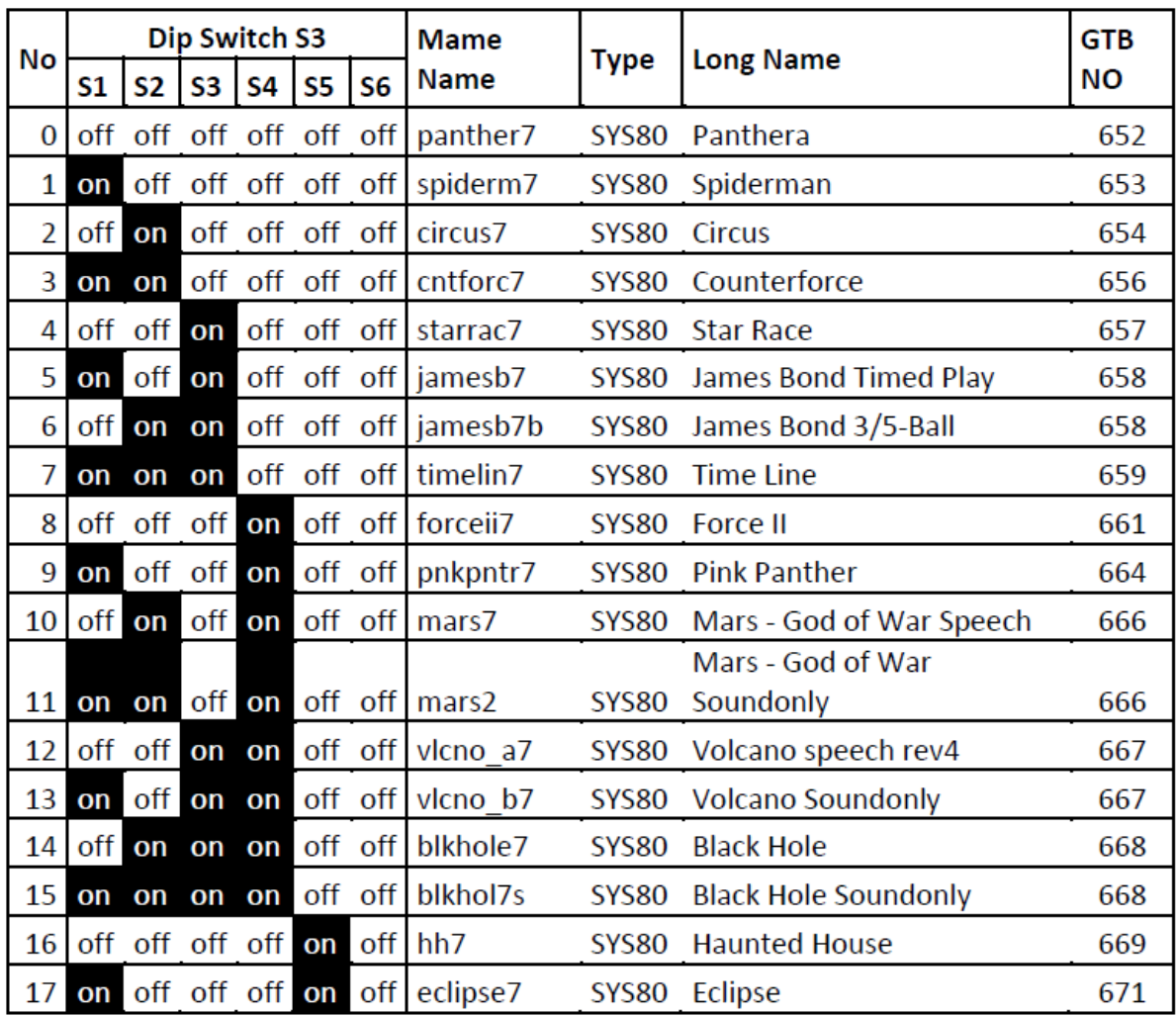

USER MANUAL – Bedienungsanleitung<br>
60/77

**Appendix D, Gamelist' LISY35** 

### USER MANUAL – Bedienungsanleitung<br>
61/77

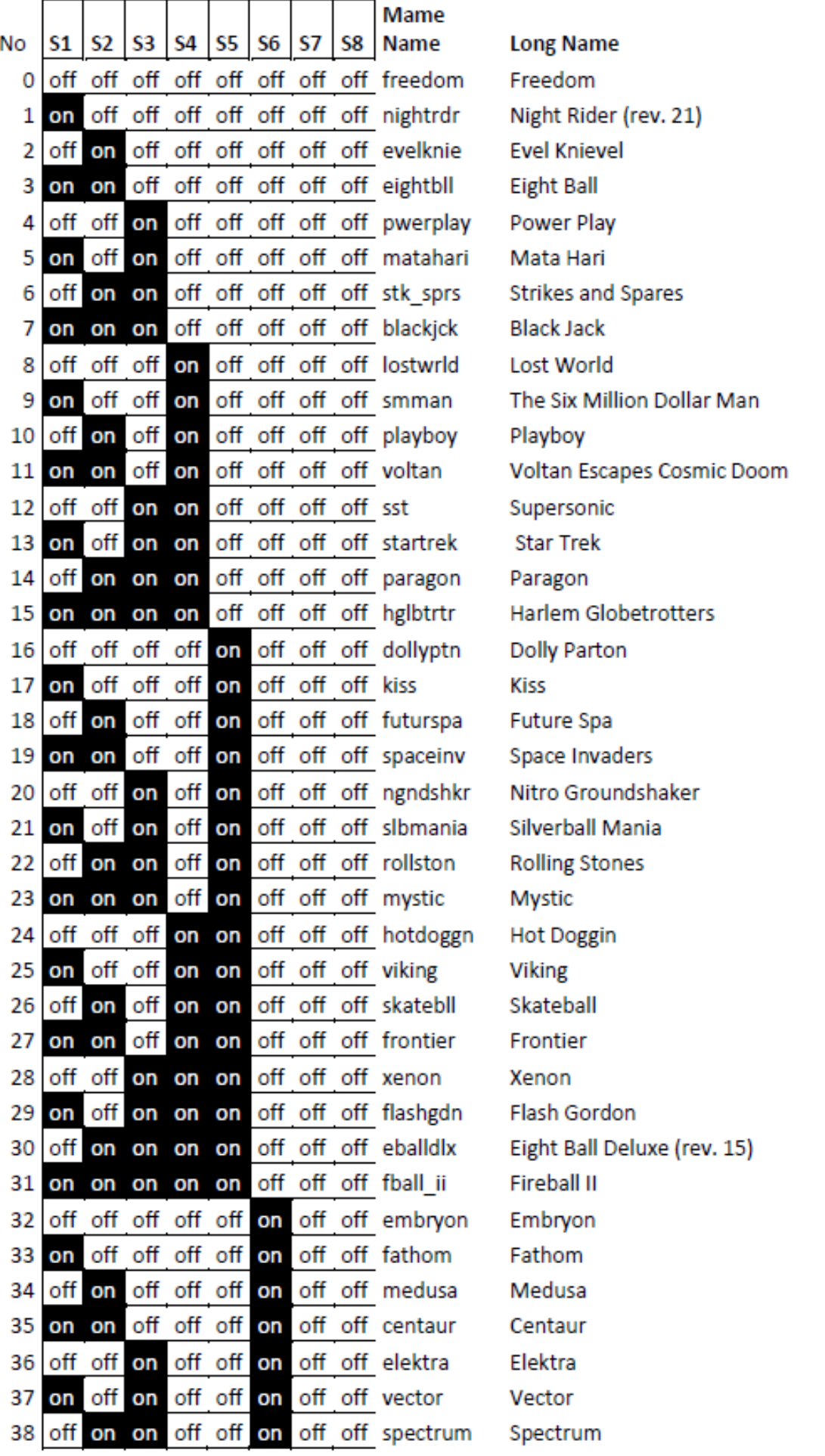

**USER MANUAL** – **Bedienungsanleitung** 62/77

### **USER MANUAL** – **Bedienungsanleitung** 63/77

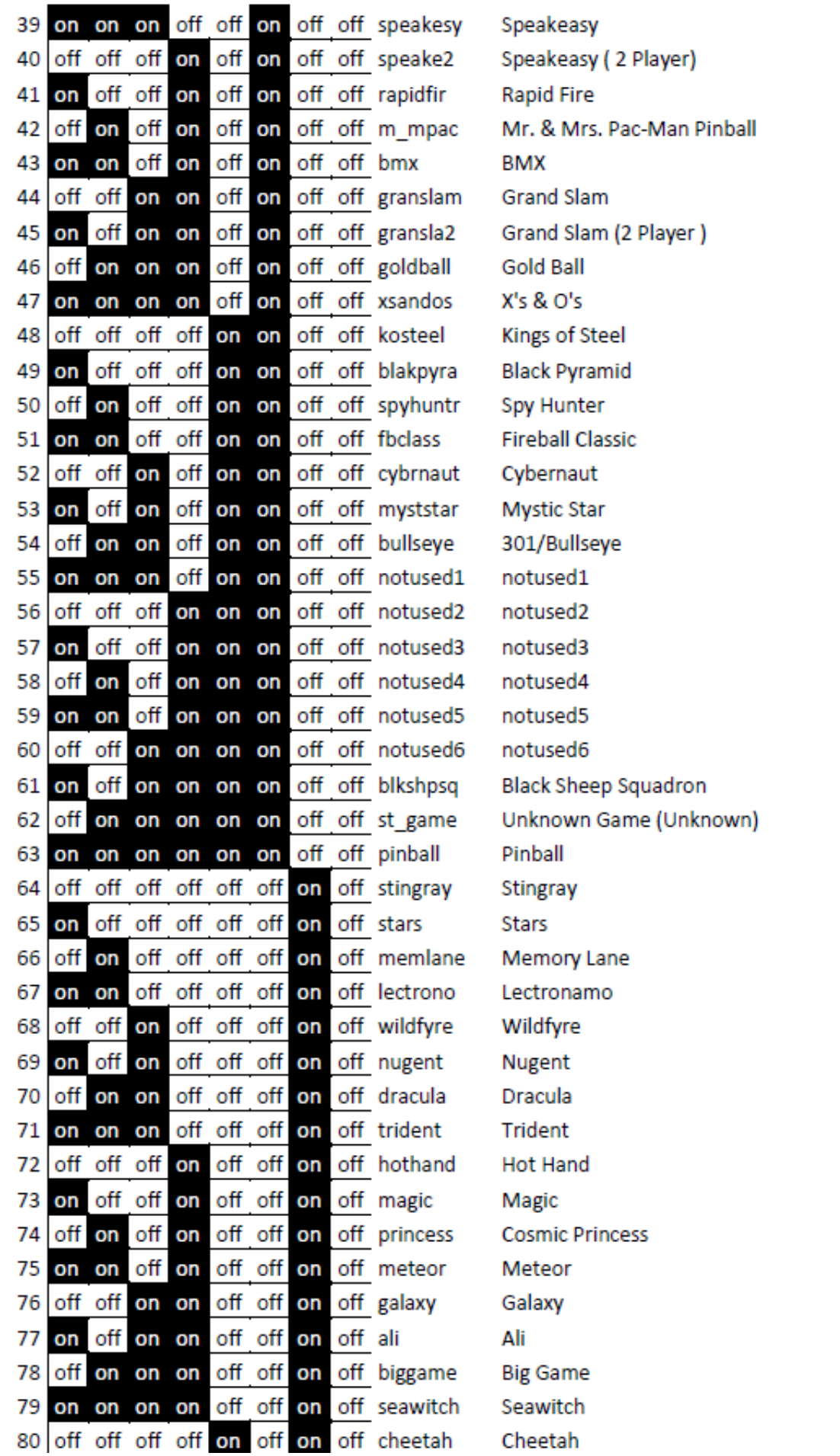

### **USER MANUAL** – **Bedienungsanleitung** 64/77

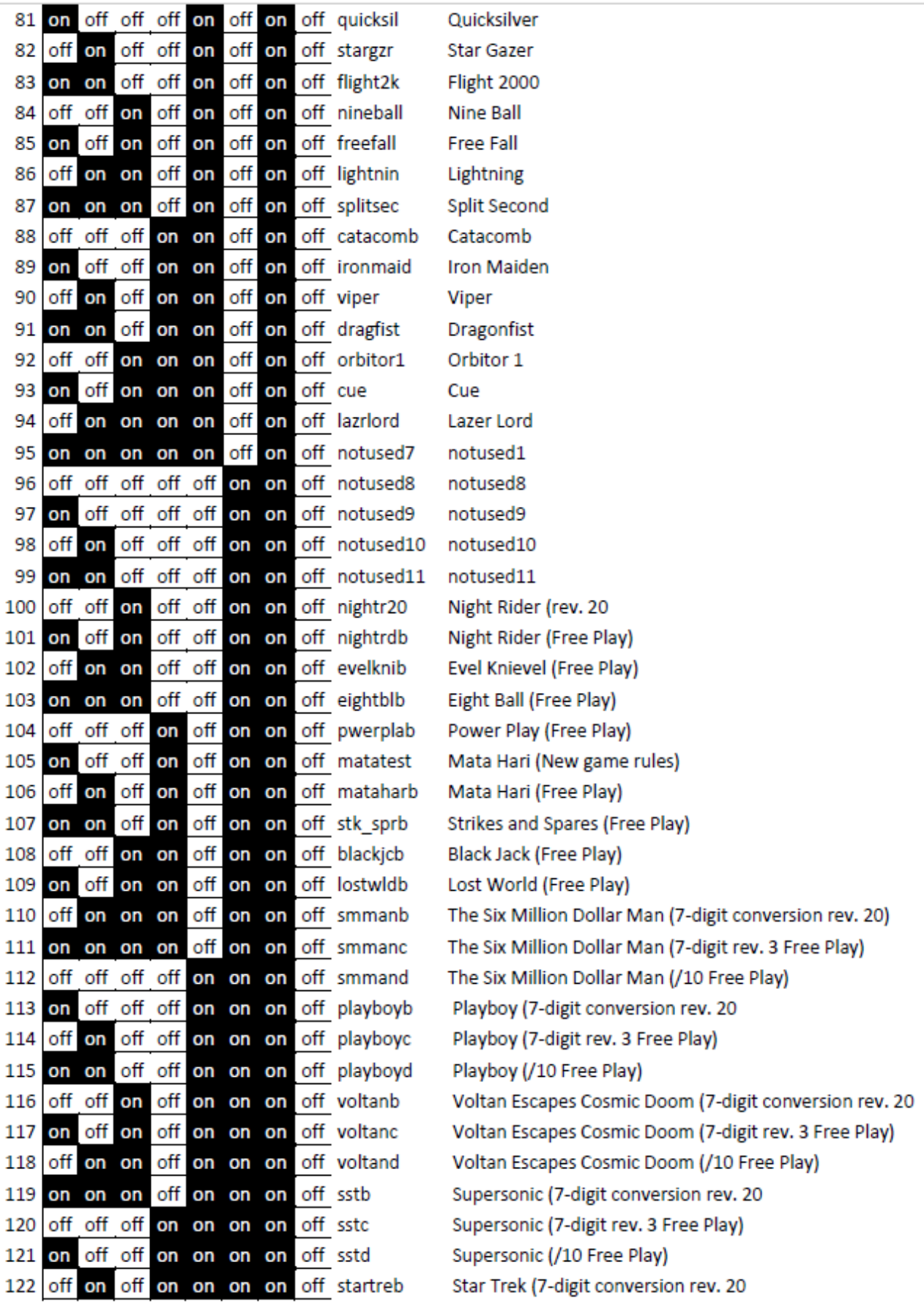

### **USER MANUAL** – **Bedienungsanleitung** 65/77

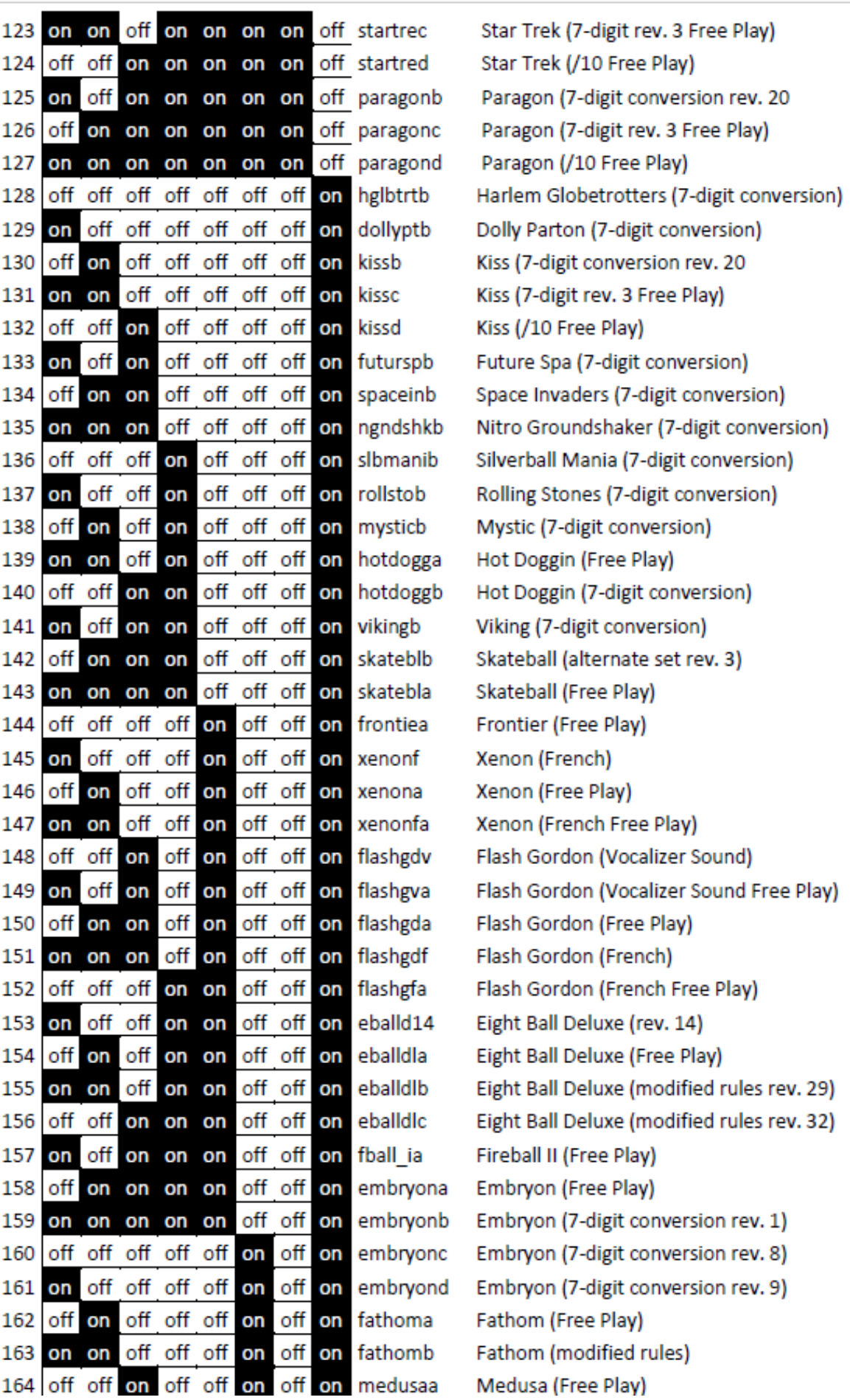

### **USER MANUAL** – **Bedienungsanleitung** 66/77

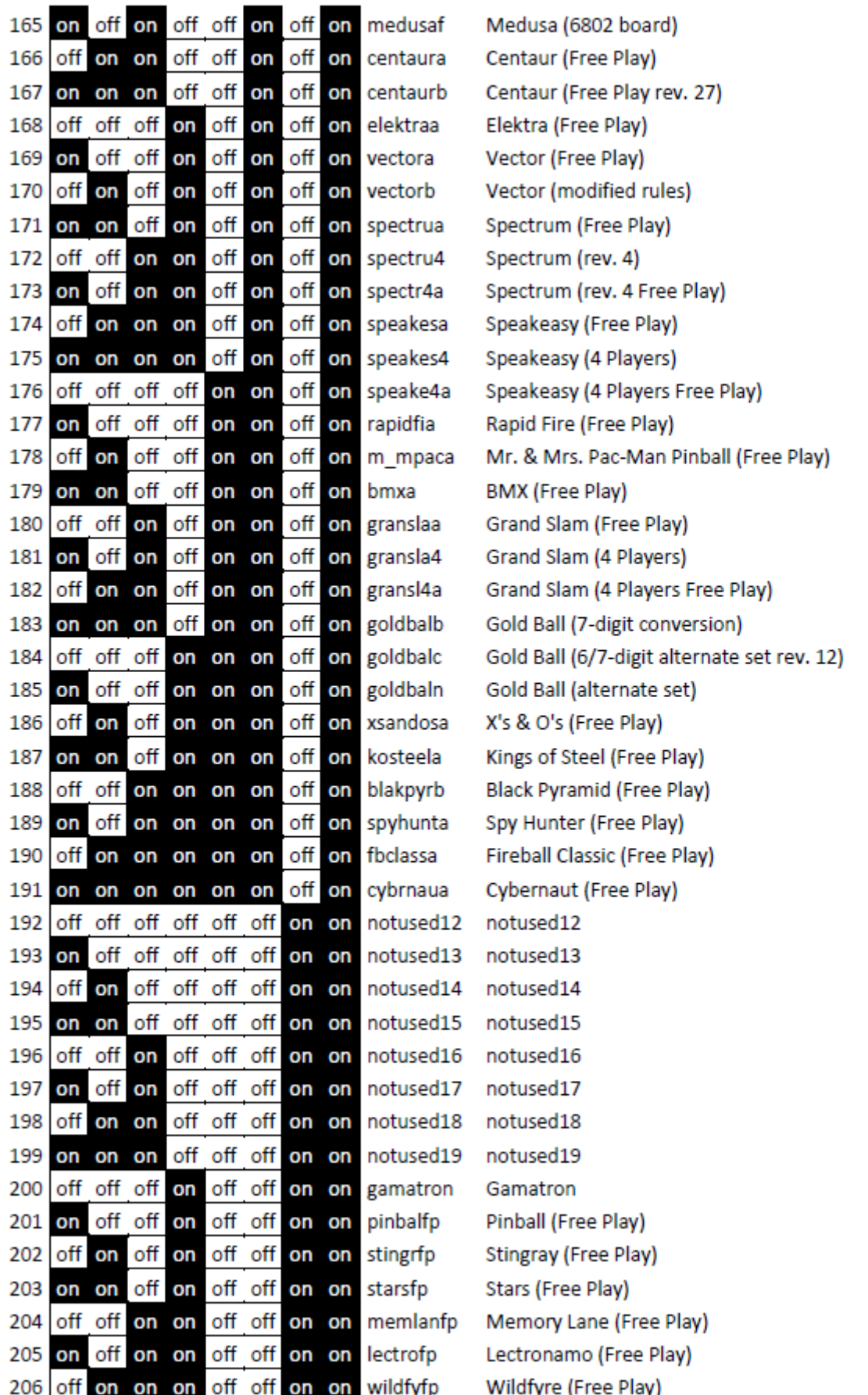

### **USER MANUAL** – **Bedienungsanleitung** 67/77

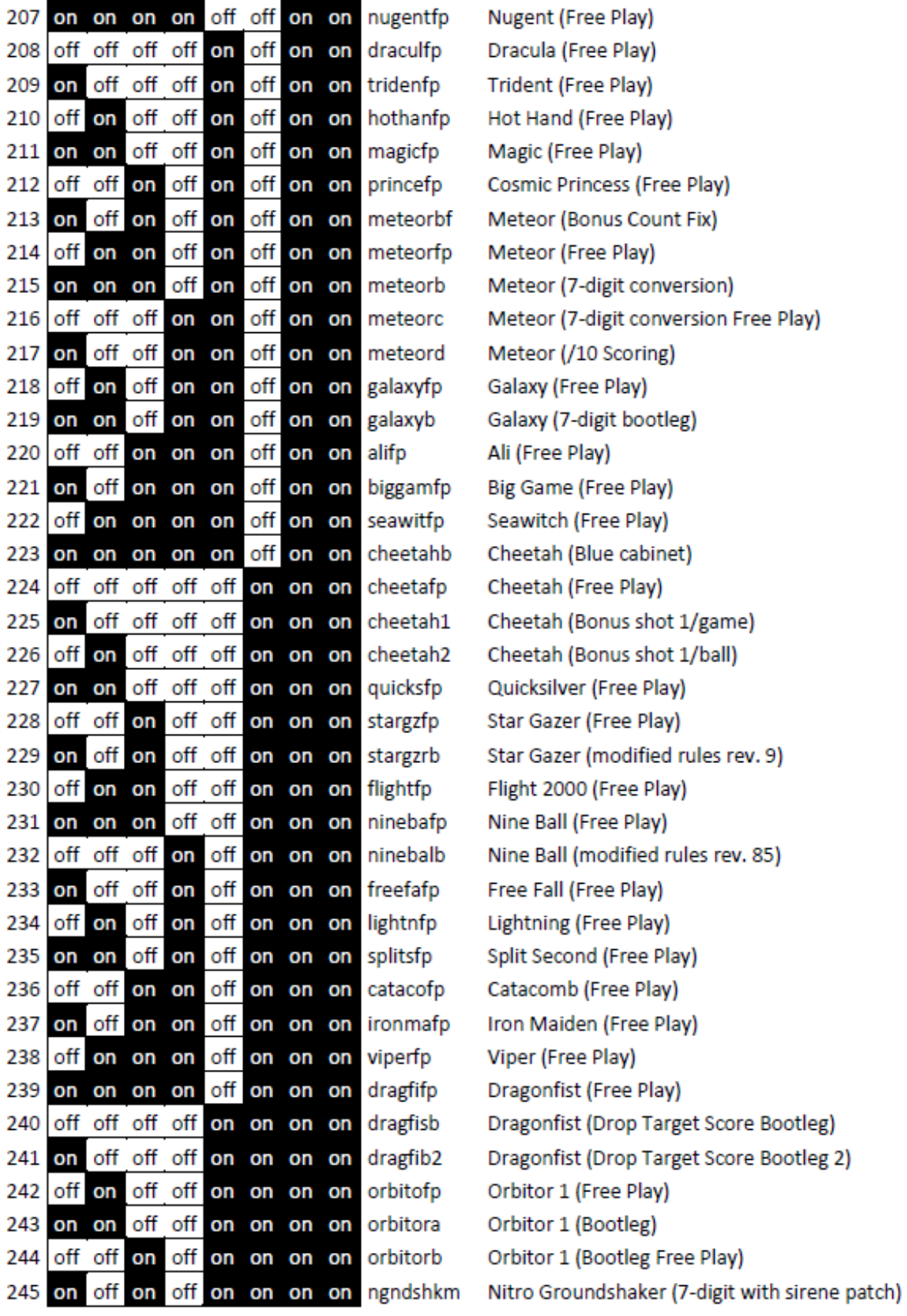

### **USER MANUAL** – **Bedienungsanleitung** 68/77

# **Appendix E , Gamelist' LISY\_Mini/APC**

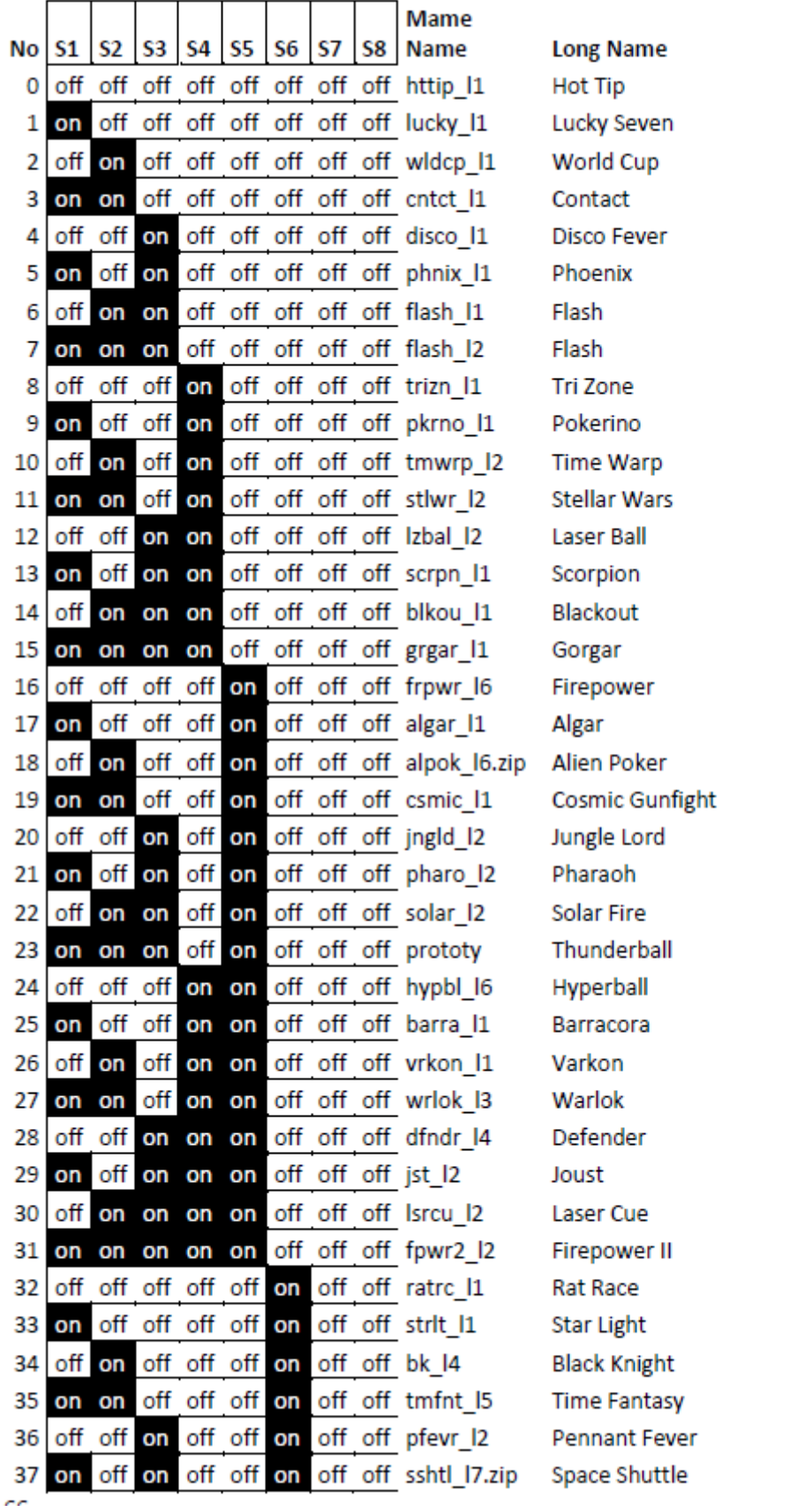

### USER MANUAL – Bedienungsanleitung<br>
69/77

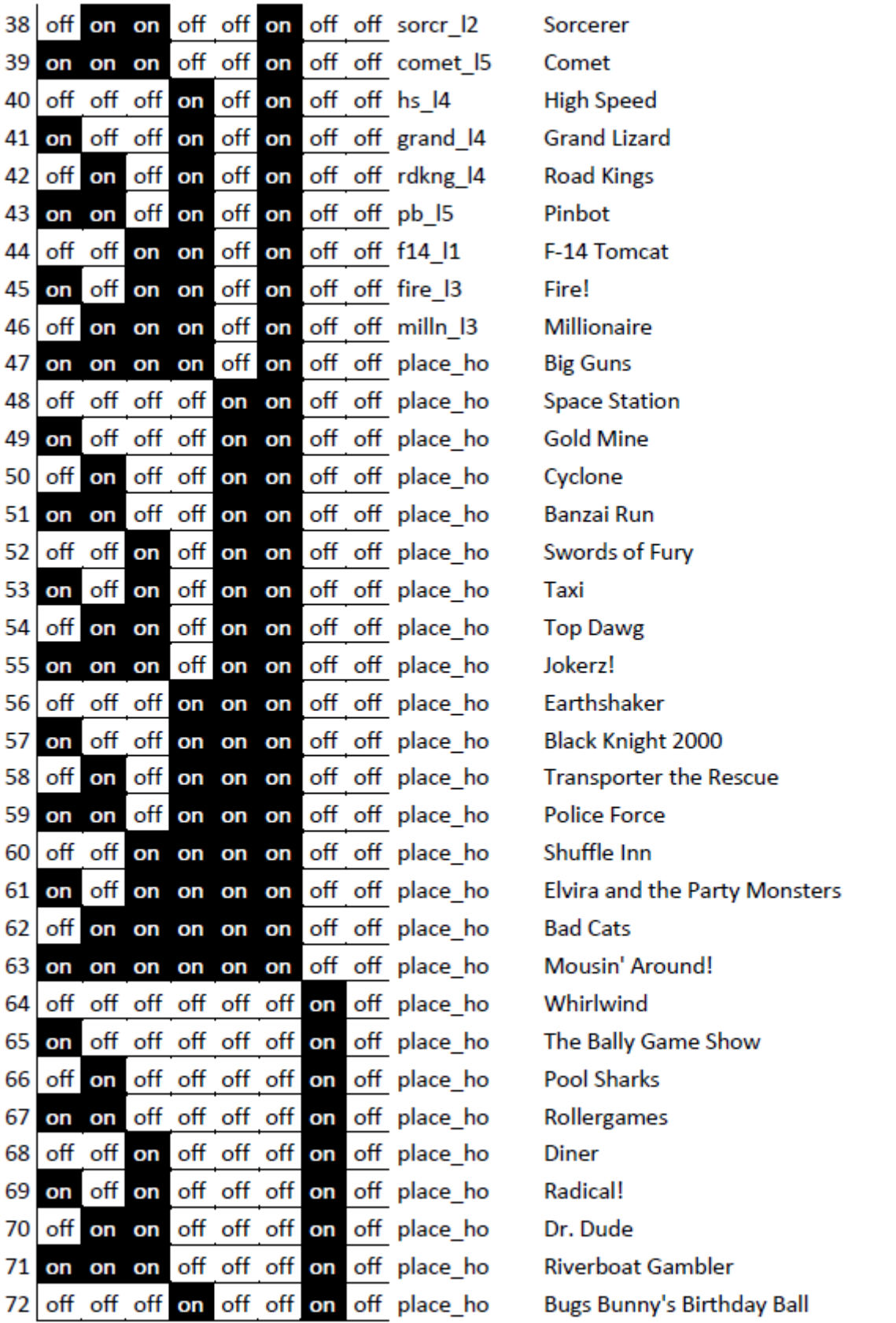

**USER MANUAL** – **Bedienungsanleitung** 70/77

# **Appendix F: example dip switch setting 'default\_lisy1\_dips.csv'**

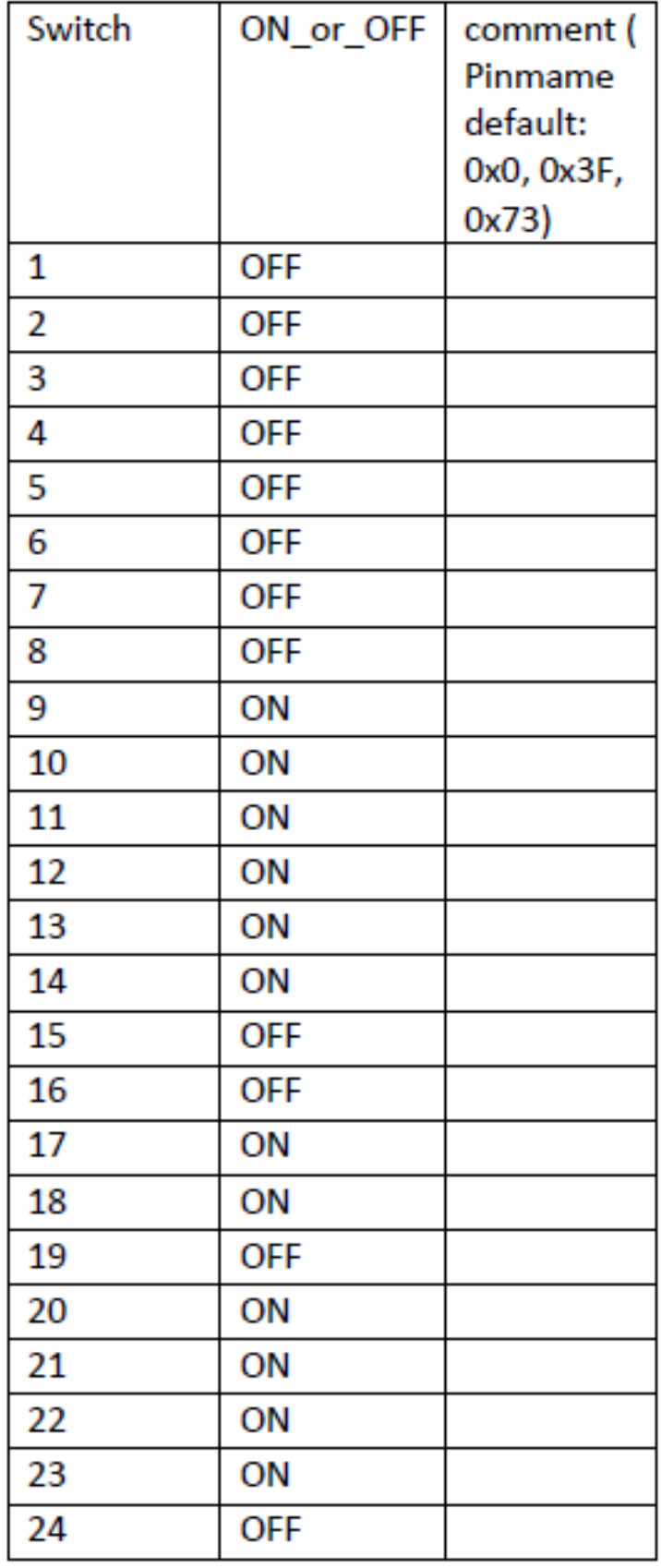

### **USER MANUAL** – **Bedienungsanleitung** 71/77

# **Appendix G: example dip switch setting 'default\_lisy80\_dips.csv'**

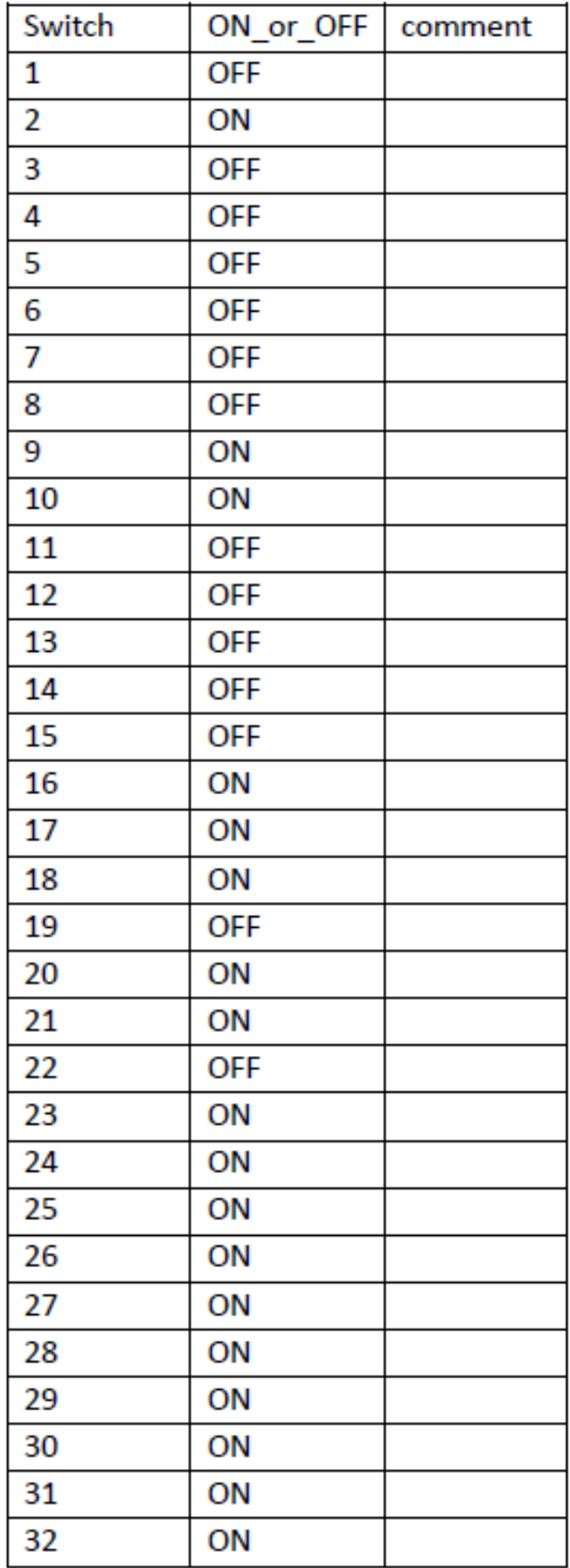

### **USER MANUAL** – **Bedienungsanleitung** 72/77

# **Appendix H: Fadecandy example mapping GI**

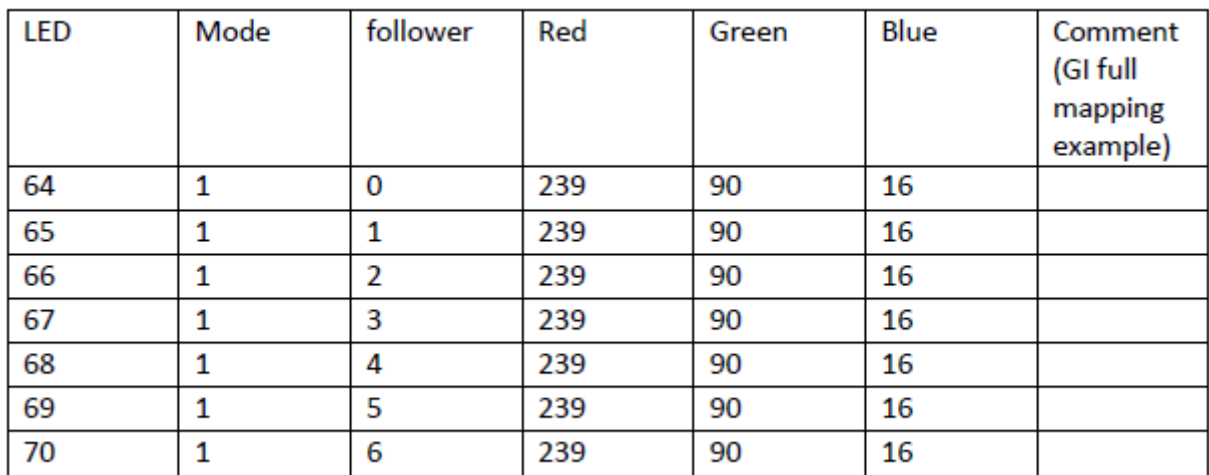
## **USER MANUAL** – **Bedienungsanleitung** 73/77

## **Appendix I: Fadecandy example mapping lamps**

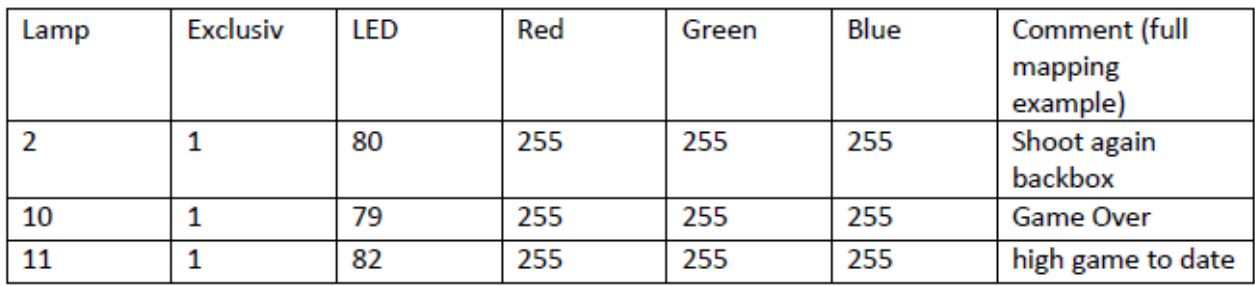

## **USER MANUAL** – **Bedienungsanleitung** 74/77

## **Anhang J: Fehlercodes**

Wenn ein Fehler auftritt, leuchtet die rote 'Error'-LED auf und (wenn möglich) zeigt LISY den Fehlercode in einem der Displays an. Im Debug-Modus wird der Fehlercode auch im Debug-Log angezeigt.

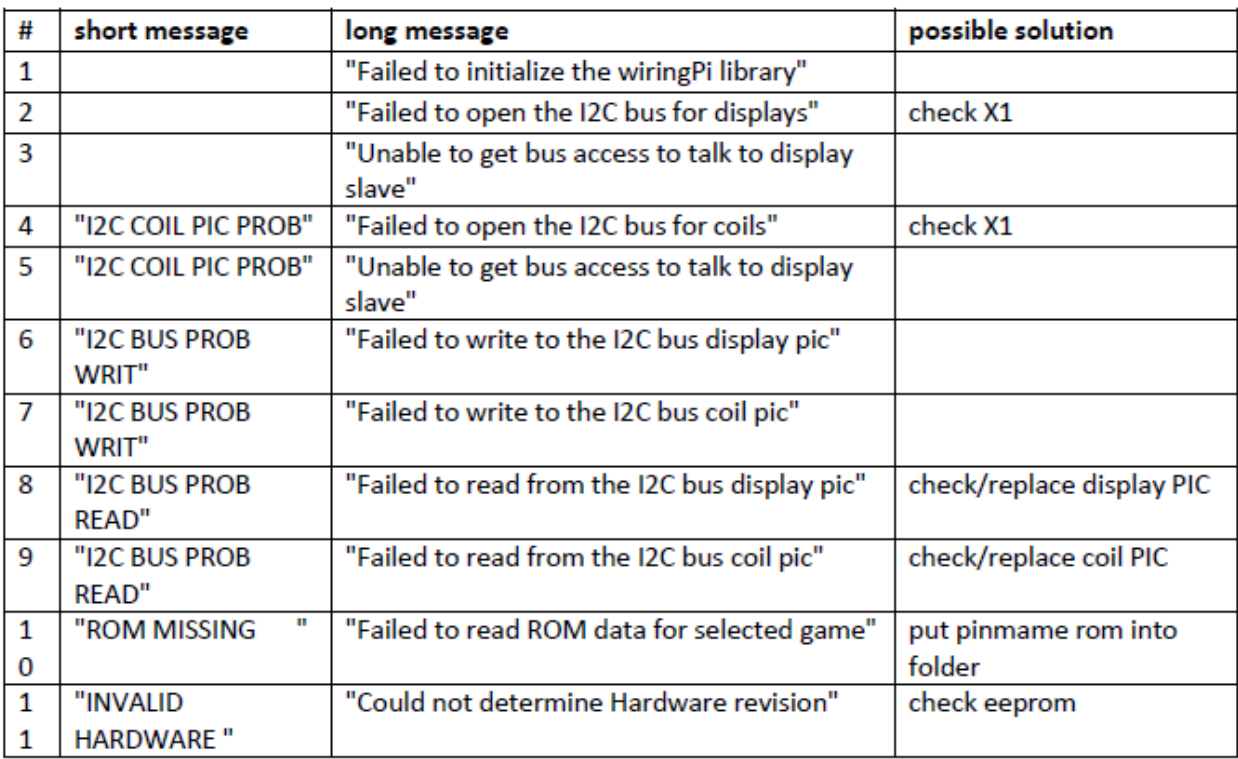

## **USER MANUAL** – **Bedienungsanleitung** 75/77

# **L I S Y 1**

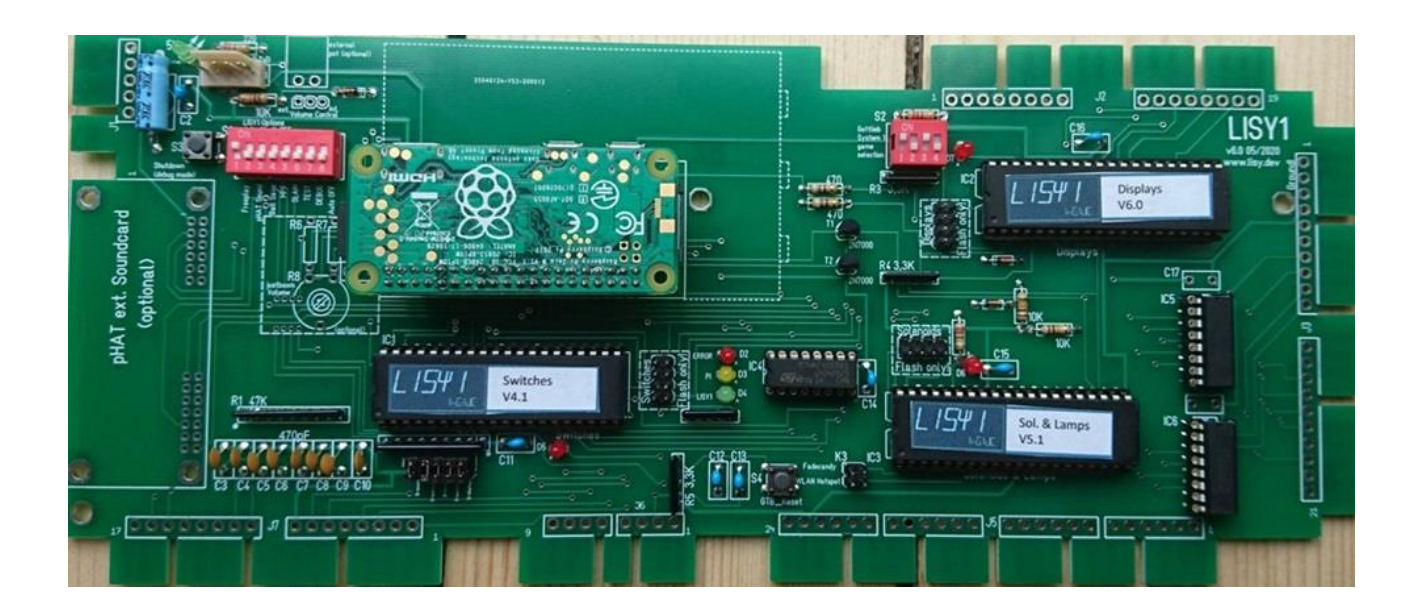

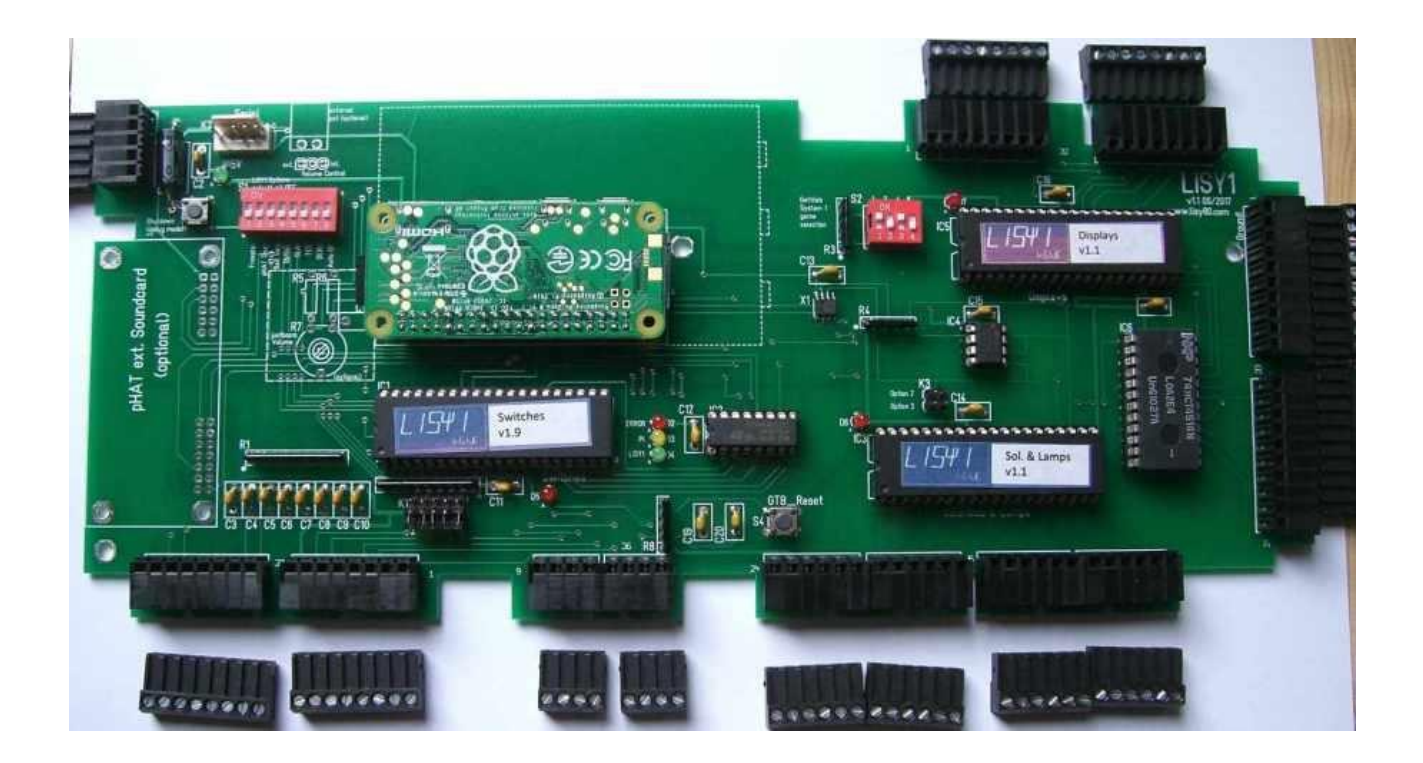

## **USER MANUAL** – **Bedienungsanleitung** 76/77

## **L I S Y 80**

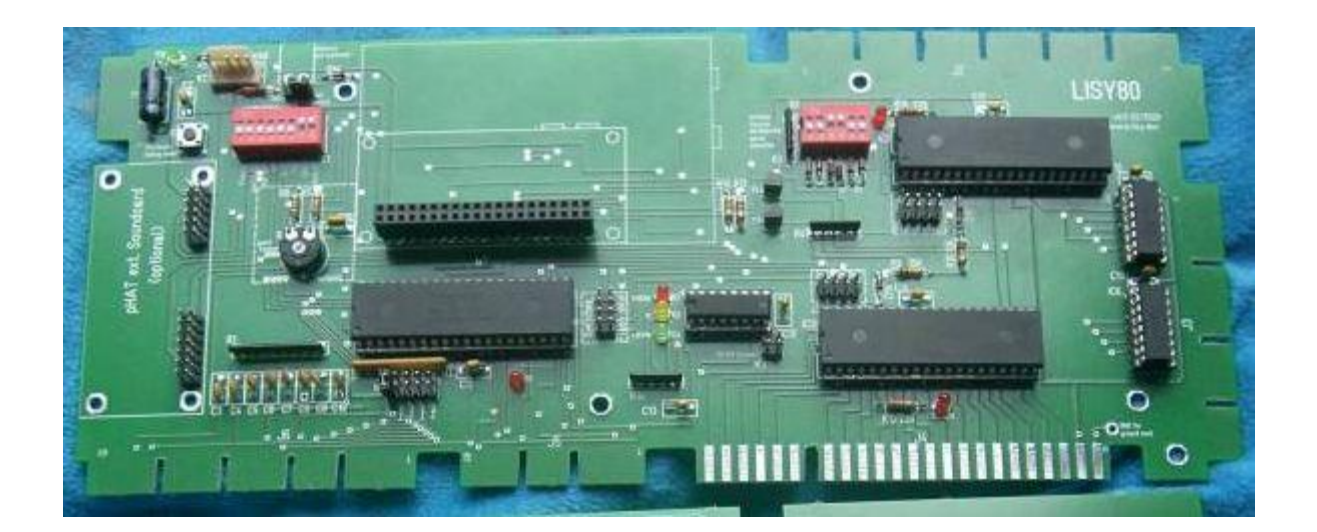

### **USER MANUAL** – **Bedienungsanleitung** 77/77

## **L I S Y 35**

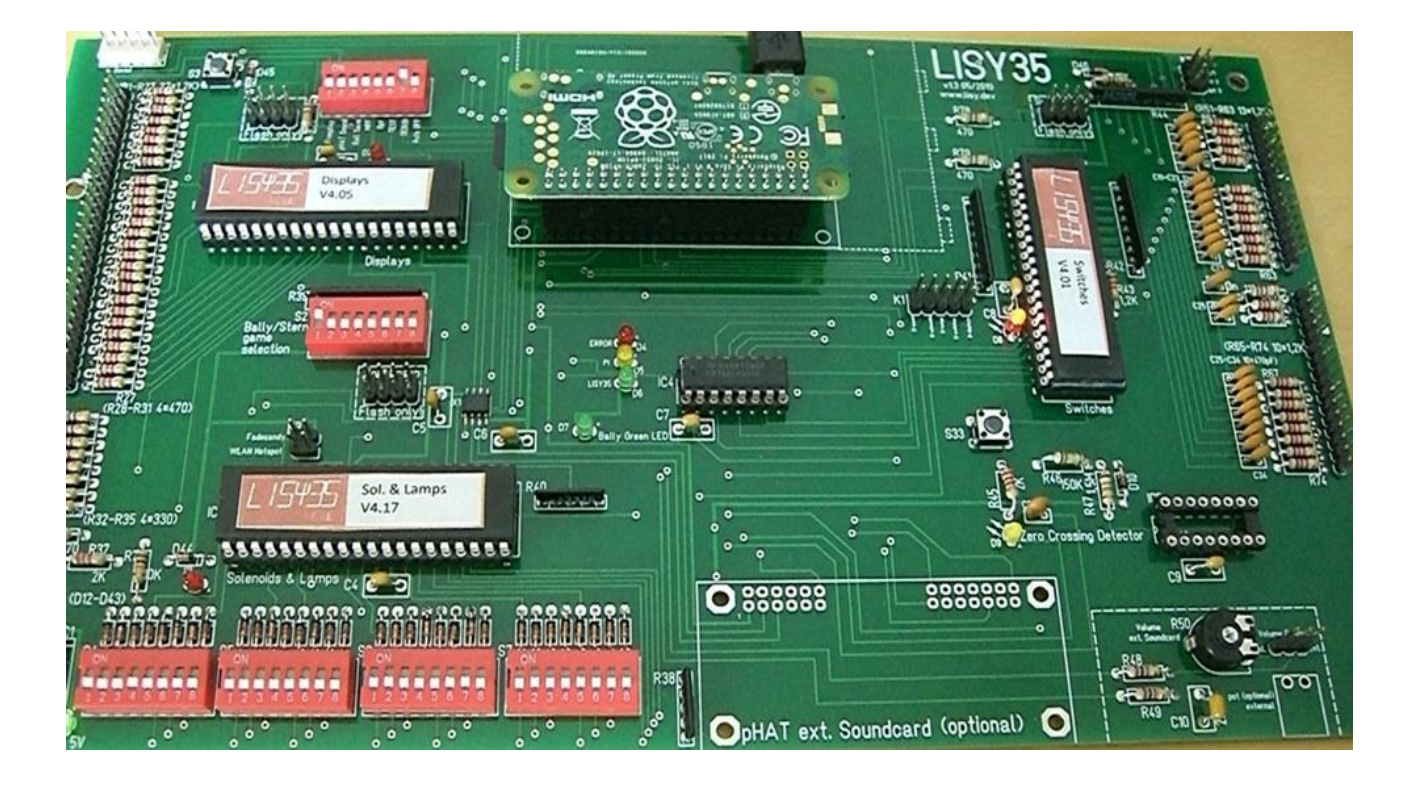